# Arcserve® Backup for Windows

## Agent for Virtual Machines Guide r17.5

arcserve<sup>®</sup>

La présente documentation, qui inclut des systèmes d'aide et du matériel distribués électroniquement (ci-après nommés "Documentation"), vous est uniquement fournie à titre informatif et peut être à tout moment modifiée ou retirée par Arcserve.

La présente Documentation ne peut être copiée, transférée, reproduite, divulguée, modifiée ou dupliquée, en tout ou partie, sans autorisation préalable et écrite d'Arcserve. La présente Documentation est confidentielle et demeure la propriété exclusive d'Arcserve. Elle ne peut pas être utilisée ou divulguée, sauf si (i) un autre accord régissant l'utilisation du logiciel Arcserve mentionné dans la Documentation passé entre vous et Arcserve stipule le contraire ; ou (ii) si un autre accord de confidentialité entre vous et Arcserve stipule le contraire.

Nonobstant ce qui précède, si vous êtes titulaire de la licence du ou des produits logiciels décrits dans la Documentation, vous pourrez imprimer ou mettre à disposition un nombre raisonnable de copies de la Documentation relative à ces logiciels pour une utilisation interne par vous-même et par vos employés, à condition que les mentions et légendes de copyright d'Arcserve figurent sur chaque copie.

Le droit de réaliser ou de mettre à disposition des copies de la Documentation est limité à la période pendant laquelle la licence applicable du logiciel demeure pleinement effective. Dans l'hypothèse où le contrat de licence prendrait fin, pour quelque raison que ce soit, le titulaire de la licence devra renvoyer à Arcserve les copies effectuées ou certifier par écrit que toutes les copies partielles ou complètes de la Documentation ont été retournées à Arcserve ou qu'elles ont bien été détruites.

DANS LES LIMITES PERMISES PAR LA LOI EN VIGUEUR, ARCSERVE FOURNIT CETTE DOCUMENTATION "EN L'ETAT", SANS AUCUNE GARANTIE D'AUCUNE SORTE, Y COMPRIS, DE MANIERE NON LIMITATIVE, TOUTE GARANTIE IMPLICITE DE QUALITE MARCHANDE, D'ADEQUATION A UN USAGE PARTICULIER ET D'ABSENCE D'INFRACTION. EN AUCUN CAS, ARCSERVE NE POURRA ÊTRE TENU POUR RESPONSABLE EN CAS DE PERTE OU DE DOMMAGE, DIRECT OU INDIRECT, SUBI PAR L'UTILISATEUR FINAL OU PAR UN TIERS, ET RÉSULTANT DE L'UTILISATION DE CETTE DOCUMENTATION, NOTAMMENT TOUTE PERTE DE PROFITS OU D'INVESTISSEMENTS, INTERRUPTION D'ACTIVITÉ, PERTE DE DONNÉES OU DE CLIENTS, ET CE MÊME DANS L'HYPOTHÈSE OÙ ARCSERVE AURAIT ÉTÉ EXPRESSÉMENT INFORMÉ DE LA POSSIBILITÉ DE TELS DOMMAGES OU PERTES.

L'utilisation de tout produit logiciel mentionné dans la Documentation est régie par le contrat de licence applicable, ce dernier n'étant en aucun cas modifié par les termes de la présente.

Arcserve est le fabricant de la présente Documentation.

Le présent Système étant édité par une société américaine, vous êtes tenu de vous conformer aux lois en vigueur du Gouvernement des Etats-Unis et de la République française sur le contrôle des exportations des biens à double usage et aux autres réglementations applicables et ne pouvez pas exporter ou réexporter la documentation en violation de ces lois ou de toute autre réglementation éventuellement applicable au sein de l'Union Européenne.

© 2017 Arcserve et ses filiales. Tous droits réservés. Les marques ou copyrights de tiers sont la propriété de leurs détenteurs respectifs.

### Produits Arcserve référencés

Ce document fait référence aux produits Arcserve suivants :

- Arcserve® Backup
- Arcserve<sup>®</sup> Unified Data Protection
- Arcserve® Unified Data Protection Agent for Windows
- Arcserve® Unified Data Protection Agent for Linux
- Arcserve<sup>®</sup> Replication and High Availability

### Contacter Arcserve

Le service de support de Arcserve permet d'accéder en toute simplicité aux informations les plus importantes sur le produit et propose de nombreuses ressources qui vous aideront à résoudre vos problèmes techniques.

#### [https://www.arcserve.com/support](https://arcserve.zendesk.com/hc/en-us)

Le support de Arcserve permet de :

- Consulter directement la bibliothèque des informations partagées en interne par les spécialistes du support de Arcserve. Ce site vous permet d'accéder aux documents de la base de connaissances CA et de rechercher facilement les articles de connaissances relatifs au produit, qui contiennent des solutions éprouvées à un grand nombre de problèmes courants et majeurs.
- Lancer instantanément une conversation en temps réel avec un membre de l'équipe de support de Arcserve grâce à un lien de discussion instantanée. Ce service vous permet de résoudre vos problèmes et d'obtenir une réponse immédiate à vos questions, tout en restant connecté au produit.
- Participer à la communauté globale d'utilisateurs Arcserve pour poser des questions et apporter vos réponses, échanger des astuces et des conseils, discuter des meilleures pratiques et participer à des conversations avec vos homologues.
- Ouvrir un ticket de support. Vous recevrez un appel d'un de nos spécialistes du produit concerné.

Accéder à d'autres ressources utiles relatives à votre produit Arcserve.

## Table des matières

### [Chapitre 1: Présentation de l'agent 9](#page-8-0)

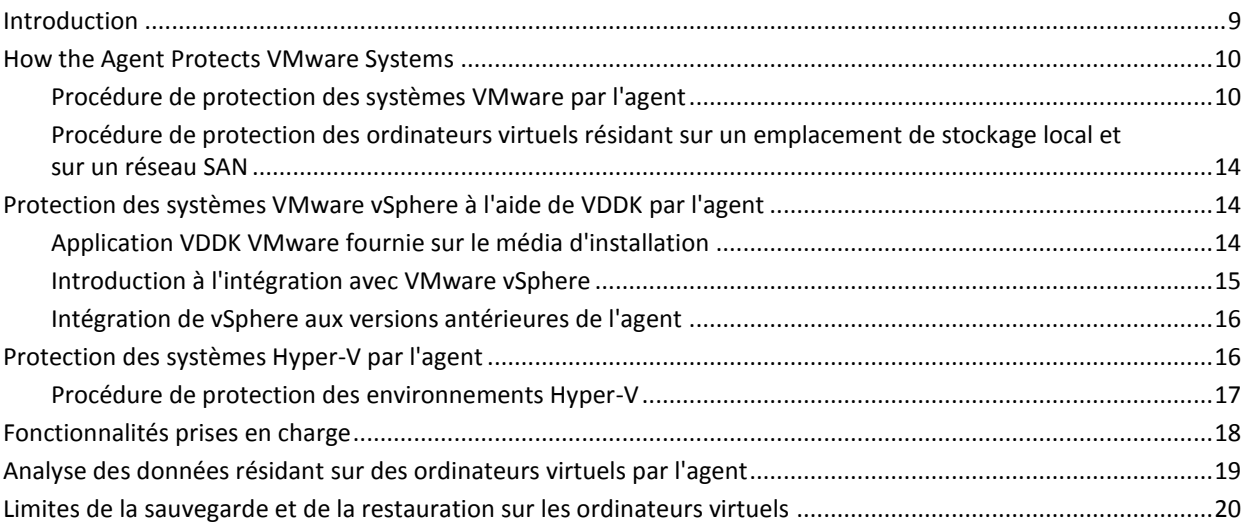

### [Chapitre 2: Installation et configuration de l'agent 23](#page-22-0)

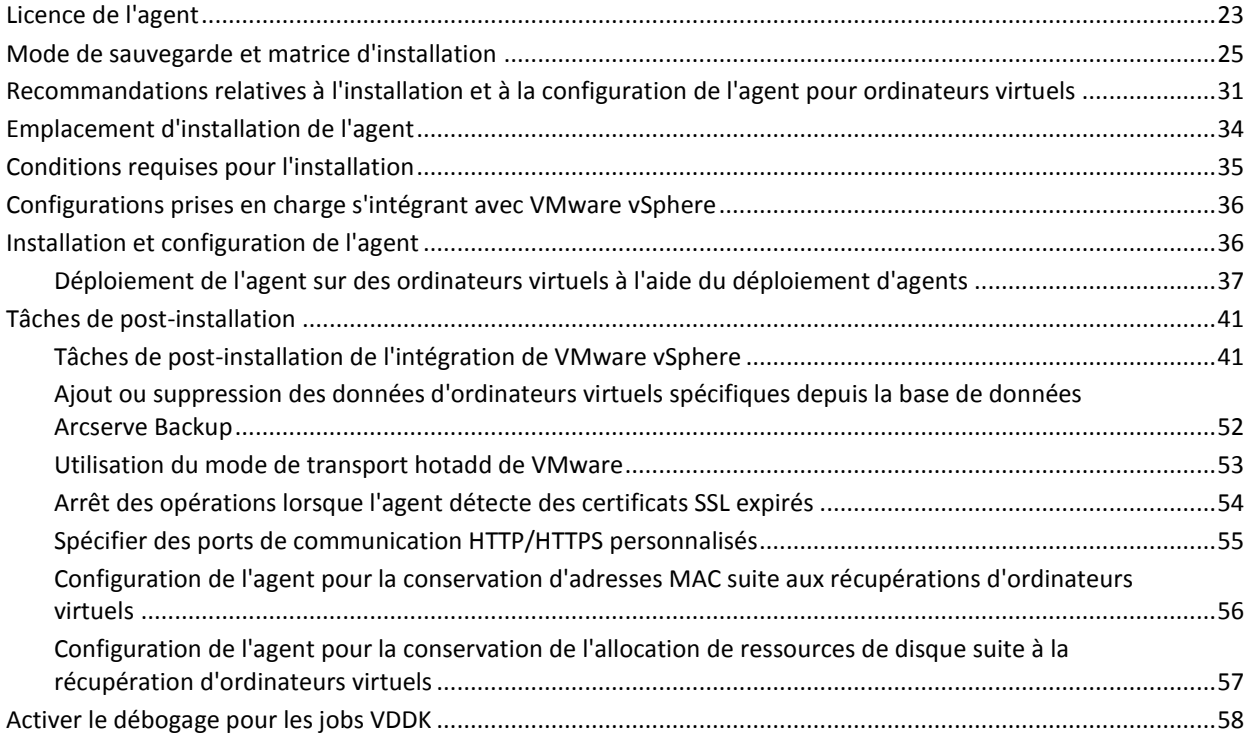

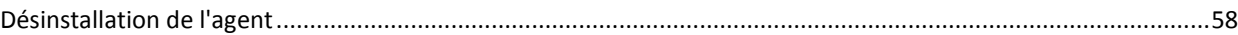

### [Chapitre 3: Remplissage de la base de données Arcserve Backup 61](#page-60-0)

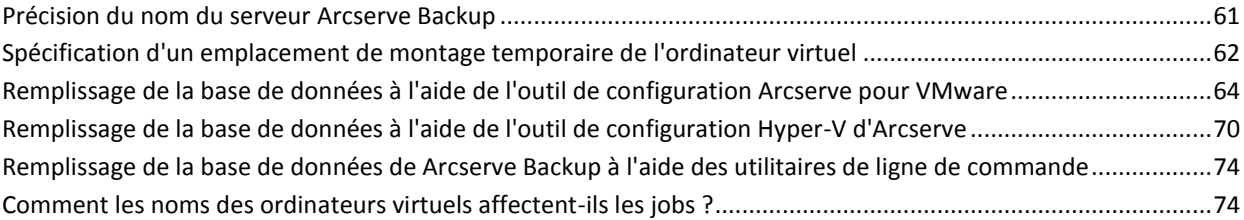

### [Chapitre 4: Sauvegarde des données 77](#page-76-0)

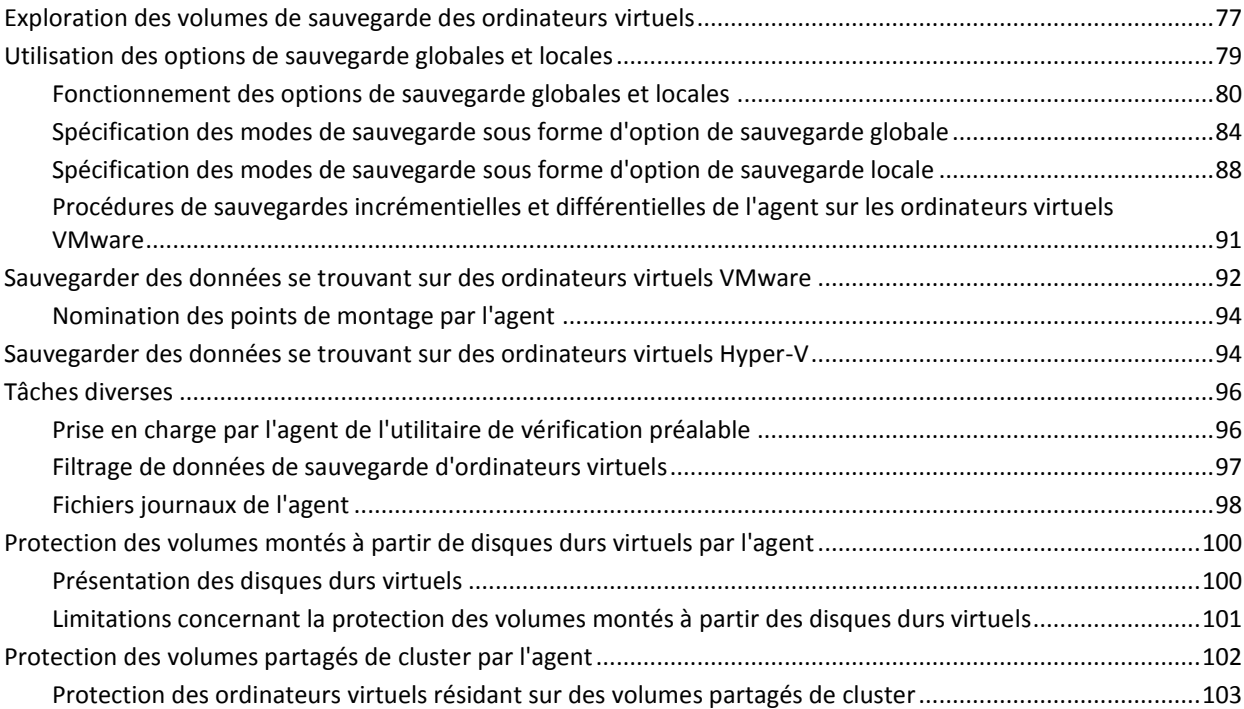

### [Chapitre 5: Restauration des données 105](#page-104-0)

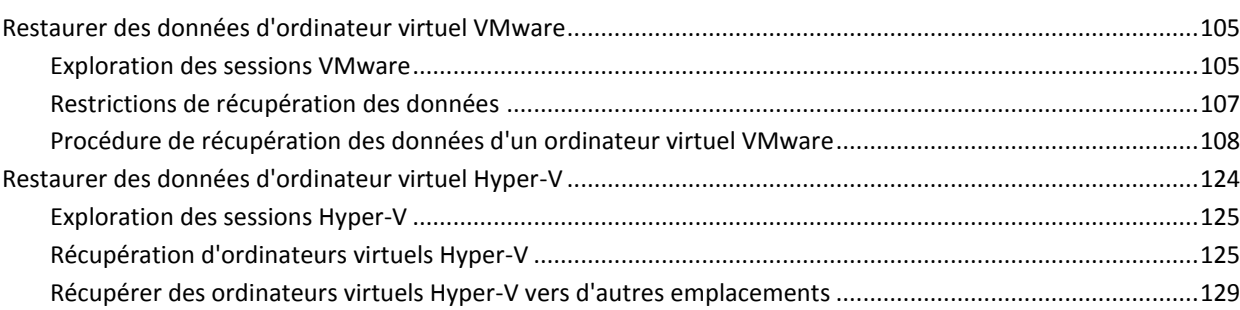

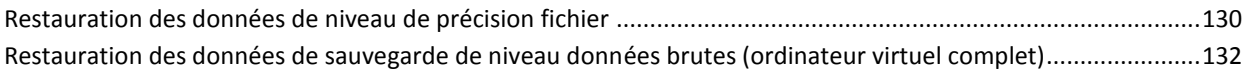

### [Annexe A: Dépannage 135](#page-134-0)

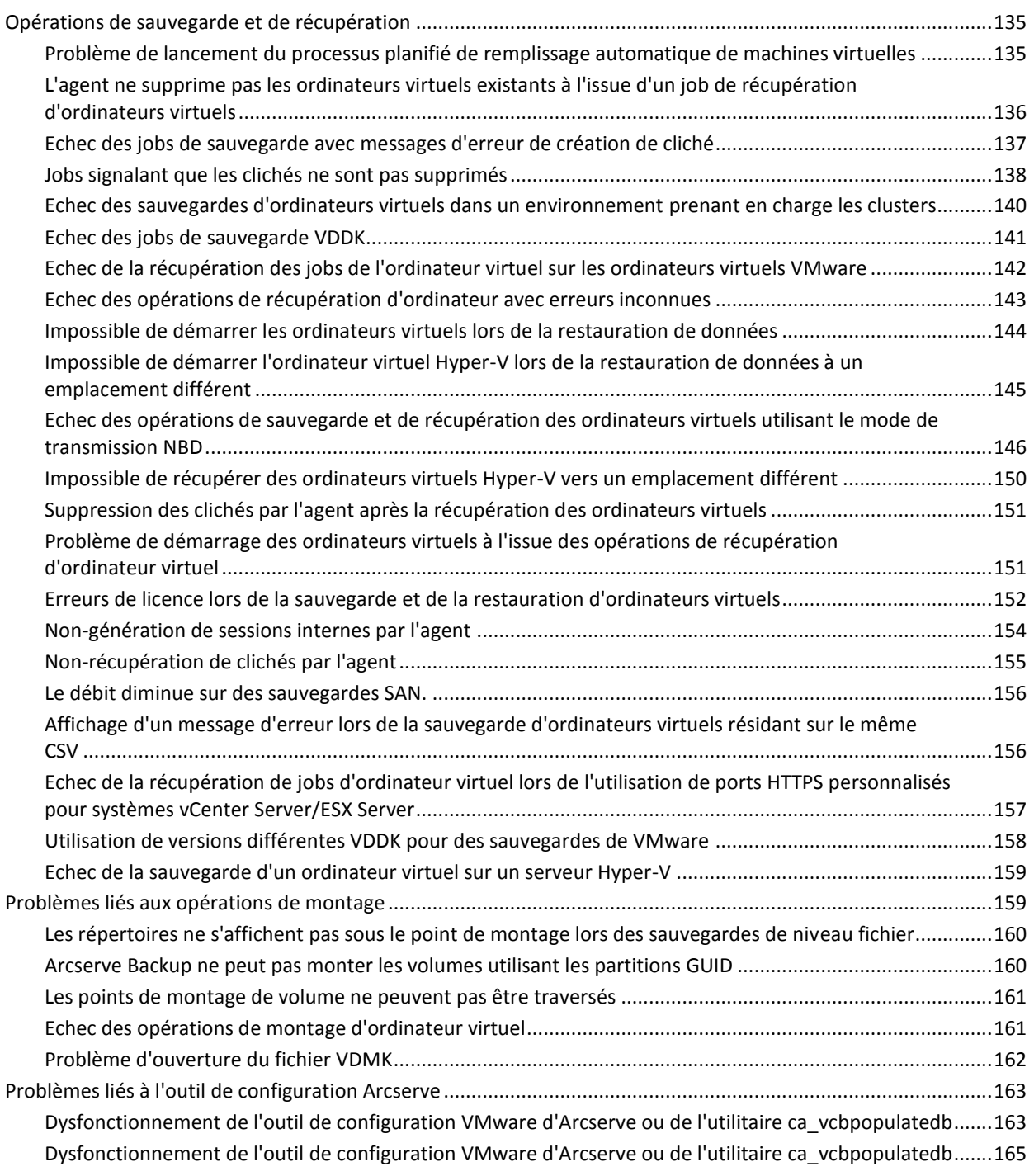

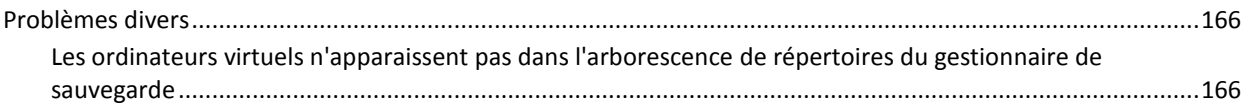

### [Annexe B: Configuration des systèmes hôte VMware ESX et des systèmes vCenter](#page-166-0)  Server **167**

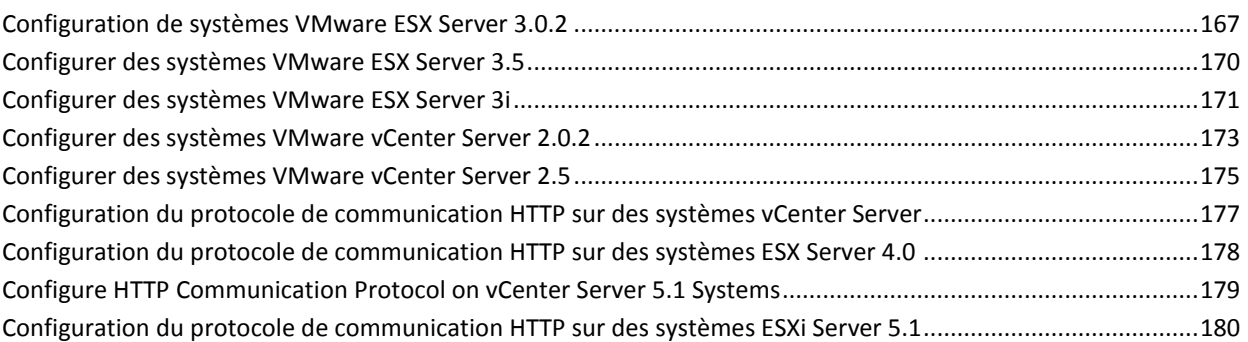

### **[Chapitre 6: Glossary 181](#page-180-0)**

## <span id="page-8-0"></span>Chapitre 1: Présentation de l'agent

Cette section contient les rubriques suivantes:

[Introduction](#page-8-1) (page 9) [How the Agent Protects VMware Systems](#page-9-0) (page 10) [Protection des systèmes VMware vSphere à l'aide de VDDK par l'agent](#page-13-1) (page 14) [Protection des systèmes Hyper-V par l'agent](#page-15-1) (page 16) [Fonctionnalités prises en charge](#page-17-0) (page 18) [Analyse des données résidant sur des ordinateurs virtuels par l'agent](#page-18-0) (page 19) [Limites de la sauvegarde et de la restauration sur les ordinateurs virtuels](#page-19-0) (page 20)

### <span id="page-8-1"></span>Introduction

Arcserve Backup est une solution de stockage complète destinée aux applications, aux bases de données, aux serveurs distribués et aux systèmes de fichiers. Elle fournit des capacités de sauvegarde et de restauration pour les bases de données, les clients de réseau et les applications stratégiques pour l'entreprise.

L'agent Arcserve Backup pour les ordinateurs virtuels figure parmi les agents proposés par Arcserve Backup. Cet agent permet de protéger les ordinateurs virtuels exécutant les systèmes suivants :

- **VMware ESX/ESXi Server et VMware vCenter Server :** VMware fournit la technologie Virtual Disk Development Kit (VDDK) qui s'intègre à VMware ESX/ESXi Server et VMware vCenter Server. VDDK lets you protect Virtual Machine (VM) files and data. VDDK vous permet de décharger l'activité de sauvegarde des ordinateurs virtuels dans un système de proxy dédié, puis d'utiliser les fonctionnalités de sauvegarde et de restauration fournies par Arcserve Backup pour protéger les ordinateurs virtuels.
- **VMware vSphere :** VMware vSphere est une boîte à outils de virtualisation qui vous permet d'intégrer les versions les plus récentes de VMware vCenter Server et VMware VDDK à Arcserve Backup.
- **Microsoft Hyper-V :** Microsoft Hyper-V est un composant faisant partie des systèmes d'exploitation Windows Server 2008 x64 ou ultérieurs. Hyper-V est un hyperviseur dont la technologie vous permet d'exécuter indépendamment plusieurs systèmes d'exploitation sur le système Windows Server. Arcserve Backup vous laisse sauvegarder et restaurer les données que contiennent les systèmes d'exploitation invités et les systèmes d'exploitation Windows Server.

### <span id="page-9-0"></span>How the Agent Protects VMware Systems

L'agent vous permet de sauvegarder efficacement vos données dans les situations suivantes :

■ Vous souhaitez optimiser l'utilisation des ressources dans le système hôte VMware ESX.

**Remarque :** VMware ESX/ESXi is an application that manages system, storage, and network resources in multiple VM environments.

- Votre environnement consiste en ordinateurs virtuels résidant dans différents types de magasins de données.
- Vous devez restaurer des données brutes (ordinateur virtuel complet) ou de niveau fichier.

#### <span id="page-9-1"></span>Procédure de protection des systèmes VMware par l'agent

L'agent vous permet d'effectuer des sauvegardes d'ordinateurs virtuels en données brutes (ordinateur virtuel complet), de niveau fichier et en mode mixte à l'aide d'un système de proxy de sauvegarde.

Le schéma ci-dessous présente l'architecture réseau permettant de sauvegarder des images ou des fichiers VMware à l'aide d'un système de proxy de sauvegarde.

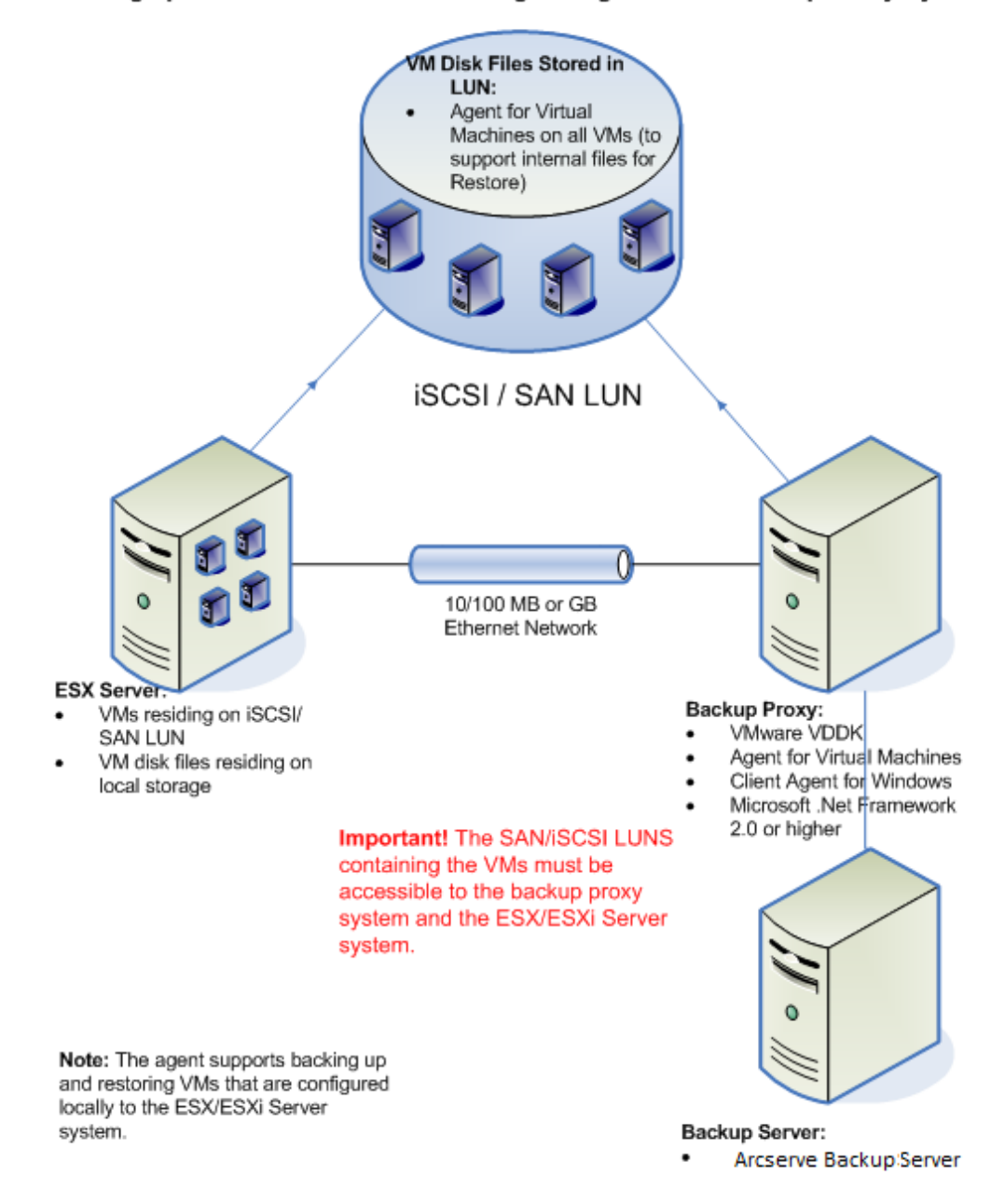

#### Backing up VMware Environments Using the Agent with a Backup Proxy System

- 1. Le serveur principal ou membre Arcserve Backup communique avec l'agent pour les ordinateurs virtuels exécuté sur le système de proxy de sauvegarde au cours d'un job de sauvegarde. L'agent capture ensuite un cliché de l'ordinateur virtuel et monte ou exporte ce cliché sur le système proxy de sauvegarde situé par défaut dans le répertoire d'installation de l'agent client pour Windows.
- 2. Si le mode de sauvegarde indique Autoriser la restauration de niveau fichier, Arcserve Backup crée les fichiers de catalogue représentant les volumes sur l'ordinateur virtuel.
- 3. Arcserve Backup sauvegarde ensuite l'ordinateur virtuel et les catalogues sur le média de sauvegarde cible.

**Remarque :** Pour plus d'informations sur la modification du chemin de montage par défaut, reportez-vous à la section Spécification d'un emplacement de montage temporaire de l'ordinateur virtuel.

Lorsque vous déployez cette architecture dans votre environnement, tenez compte des remarques suivantes :

- L'agent doit disposer d'une licence sur le serveur principal ou autonome de Arcserve Backup.
- Lorsque vous effectuez des sauvegardes brutes (ordinateur virtuel complet) à l'aide d'ordinateurs virtuels Windows VMware, l'installation de l'agent sur les ordinateurs virtuels n'est pas nécessaire pour exécuter une restauration de niveau fichier. La restauration de niveau fichier est automatiquement possible à partir de sauvegardes brutes. Toutefois, l'agent doit être installé lors d'une restauration. Pour plus d'informations, reportez-vous à la section Emplacement d'installation de l'agent.

**Remarque :** Pour profiter de cette

fonctionnalité, vous devez mettre à niveau le serveur et l'agent pour ordinateurs virtuels avec Arcserve Backup r17.

- Microsoft .NET Framework version 2.0 ou supérieure doit être exécuté sur le système proxy de sauvegarde.
- Si l'ordinateur virtuel se trouve sur un LUN SAN, le LUN doit être partagé entre le système hôte VMware ESX et le système proxy de sauvegarde et doit être assigné au même LUN. Le numéro de LUN du système de proxy de sauvegarde ne doit pas être signé.
- La méthode de sauvegarde de données brutes (ordinateur virtuel complet) crée une copie de l'intégralité du disque et des fichiers de configuration associés à un ordinateur virtuel particulier, pour vous permettre de restaurer l'ordinateur virtuel complet.

La sauvegarde des données brutes permet de récupérer les ordinateurs virtuels en cas de sinistre ou en cas de perte complète du système d'origine.

■ La méthode de sauvegarde fichier par fichier crée une copie de chaque fichier contenu sur le disque d'un ordinateur virtuel ; cela peut inclure tous les fichiers.

Vous pouvez utiliser cette méthode pour des situations nécessitant la restauration de fichiers endommagés ou supprimés par accident.

■ La méthode de sauvegarde en mode mixte vous permet d'exécuter des jobs GFS (Grandfather–Father-Son, Grand-père-Père-Fils) et des jobs de sauvegarde avec rotation comprenant des sauvegardes complètes hebdomadaires en mode Ordinateur virtuel complet (données brutes), ainsi que des sauvegardes quotidiennes incrémentielles et différentielles en mode fichier, au cours d'un seul job de sauvegarde.

Vous pouvez utiliser cette méthode pour sauvegarder des données avec l'efficacité des données brutes (ordinateur virtuel complet) et restaurer les données avec un niveau de précision fichier.

**Remarque** : L'agent pour ordinateurs virtuels n'est plus requis sur la machine virtuelle dans la dernière version d'Arcserve Backup. Par conséquent, lorsque vous exécutez des jobs de sauvegarde incrémentielle avec la méthode de sauvegarde en mode mixte, la seule option disponible pour l'exécution d'un job de sauvegarde incrémentielle est d'utiliser un kit de développement de disques virtuels VMware sur le serveur proxy.

Lorsque vous soumettez un job de sauvegarde, vous pouvez effectuer une sauvegarde de niveau données brutes (ordinateur virtuel complet) ou fichier par fichier de l'ordinateur virtuel. Vous devez spécifier le serveur principal ou secondaire sur lequel exécuter le job.

**Important :** Pour effectuer des sauvegardes

fichier par fichier d'un ordinateur virtuel, vous devez installer un système d'exploitation Windows pris en charge par VMware sur cet ordinateur.

#### <span id="page-13-0"></span>Procédure de protection des ordinateurs virtuels résidant sur un emplacement de stockage local et sur un réseau SAN

L'agent Arcserve Backup pour les ordinateurs virtuels permet de protéger les données VMware qui résident sur le stockage local et sur un réseau SAN. Pour tous les types de magasin de données, les ordinateurs virtuels doivent être accessibles depuis le système proxy de sauvegarde.

La liste ci-après décrit la configuration d'environnement requise pour chaque type de magasin de données :

- **Magasins de données iSCSI, SAN :** le système proxy de sauvegarde doit être connecté au même disque où réside l'ordinateur virtuel et à l'aide de la même infrastructure iSCSI, SAN.
- **Magasins de données de stockage local :** Les ordinateurs virtuels doivent résider sur les disques directement connectés au système hôte VMware ESX. Dans les environnements de stockage local, le système proxy de sauvegarde doit pouvoir communiquer avec le système hôte VMware ESX via le réseau local.

**Remarque :** The terms SAN/iSCSI are used to denote shared storage between Proxy and VMware ESX Host systems. Lorsque le terme SAN est mentionné, il s'applique également aux environnements iSCSI dont les disques sont partagés via l'infrastructure iSCSI.

### <span id="page-13-1"></span>Protection des systèmes VMware vSphere à l'aide de VDDK par l'agent

Arcserve Backup vous permet de protéger des systèmes VMware vSphere à l'aide de VDDK.

Cette section comprend les sujets suivants :

[Application VDDK VMware fournie sur le média d'installation](#page-13-2) (page 14) [Introduction à l'intégration avec VMware vSphere](#page-14-0) (page 15) [Intégration de vSphere aux versions antérieures de l'agent](#page-15-0) (page 16)

#### <span id="page-13-2"></span>Application VDDK VMware fournie sur le média d'installation

Arcserve Backup installe le kit de développement de disques virtuels (VDDK) VMware 6.0.1 sur tous les systèmes sur lesquels vous installez l'agent. Il n'est pas nécessaire de télécharger et d'installer VDDK sur vos systèmes proxys de sauvegarde.

#### <span id="page-14-0"></span>Introduction à l'intégration avec VMware vSphere

L'agent pour ordinateurs virtuels de Arcserve Backup est compatible avec la version la plus récente de l'infrastructure virtuelle VMware nommée vSphere. Cette fonctionnalité vous permet de protéger les ordinateurs virtuels qui résident dans des environnements vSphere (par exemple, les ordinateurs virtuels résidant sur des systèmes ESX Server 4.0 et vCenter Server 4.0). L'agent facilite la protection des ordinateurs virtuels à l'aide du kit de développement de disques virtuels VMware 5.1.

VDDK vous permet d'accéder à distance à des disques d'ordinateurs virtuels sur des systèmes ESX Server sans devoir exporter les disques sur le système proxy de sauvegarde. Cette approche s'applique uniquement aux plates-formes VMware suivantes :

- ESX Server 5.1, 5.0, 4.1 et 4.0
- Systèmes vCenter 6.0, 5.5 et 5.1

Le Kit de développement de disques virtuels VMware (VDDK) est un ensemble d'API et d'outils de gestion qui vous permet de créer, de gérer et d'accéder à des systèmes de stockage virtuels. Le kit VDDK de VMware est pris en charge par les versions x64 des systèmes d'exploitation Windows.

L'utilisation du kit VDDK présente plusieurs avantages :

Grâce au kit VDDK, il n'est plus nécessaire de stocker les clichés d'ordinateurs virtuels sur le système proxy de sauvegarde. Le kit VDDK permet à Arcserve Backup de transférer directement des sauvegardes de données brutes (ordinateur virtuel complet) à partir du magasin de données ESX Server vers le média de sauvegarde.

**Remarque :** Arcserve Backup stocke les secteurs correspondants aux métadonnées de disque et de système de fichiers sur le système proxy de sauvegarde, lors du traitement des sauvegardes de données brutes (machine virtuelle complète), lorsque vous activez l'option Autoriser la restauration de niveau fichier.

Le kit VDDK réduit la dépendance par rapport aux outils VMware. Le kit VDDK améliore le contrôle et la génération de rapports pour les opérations de sauvegarde et de récupération d'ordinateurs virtuels.

Pour protéger votre environnement d'ordinateur virtuel, procédez comme suit :

- Si vous utilisez un système hôte ESX Server ou ESXi Server, un seul hôte peut gérer les ordinateurs virtuels figurant sur le système hôte. Cette méthode utilise le kit VDDK pour effectuer des opérations de sauvegarde et de restauration.
- Si vous utilisez un système vCenter Server, le système peut gérer des ordinateurs virtuels répartis sur de nombreux systèmes hôtes ESX Server et ESXi Server. Cette méthode utilise le kit VDDK pour effectuer des opérations de sauvegarde et de restauration.

#### <span id="page-15-0"></span>Intégration de vSphere aux versions antérieures de l'agent

En plus de la protection fournie par cette version de l'agent, vous pouvez effectuer les opérations suivantes :

- Sauvegarde de données de niveau fichier et des données brutes (machine virtuelle complète) à l'aide d'Arcserve Backup r16 et r16.5 dans un environnement doté du kit de développement de disques virtuels VMware et où une version plus ancienne du serveur ESX Server ou VirtualCenter Server est exécutée
- Restauration de données brutes (machine virtuelle complète) et de données de niveau fichier et récupération des machines virtuelles à l'aide des données sauvegardées avec Arcserve Backup r16 ou Arcserve Backup r16.5 à l'aide du kit de développement de disques virtuels VMware.

**Remarque :** Pour plus d'informations sur les tâches réalisables à l'aide d'un serveur vSphere, reportez-vous à Tâches réalisables à l'aide de vSphere.

### <span id="page-15-1"></span>Protection des systèmes Hyper-V par l'agent

L'agent permet de sauvegarder des données. Son fonctionnement est optimal si vous effectuez des restaurations de données au niveau fichier, données brutes (ordinateur virtuel complet) ou mixte.

Microsoft Hyper-V vous permet d'effectuer les tâches administratives ci-dessous.

- Effectuer des sauvegardes et des restaurations de niveau fichier d'un ordinateur virtuel exécutant n'importe quel système d'exploitation Windows pris en charge par Hyper-V
- Effectuer des sauvegardes et des restaurations de niveau données brutes (ordinateur virtuel complet) d'un ordinateur virtuel qui exécute tout système d'exploitation pris en charge par Hyper-V.
- Effectuer des sauvegardes d'ordinateurs virtuels, quel que soit leur état d'alimentation

**Remarque :** L'agent permet de sauvegarder des machines virtuelles éteintes. Vous devez toutefois allumer les machines virtuelles lors du remplissage de la base de données Arcserve.

Réduire les tâches administratives en centralisant la gestion des sauvegardes sur les systèmes hôtes Hyper-V

#### <span id="page-16-0"></span>Procédure de protection des environnements Hyper-V

L'agent vous permet d'effectuer des sauvegardes d'ordinateurs virtuels en données brutes (intégralité des ordinateurs virtuels), de niveau fichier et en mode mixte.

Le schéma suivant présente l'architecture réseau pour la sauvegarde d'images ou de fichiers d'un ordinateur virtuel.

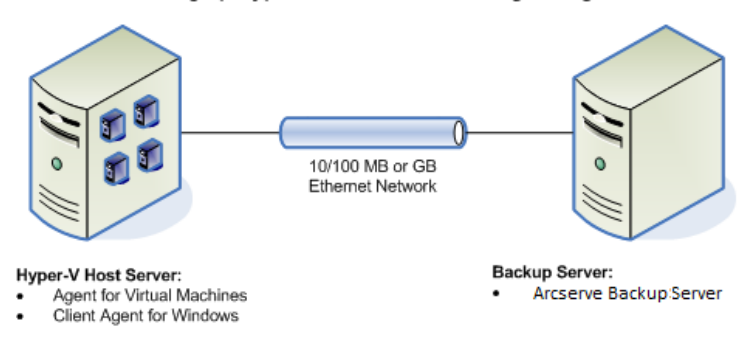

#### Backing up Hyper-V Environments Using the Agent

Lorsque vous déployez cette architecture dans votre environnement, tenez compte des remarques suivantes :

- L'agent doit disposer d'une licence sur le serveur principal ou autonome de Arcserve Backup.
- L'agent doit être installé sur tous les ordinateurs virtuels sur lesquels vous souhaitez effectuer des restaurations de niveau fichier vers le système d'exploitation invité.

**Remarque :** Pour plus d'informations, reportez-vous à la section Emplacement d'installation de l'agent.

■ La méthode de sauvegarde de données brutes (intégralité des ordinateurs virtuels) crée une copie de l'intégralité du disque et des fichiers de configuration associés à un ordinateur virtuel particulier, pour vous permettre de restaurer l'intégralité des ordinateurs virtuels.

La sauvegarde des données brutes permet de récupérer les ordinateurs virtuels en cas de sinistre ou en cas de perte complète du système d'origine.

La méthode de sauvegarde fichier par fichier crée une copie de chaque fichier contenu sur le disque d'un ordinateur virtuel ; cela peut inclure tous les fichiers.

Vous pouvez utiliser cette méthode pour des situations nécessitant la restauration de fichiers endommagés ou supprimés par accident.

■ Lorsque vous soumettez un job de sauvegarde, vous pouvez effectuer une sauvegarde de niveau données brutes (ordinateur virtuel complet) ou fichier par fichier de l'ordinateur virtuel. Vous devez spécifier le serveur principal ou secondaire sur lequel exécuter le job.

**Important :** Pour effectuer des sauvegardes de niveau fichier d'un ordinateur virtuel, vous devez installer sur cet ordinateur un système d'exploitation Windows pris en charge par Hyper-V.

### <span id="page-17-0"></span>Fonctionnalités prises en charge

Cet agent prend désormais en charge les fonctionnalités suivantes :

- **Multiflux :** Arcserve Backup permet de soumettre des jobs au moyen du multiflux au niveau de l'ordinateur virtuel.
- **Stockage intermédiaire :** Arcserve Backup permet de soumettre des jobs de sauvegarde d'ordinateurs virtuels à des unités de stockage intermédiaire sur disque et sur bande.

Vous pouvez restaurer des données de niveau de précision fichier directement à partir de l'unité de stockage intermédiaire et du média de destination finale, telle que le média de bande.

- **Déduplication :** Arcserve Backup permet d'économiser de l'espace disque grâce à la suppression des blocs de données de sauvegarde redondantes.
- **Multiplexage des données :** Arcserve Backup permet de soumettre des jobs à l'aide du multiplexage des données.
- **Sauvegardes de rotation et GFS** : Arcserve Backup permet de soumettre des jobs de sauvegarde de rotation et GFS.
- **Jobs de rattrapage :** 
	- **Sauvegardes de données brutes (intégralité des ordinateurs virtuels) :** Arcserve Backup redémarre les jobs échoués au niveau de l'ordinateur virtuel.
	- **Sauvegardes incrémentielles et différentielles :** Arcserve Backup redémarre les jobs échoués au niveau du volume.
- **Compression :** Arcserve Backup permet de compresser les données de sauvegarde d'ordinateurs virtuels sur le système agent ou sur le serveur Arcserve Backup.
- **Chiffrement :** Arcserve Backup permet de chiffrer les données de sauvegarde d'ordinateurs virtuels sur le système agent ou sur le serveur Arcserve Backup.
- **Vérification du CRC** : Arcserve Backup permet de vérifier l'intégrité des données grâce à la prise en charge de la vérification du CRC sur les données de sauvegarde d'ordinateurs virtuels.
- Volumes RAID 5, volumes agrégés par bandes, volumes en miroir et volumes **fractionnés :** Arcserve Backup permet de protéger les données des ordinateurs virtuels qui résident sur des volumes fractionnés, des volumes agrégés par bandes, des volumes en miroir et des volumes RAID 5.
- **Mappage d'unités brutes :** Arcserve Backup permet de sauvegarder des données sur des volumes contenant un mappage d'unités brutes (RDM) configuré en mode de compatibilité virtuelle. Arcserve Backup prend en charge cette fonction pour des sauvegardes utilisant le kit de développement de disques virtuels VMware.

Lorsque vous restaurez des données à l'aide de la méthode de récupération de l'ordinateur virtuel, les cartes d'unités brutes (RDM) configurés en mode de compatibilité virtuelle seront restaurées en tant que disques virtuels ordinaires.

■ **Hyper-V Dynamic Memory :** Windows Server 2008 R2 SP1 et Windows Server 2012 comprennent une fonctionnalité d'ajustement dynamique de la quantité de mémoire disponible pour les ordinateurs virtuels Hyper-V en fonction de leur charge de travail. Pour prendre en charge cette fonctionnalité, Arcserve Backup vous permet de récupérer les ordinateurs virtuels sauvegardés avec la mémoire dynamique Hyper-V spécifiée à l'origine.

### <span id="page-18-0"></span>Analyse des données résidant sur des ordinateurs virtuels par l'agent

Les ordinateurs virtuels exécutant VMware vSphere et Microsoft Hyper-V peuvent identifier les blocs de données utilisés sur les disques virtuels. Cette fonctionnalité permet de réduire le temps global de sauvegarde requis pour les jobs Arcserve Backup, car Arcserve Backup sauvegarde uniquement les blocs de données utilisés, non l'intégralité du disque.

Arcserve Backup utilise la méthode d'analyse des blocs lors de la sauvegarde de données qui résident sur des ordinateurs virtuels Hyper-V et sur des ordinateurs virtuels VMware dont l'environnement comprend le SDK des services Web vSphere VMware et le VDDK VMware. De plus, le suivi des modifications de blocs doit être activé sur les ordinateurs virtuels VMware. Pour plus d'informations sur le suivi des modifications de blocs, visitez le site Web de VMware.

**Remarque :** On VMware VMs, you must specify a backup approach. Pour plus d'informations, reportez-vous à la rubrique Sélection d'une méthode de sauvegarde.

Lors de l'exécution de sauvegardes d'ordinateurs virtuels, Arcserve Backup sauvegarde uniquement les blocs actifs liés à la phase de sauvegarde complète de données brutes (intégralité de l'ordinateur virtuels) avec et sans l'option de restauration de niveau fichier, ainsi que de sauvegarde mixte, l'option de restauration de niveau fichier devant être spécifiée.

Tenez compte de ce qui suit :

Sur des ordinateurs virtuels Hyper-V, si l'agent ne peut pas créer d'images Bitmap de disque de l'ordinateur virtuel, Arcserve Backup n'utilise pas la méthode de l'analyse de blocs actifs pour les sauvegardes. L'agent ne peut pas créer d'images Bitmap de disque lorsque le disque dur virtuel parent (VHD ou VHDX) est un disque fixe et non un disque d'expansion dynamique. Si l'agent détecte cette condition, la méthode de sauvegarde précédente de Arcserve Backup est rétablie, c'est-à-dire que Arcserve Backup analyse chaque bloc de données contenues dans la sauvegarde.

### <span id="page-19-0"></span>Limites de la sauvegarde et de la restauration sur les ordinateurs virtuels

La sauvegarde et la restauration sur les ordinateurs virtuels font l'objet des limitations suivantes :

- **Sauvegarde des données via des disques passerelles** : les disques pass-through sont des disques physiques ou des LUN (numéros d'unité logique) connectés à des ordinateurs virtuels. Les disques pass-through ne prennent pas en charge certaines fonctionnalités des disques virtuels, telles que les clichés d'ordinateur virtuel. Les disques pass-through entraînent le comportement suivant de l'agent :
	- Lors de la sauvegarde de données, l'agent ignore les disques pass-through connectés à l'ordinateur virtuel.
	- Lors de la restauration de données, l'agent ne peut pas récupérer les données ignorées lors de la sauvegarde.
- **Etat en cours d'exécution des ordinateurs virtuels** : les ordinateurs virtuels de l'hôte VMware ESX doivent être en cours d'exécution lorsque vous remplissez la base de données Arcserve Backup.

Si les machines virtuelles ne sont pas en cours d'exécution, l'outil de configuration Arcserve pour VMware (ca\_vcbpopulatedb.exe) et l'outil de configuration Arcserve pour Hyper-V (ca\_msvmpopulatedb.exe) ne peuvent pas remplir la base de données Arcserve Backup avec les données exactes et vous ne pouvez pas parcourir ces machines sur les systèmes hôtes VMware ESX.

■ **Planification de l'exécution** : vous devez exécuter l'outil de configuration Arcserve pour VMware (ca\_vcbpopulatedb.exe) et l'outil de configuration Arcserve pour Hyper-V (ca\_msvmpopulatedb.exe) après l'ajout, la suppression ou le changement de volumes sur une machine virtuelle ou sur une machine virtuelle du système hôte.

Un échec peut entraîner des données de volume de l'ordinateur virtuel incorrectes dans la base de données Arcserve Backup et des jobs de sauvegarde erronés lors de l'exécution.

■ **Prise en charge de la ligne de commande** : Arcserve Backup ne prend pas en charge la ligne de commande pour les opérations de sauvegarde et de restaurations d'ordinateurs virtuels. par exemple, de ca\_backup et ca\_restore.

Vous devez utiliser le gestionnaire de sauvegarde et le gestionnaire de restauration pour effectuer toutes les sauvegardes et restaurations sur ordinateurs virtuels.

- **Restauration par média** : vous ne pouvez pas utiliser la méthode de restauration par média pour restaurer des données de sauvegarde de niveau fichier et données brutes (ordinateur virtuel complet).
- **Utilitaire de comparaison** : l'utilitaire de comparaison ne prend pas en charge la comparaison de sessions de sauvegarde d'ordinateur virtuel.

A la place, lorsque vous tentez d'effectuer une opération de comparaison sur des sessions VM, Arcserve Backup effectue une opération d'analyse.

**Utilitaire de fusion** : en raison des limites du mappage physique et logique des volumes dans la base de données Arcserve Backup, l'utilitaire de fusion ne prend pas en charge la fusion séquentielle.

Si vous devez fusionner des données concernant les sessions VM dans la base de données Arcserve Backup, vous pouvez fusionner les données de catalogue.

- **Options de sauvegarde globales non prises en charge :** l'agent ne prend pas en charge les options de sauvegarde globales suivantes :
	- Suppression des fichiers après la sauvegarde
	- Nouvelle tentative d'ouverture de fichier

**Remarque :** Pour en savoir plus sur les options de sauvegarde globale, reportez-vous au *Manuel d'administration*.

- Limitations relatives aux caractères dans le chemin de montage : l'agent ne prend pas en charge la spécification d'un chemin de montage d'ordinateur virtuel contenant des caractères non anglais. Les caractères tronqués apparaîtront lorsque les chemins contiendront des caractères étendus.
- Version d'Hyper-V: l'agent ne peut pas récupérer les machines virtuelles Hyper-V vers une ancienne version d'Hyper-V. La version d'Hyper-V en cours d'exécution sur la destination de restauration doit être identique ou ultérieure à la version du serveur Hyper-V sauvegardé.

## <span id="page-22-0"></span>Chapitre 2: Installation et configuration de l'agent

Cette section contient les rubriques suivantes:

[Licence de l'agent](#page-22-1) (page 23) [Mode de sauvegarde et matrice d'installation](#page-24-0) (page 25) [Recommandations relatives à l'installation et à la configuration de l'agent pour](#page-30-0)  [ordinateurs virtuels](#page-30-0) (page 31) [Emplacement d'installation de l'agent](#page-33-0) (page 34) [Conditions requises pour l'installation](#page-34-0) (page 35) [Configurations prises en charge s'intégrant avec VMware vSphere](#page-35-0) (page 36) [Installation et configuration de l'agent](#page-35-1) (page 36) [Tâches de post-installation](#page-40-0) (page 41) [Activer le débogage pour les jobs VDDK](#page-57-0) (page 58) [Désinstallation de l'agent](#page-57-1) (page 58)

### <span id="page-22-1"></span>Licence de l'agent

L'utilisation de l'agent Arcserve Backup pour les ordinateurs virtuels nécessite l'obtention d'une licence. Vous devez enregistrer une licence de l'agent Arcserve Backup pour ordinateurs virtuels pour chacun des ordinateurs virtuels protégés par Arcserve Backup. Les licences de l'agent sont enregistrées sur le serveur principal ou autonome de Arcserve Backup.

#### **Exemples : Licence de l'agent**

La liste suivante décrit des scénarios d'installation standard :

- Votre environnement comprend un hôte Hyper-V avec trois systèmes d'exploitation invités. Vous devez enregistrer quatre licences (1 système hôte + 3 ordinateurs virtuels) sur le serveur Arcserve Backup.
- Votre environnement comprend un système hôte VMware ESX avec trois systèmes d'exploitation invités. Vous devez enregistrer quatre licences (1 système proxy de sauvegarde + 3 ordinateurs virtuels) sur le serveur Arcserve Backup.
- Votre environnement comprend deux systèmes hôtes Hyper-V. Chaque système hôte Hyper-V comprend trois systèmes d'exploitation invités. Vous devez enregistrer huit licences (1 système hôte + 3 ordinateurs virtuels, 1 système hôte + 3 ordinateurs virtuels) sur le serveur Arcserve Backup.
- Votre environnement se compose d'un serveur Hyper-V équipés de deux ordinateurs virtuels. Vous avez besoin uniquement de sauvegarder des données brutes (intégralité des ordinateurs virtuels). Veillez à ne pas sélectionner l'option Autoriser la restauration de niveau fichier. Dans ce cas, vous devez installer l'agent uniquement sur le système hôte. Toutefois, vous devez enregistrer une licence par ordinateur virtuel sur le serveur Arcserve Backup. Par conséquent, vous devez enregistrer trois licences (1 système hôte + 2 ordinateurs virtuels) sur le serveur Arcserve Backup.

**Remarque** : La mise à niveau vers Arcserve Backup r17 ne requiert pas l'installation de l'agent sur la machine virtuelle pour les systèmes hôtes VMware ESX lorsque vous réalisez une sauvegarde brute (machine virtuelle complète) avec l'option de restauration de niveau fichier.

**Remarque :** Pour en savoir plus sur les modes de sauvegarde, reportez-vous à la section Fonctionnement des modes de sauvegarde globale et locale.

### <span id="page-24-0"></span>Mode de sauvegarde et matrice d'installation

Le mode de sauvegarde que vous pouvez utiliser pour protéger les données des ordinateurs virtuels dépend de l'emplacement d'installation de l'agent pour ordinateurs virtuels. Les tableaux ci-après décrivent les modes de sauvegarde disponibles et l'emplacement d'installation de l'agent.

Pour en savoir plus sur les modes de sauvegarde, reportez-vous à la section Fonctionnement des modes de sauvegarde globale et locale.

#### **Systèmes VMware**

**Clé :**

- La sauvegarde **Données brutes#** permet de sauvegarder en mode données brutes (intégralité des ordinateurs virtuels). L'option Autoriser la restauration de niveau fichier est sélectionnée.
- La sauvegarde en mode Mixte# permet de sauvegarder les données en mode mixte. L'option Autoriser la restauration de niveau fichier est sélectionnée.
- Le terme **agent** désigne l'agent pour les ordinateurs virtuels.
- La phrase **Agent Client** désigne l'agent client pour Windows.

**Important :** L'agent client pour Windows est un composant indispensable pour l'agent pour ordinateurs virtuels.

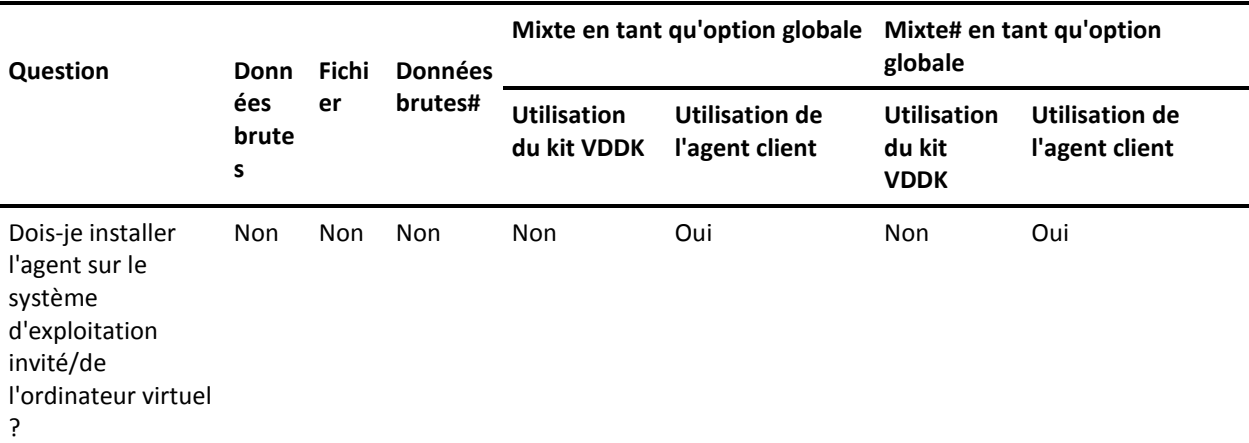

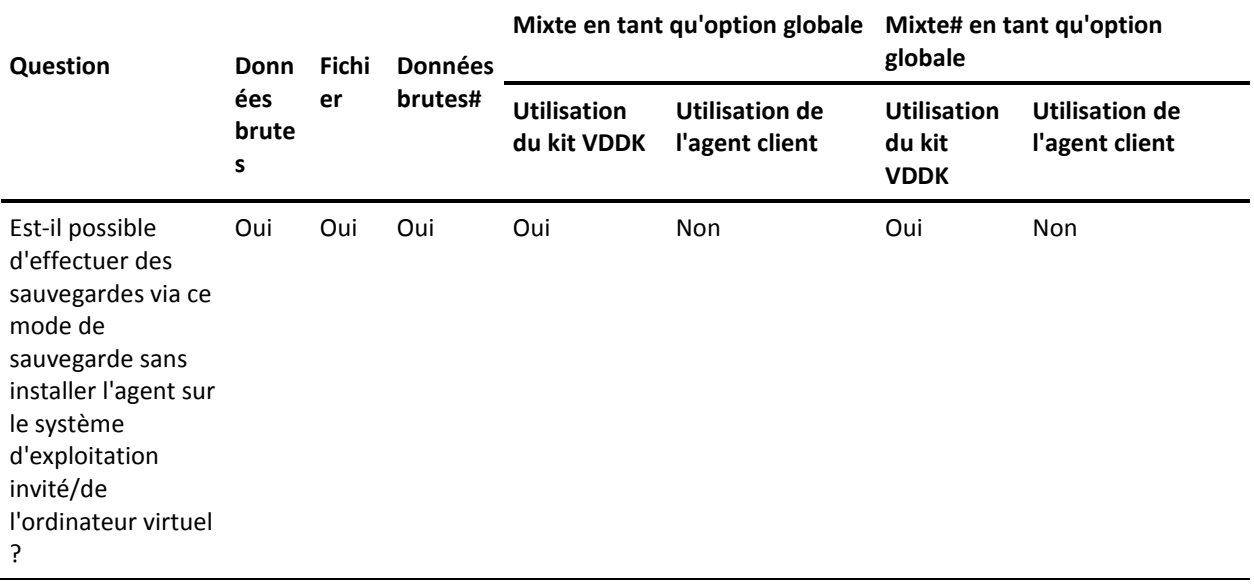

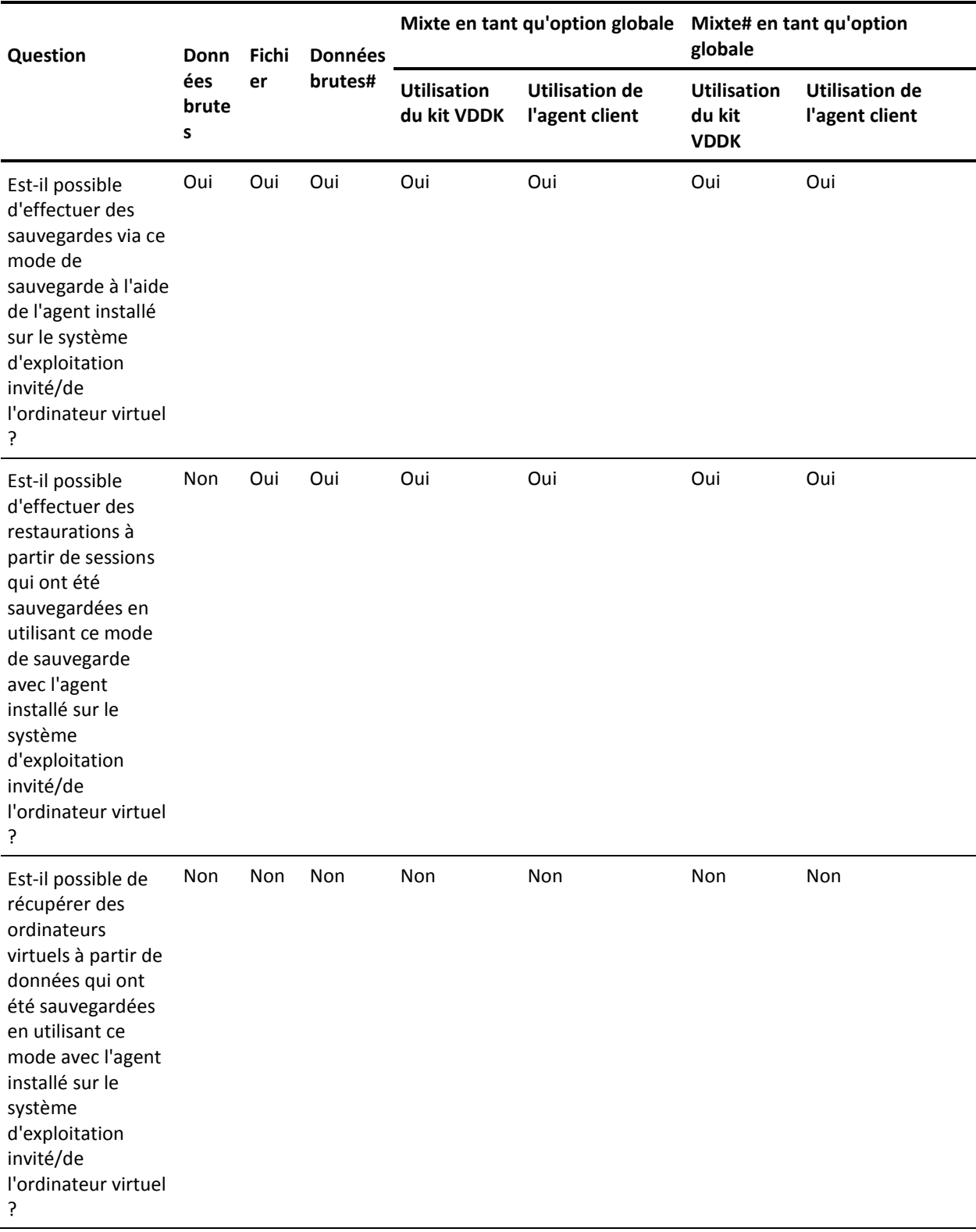

**Remarque :** Les sauvegardes en mode Données brutes avec activation de l'option Autoriser la restauration de niveau fichier se terminent avec le statut Terminé. Les sauvegardes incrémentielles et différentielles seront correctement effectuées.

#### **Systèmes Hyper-V**

**Clé :**

- La sauvegarde **Données brutes#** permet de sauvegarder en mode données brutes (intégralité des ordinateurs virtuels). L'option Autoriser la restauration de niveau fichier est sélectionnée.
- La sauvegarde en mode **Mixte#** permet de sauvegarder les données en mode mixte. L'option Autoriser la restauration de niveau fichier est sélectionnée.
- Le terme **agent** désigne l'agent pour les ordinateurs virtuels.
- La phrase **Agent Client** désigne l'agent client pour Windows.

**Important :** L'agent client pour Windows est un composant indispensable pour l'agent pour ordinateurs virtuels.

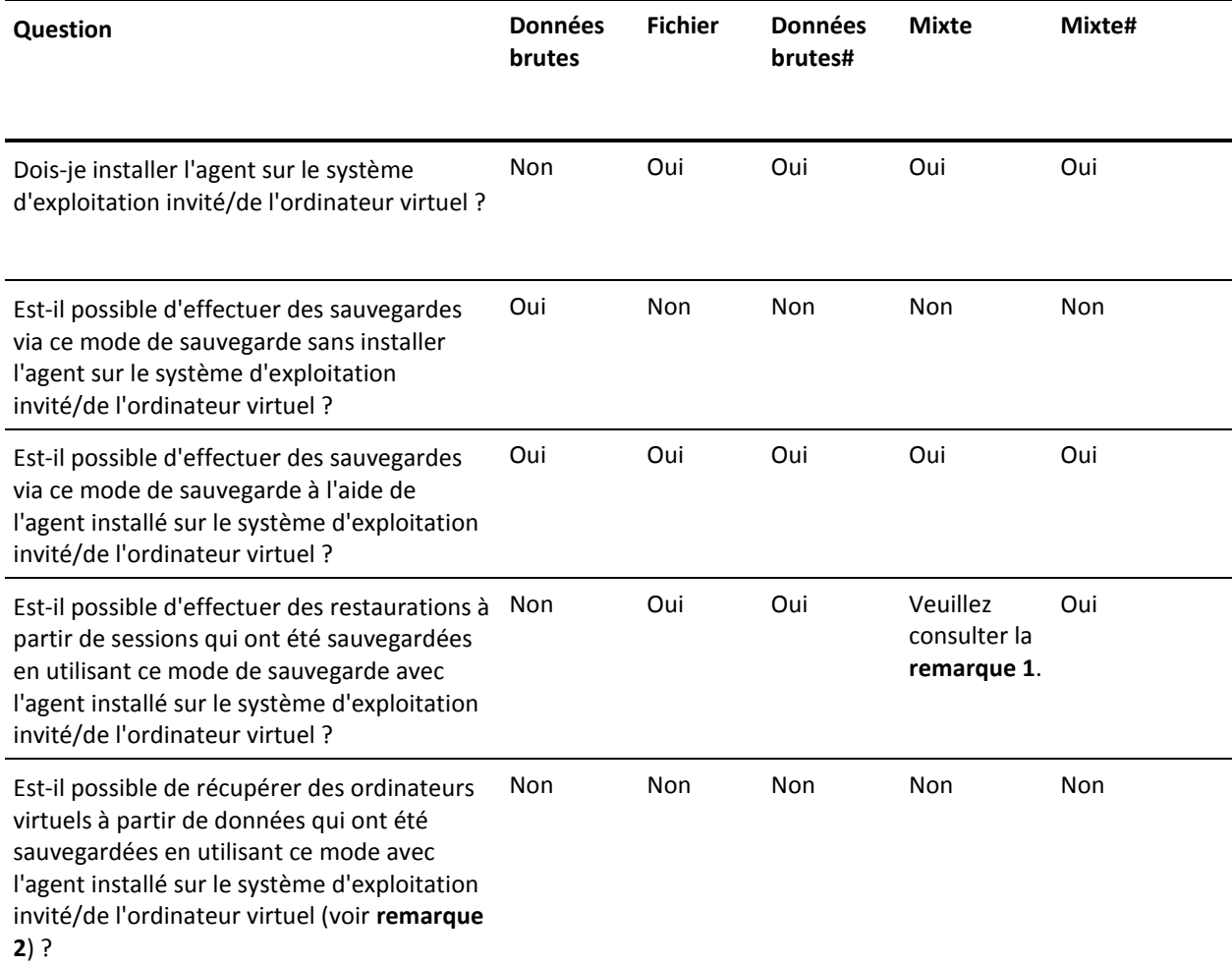

**Remarque 1 :** Il est possible d'effectuer des restaurations à partir de sessions sauvegardées à l'aide du mode mixte, mais uniquement si elles sont de type incrémentielles et différentielles. Cela n'est pas possible s'il s'agit de la première session de sauvegarde complète.

**Remarque 2 :** Il n'est pas nécessaire d'installer l'agent pour ordinateurs virtuels ou l'agent client pour Windows sur les machines virtuelles Hyper-V. Arcserve Backup gère la récupération d'ordinateurs virtuels Hyper-V lorsque vous installez l'agent pour ordinateurs virtuels sur le système hôte Hyper-V.

## <span id="page-30-0"></span>Recommandations relatives à l'installation et à la configuration de l'agent pour ordinateurs virtuels

Tenez compte des recommandations ci-après pour installer l'agent pour ordinateurs virtuels de Arcserve Backup.

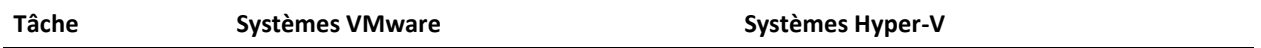

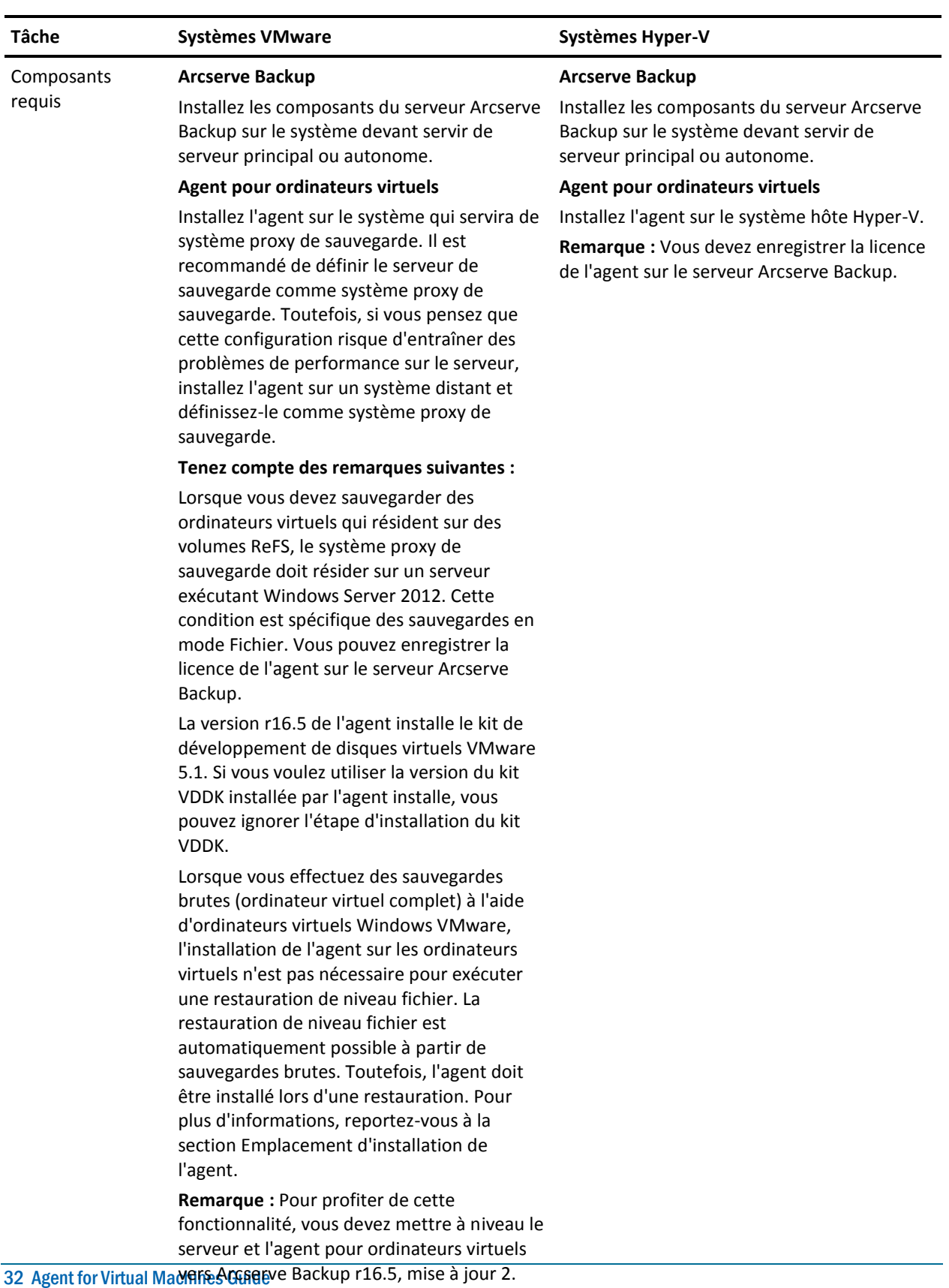

Tenez compte des recommandations ci-après pour configurer l'agent pour ordinateurs virtuels de Arcserve Backup et sauvegarder des données.

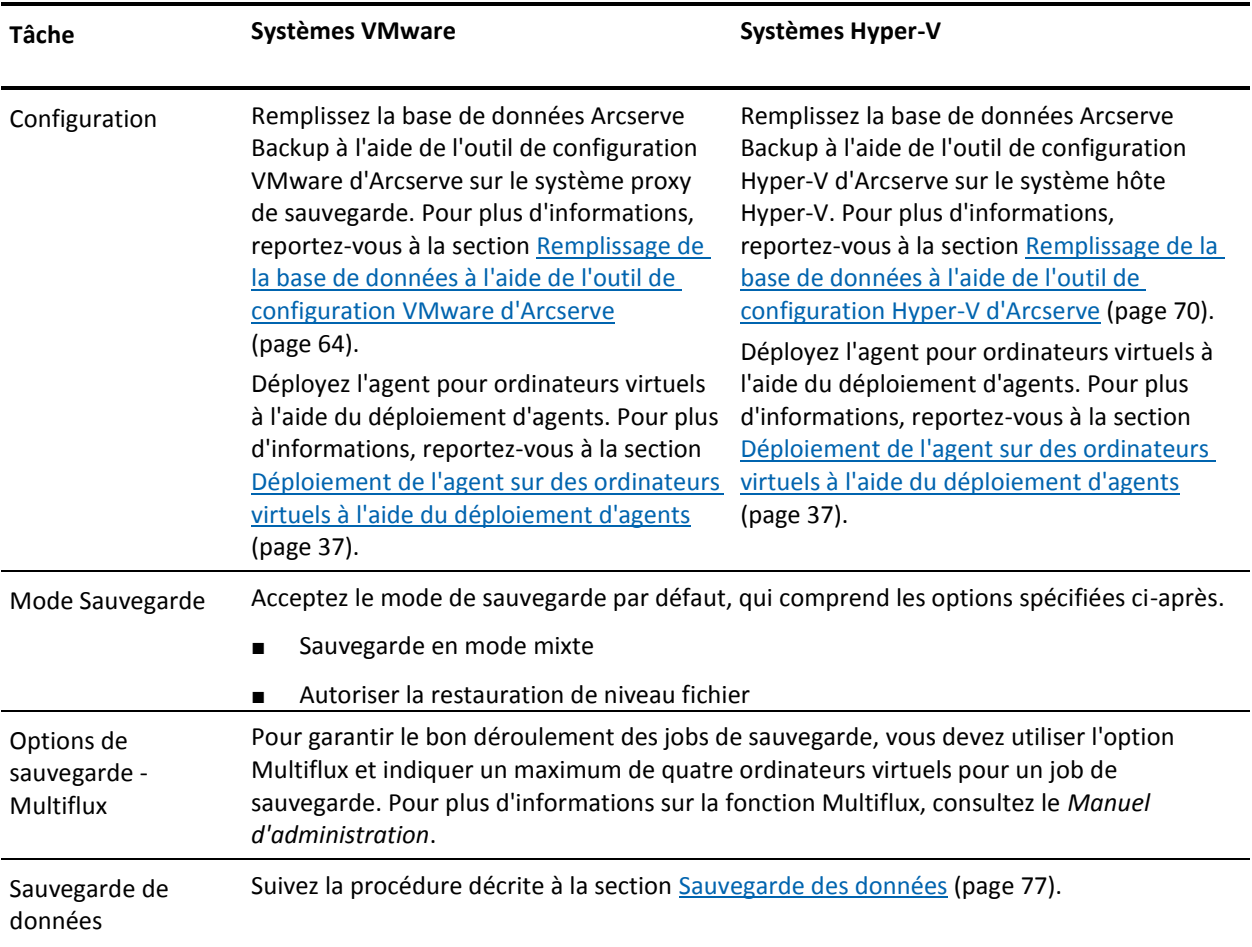

### <span id="page-33-0"></span>Emplacement d'installation de l'agent

Comme bonne pratique générale, vous devez installer l'agent aux emplacements suivants :

- Environnements VMware : sur les systèmes de proxy de sauvegarde et sur les ordinateurs virtuels que vous souhaitez protéger.
- Environnements Hyper-V : sur les systèmes hôtes Hyper-V et sur les ordinateurs virtuels que vous souhaitez protéger.

Toutefois, le mode de sauvegarde que vous exigez pour vos sauvegardes détermine l'emplacement de l'installation de l'agent.

**Remarque :** Pour en savoir plus sur les modes de sauvegarde, reportez-vous à la section Fonctionnement des modes de sauvegarde globale et locale.

La table suivante indique les types de modes de sauvegarde nécessaires et l'emplacement d'installation de l'agent.

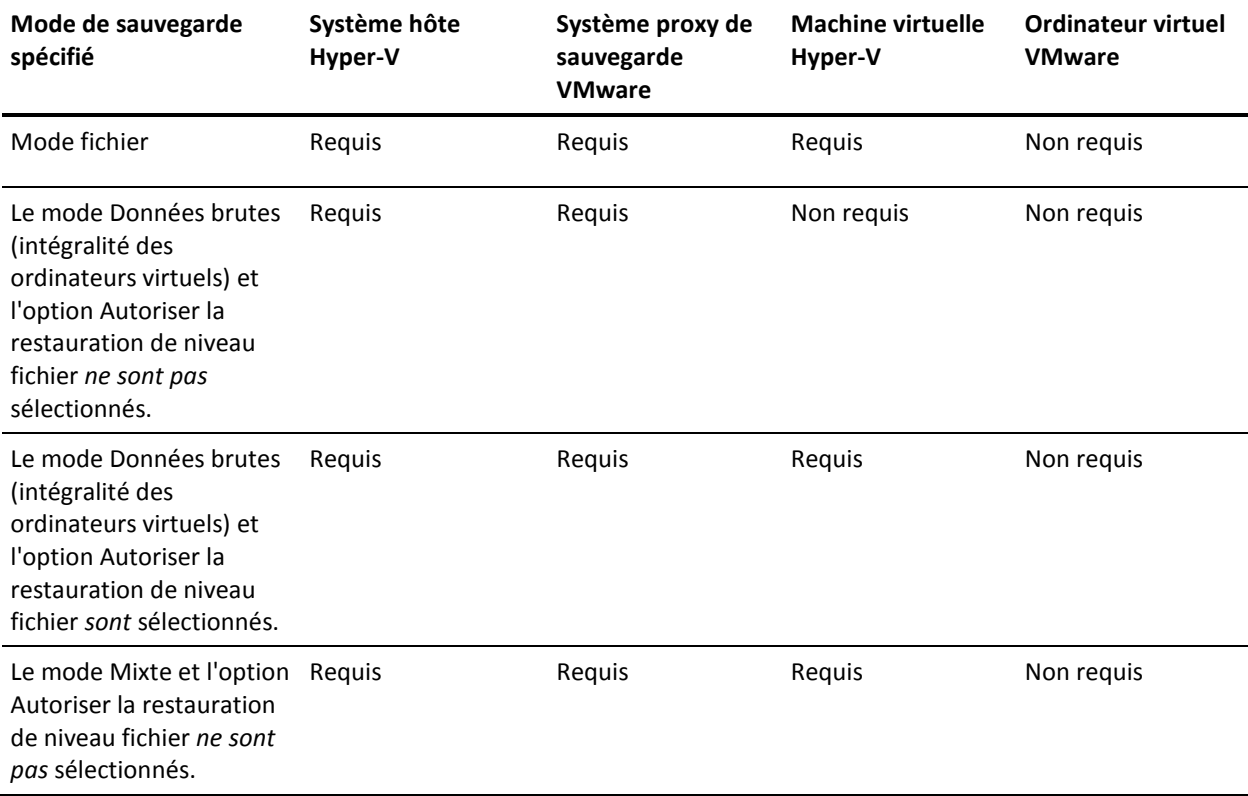

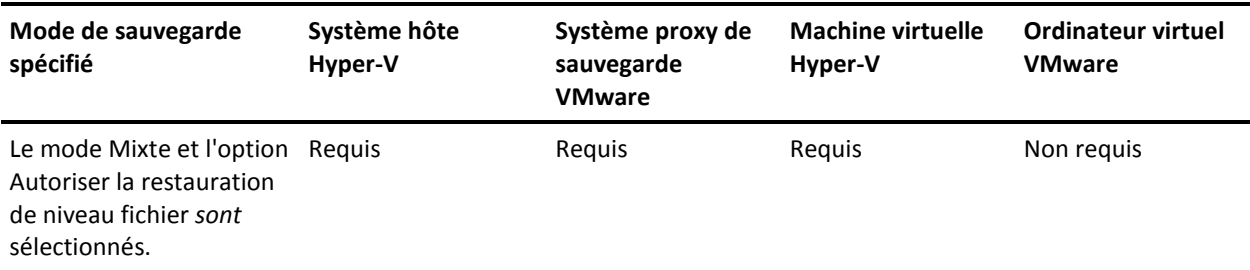

Tenez compte des remarques suivantes :

- Vous devez enregistrer une licence pour chaque ordinateur virtuel protégé par Arcserve Backup. Toutes les licences doivent être enregistrées sur le serveur principal ou autonome.
- Vous pouvez vous enregistrer une licence d'agent pour chaque ordinateur virtuel, chaque hyperviseur (hôte), ou par socket. Le type de licence utilisable dans un environnement dépend du nombre d'ordinateurs virtuels protégés ou du nombre de sockets par hôte.
- Pour des sauvegardes brutes (ordinateur virtuel complet), l'agent n'est pas requis sur les ordinateurs virtuels VMware pour garantir la restauration de niveau fichier. La restauration de niveau fichier est automatiquement possible à partir de sauvegardes brutes. Toutefois, l'agent doit être installé lors d'une restauration. Pour plus d'informations, reportez-vous à la section Emplacement d'installation de l'agent.

**Remarque :** Cette fonctionnalité est disponible lorsque vous mettez à niveau vers la version Arcserve Backup r16.5, mise à jour 2.

Dans la version r16.5, vous pouvez exécuter des jobs de sauvegarde incrémentielle pour des sauvegardes en mode mixte via le VDDK VMware sur le serveur proxy ou l'agent installé sur l'ordinateur virtuel. Lorsque vous mettez à niveau vers la version Arcserve Backup r16.5, mise à jour 2, l'agent n'est plus requis sur l'ordinateur virtuel ; la seule option disponible pour l'exécution d'un job de sauvegarde incrémentielle pour des sauvegardes en mode mixte consiste donc à utiliser le VDDK VMware sur le serveur proxy.

### <span id="page-34-0"></span>Conditions requises pour l'installation

Les composants suivants sont requis par l'agent.

- Dans les environnements VMware, vérifiez que la version 2 (ou versions ultérieures) de Microsoft .NET Framework est installée et en cours d'exécution sur le système proxy de sauvegarde.
- Cette version de l'agent pour machines virtuelles d'Arcserve Backup.

Avant d'installer l'agent, effectuez les opérations suivantes:

■ Vérifiez que la configuration de votre système remplit les conditions minimales requises pour installer l'agent.

Pour connaître les conditions requises, reportez-vous au fichier Readme.

- Vérifiez que vous disposez d'un profil Administrateur ou d'un profil doté de droits permettant l'installation de logiciels.
- Vous devez disposer du nom d'utilisateur et du mot de passe du système sur lequel vous installez l'agent.

**Remarque** : Le proxy 32 bits de Windows n'est pas pris en charge lors de sauvegardes réalisées par l'agent pour ordinateurs virtuels.

### <span id="page-35-0"></span>Configurations prises en charge s'intégrant avec VMware vSphere

Vous pouvez intégrer l'agent à VMware vSphere sur les systèmes d'exploitation suivants lorsque le cadre d'applications VDDK de VMware est installé sur le système proxy de sauvegarde :

- Windows Server 2008 x64
- Windows Server 2008 R2
- Windows Server 2012
- Windows Server 2012 R2

### <span id="page-35-1"></span>Installation et configuration de l'agent

Vous pouvez installer l'agent selon deux méthodes :

- Installer l'agent pendant que vous installez Arcserve Backup. L'agent suit la procédure d'installation standard pour les composants du système, les agents et les options de Arcserve Backup.
- Installez l'agent après avoir installé Arcserve Backup. A l'aide du déploiement d'agents, vous pouvez installer l'agent à tout moment après avoir installé Arcserve Backup.

**Remarque :** For more information about using Agent Deployment to install agents, see the *Administration Guide*.
Pour installer et configurer l'agent, assurez-vous de procéder comme suit :

- 1. Suivez les procédures d'installation de Arcserve Backup présentées dans le *Manuel d'implémentation*.
- 2. Installez le nombre de licences requis pour l'agent sur le serveur principal ou autonome.
- 3. Achevez les tâches de configuration décrites à la section [Tâches de post-installation](#page-40-0) (page 41).

### Déploiement de l'agent sur des ordinateurs virtuels à l'aide du déploiement d'agents

Le déploiement d'agents Arcserve Backup vous permet d'installer et de mettre à niveau des agents Arcserve Backup sur des ordinateurs virtuels locaux ou distants. La méthode de déploiement d'ordinateurs virtuels vous permet de spécifier les agents que vous souhaitez installer et mettre à niveau sur des ordinateurs virtuels locaux ou distants. Cette méthode permet de s'assurer que tous les agents s'exécutant sur les ordinateurs virtuels de votre environnement Arcserve Backup portent le même numéro de parution que le serveur Arcserve Backup.

Tenez compte des considérations ci-dessous.

- Pour installer ou mettre à niveau un agent sur un ordinateur virtuel, ce dernier doit être sous tension.
- Le déploiement d'agents installe ou met à niveau des agents sur tous les ordinateurs virtuels se trouvant sur le système ESX/ESXi Server et sur le système hôte Hyper-V.

#### **Pour déployer des agents Arcserve Backup sur des ordinateurs virtuels à l'aide du déploiement d'ordinateurs virtuels**

1. Ouvrez la console du gestionnaire Arcserve Backup.

Dans le menu Démarrage rapide, sélectionnez Administration et cliquez sur Déploiement d'agents.

Le déploiement d'agents Arcserve Backup démarre et la boîte de dialogue Serveur de connexion s'ouvre.

2. Dans la boîte de dialogue Serveur de connexion, remplissez les champs requis, puis cliquez sur Suivant.

La boîte de dialogue Méthodes s'ouvre.

3. Dans la boîte de dialogue Méthodes, sélectionnez Déploiement d'ordinateurs virtuels, puis cliquez sur Suivant.

La boîte de dialogue Composants s'ouvre.

4. Dans la boîte de dialogue Composants, sélectionnez les agents que vous souhaitez installer sur tous les hôtes distants, puis cliquez sur Suivant.

La boîte de dialogue Informations sur l'hôte s'ouvre.

- 5. Spécifiez les noms des hôtes distants contenant les ordinateurs virtuels en procédant de l'une des deux manières ci-dessous.
	- Cliquez sur Importer pour importer une liste d'hôtes distants à partir d'un fichier texte.

**Remarque :** The host names must be separated the new line delimiter. Vous pouvez importer plusieurs fichiers texte mais le nombre total d'hôtes distants doit être inférieur ou égal à 1 000.

Lorsque les noms des hôtes apparaissent dans la colonne Hôte, passez à l'étape suivante.

■ Cliquez sur Actualiser pour importer les ordinateurs virtuels existants depuis la base de données Arcserve Backup.

Lorsque les noms des hôtes apparaissent dans la colonne Hôte, passez à l'étape suivante.

■ Dans le champ Nom de l'hôte, spécifiez le nom de l'hôte distant, puis cliquez sur Ajouter.

**Remarque :** Répétez cette étape comme nécessaire jusqu'à ce que tous les noms d'hôtes requis apparaissent dans la colonne Hôte.

Lorsque les noms des hôtes apparaissent dans la colonne Hôte, passez à l'étape suivante.

**Remarque :** You can specify up to 1000 remote hosts. Pour déployer des agents sur plus de 1 000 hôtes distants, vous pouvez redémarrer le déploiement d'agents et répéter cette tâche ou exécuter le déploiement d'agents à partir d'un autre serveur principal ou autonome Arcserve Backup.

- 6. Procédez comme suit afin de spécifier le nom d'utilisateur et le mot de passe pour les hôtes distants.
	- a. Cliquez sur le champ Nom d'utilisateur (situé en regard du nom d'hôte) et indiquez le nom de l'utilisateur au format suivant.

<domaine>\<nom\_utilisateur>

- b. Cliquez sur le champ Mot de passe et spécifiez le mot de passe correspondant.
- c. Répétez cette étape comme requis jusqu'à ce que vous ayez spécifié le nom d'utilisateur et le mot de passe de tous les hôtes distants.

Si vous le souhaitez et si le nom d'utilisateur et le mot de passe sont identiques pour tous les hôtes distants, vous pouvez spécifier le nom d'utilisateur dans le champ Utilisateur (<domaine>\<nom\_utilisateur>) et le mot de passe dans le champ Mot de passe, vérifier que toutes les cases à cocher sont sélectionnées, puis cliquer sur Appliquer les infos d'identification.

Le nom d'utilisateur et le mot de passe sont appliqués à tous les hôtes distants de la liste.

**Remarque :** To remove a host from the Host and Credentials list, click the check box next to the host that you want to remove and click Remove.

Click Next to continue.

Le déploiement d'agents valide le nom d'hôte, le nom d'utilisateur et le mot de passe indiqués pour chaque hôte spécifié. Si le déploiement d'agents ne détecte aucune erreur d'authentification, la mention En attente apparaît dans le champ Etat. Si le déploiement d'agents détecte une erreur d'authentification, la mention Echec apparaît dans le champ Etat. Cliquez sur Echec pour découvrir la raison de l'erreur. Vous devez corriger tous les messages d'échec avant de poursuivre.

Cliquez sur Suivant.

7. Une fois que le champ Etat de tous les hôtes distants indique En attente ou Vérifié, cliquez sur Suivant.

La boîte de dialogue Récapitulatif de l'installation s'ouvre.

8. Dans la boîte de dialogue Récapitulatif de l'installation, vérifiez les composants et les noms d'hôtes indiqués.

Cliquez sur Suivant.

La boîte de dialogue Etat de l'installation s'ouvre.

9. Dans la boîte de dialogue Etat de l'installation, cliquez sur Installer.

Le déploiement d'agents installe ou met à niveau les agents Arcserve Backup sur les hôtes spécifiés.

Une fois toutes les installations et mises à niveau effectuées, la boîte de dialogue Rapport sur l'installation s'ouvre.

- 10. Effectuez l'une des opérations suivantes :
	- Si des hôtes distants doivent être redémarrés, cliquez sur Suivant.

La boîte de dialogue Redémarrage s'ouvre pour identifier les hôtes distants à redémarrer.

Cliquez sur Redémarrer.

Passez à l'étape suivante.

- Si aucun hôte distant ne doit être redémarré, cliquez sur Terminer pour terminer cette tâche.
- 11. Dans la boîte de dialogue Redémarrage, sélectionnez la case à cocher située en regard de l'hôte distant que vous souhaitez redémarrer.

Si vous le souhaitez, vous pouvez cliquer sur la case à cocher Sélectionner tout afin de redémarrer tous les hôtes distants.

Cliquez sur Redémarrer.

Le déploiement d'agents redémarre alors tous les hôtes distants.

**Remarque :** If you want to create a list of remote hosts that require a restart, click Export Restart Report.

12. Une fois que le champ Etat de tous les hôtes distants indique Terminé, cliquez sur Terminer.

Les agents Arcserve Backup sont déployés sur les ordinateurs virtuels.

## <span id="page-40-0"></span>Tâches de post-installation

Les sections qui suivent décrivent les tâches de post-installation que vous devez effectuer pour protéger différentes versions de systèmes VMware ESX/ESXi et vCenter Server. L'agent ne requiert aucune configuration post-installation pour protéger les systèmes Hyper-V.

Cette section comprend les sujets suivants :

Tâches de post-installation de [l'intégration de VMware vSphere](#page-40-1) (page 41) [Ajout ou suppression des données d'ordinateurs virtuels spécifiques depuis la base de](#page-51-0)  [données Arcserve Backup](#page-51-0) (page 52) [Utilisation du mode de transport hotadd de VMware](#page-52-0) (page 53) [Arrêt des opérations lorsque l'agent détecte des certificats SSL expirés](#page-53-0) (page 54) [Spécifier des ports de communication HTTP/HTTPS personnalisés](#page-54-0) (page 55) [Configuration de l'agent pour la conservation d'adresses MAC suite aux récupérations](#page-55-0)  [d'ordinateurs virtuels](#page-55-0) (page 56) [Configuration de l'agent pour la conservation de l'allocation de ressources de disque](#page-56-0)  [suite à la récupération d'ordinateurs virtuels](#page-56-0) (page 57)

### <span id="page-40-1"></span>Tâches de post-installation de l'intégration de VMware vSphere

Pour effectuer l'intégration à VMware vSphere, effectuez les tâches suivantes pour votre infrastructure de machines virtuelles :

- 1. Remplissez la base de données Arcserve Backup.
- 2. Spécifiez une approche de sauvegarde.
- 3. [Modifiez le port de communication de VDDK par défaut](#page-43-0) (page 44).
- 4. (Facultatif) [Configurer des opérations de lecture simultanées à l'aide du kit de](#page-44-0)  [développement de disques virtuels VMware](#page-44-0) (page 45).
- 5. (Facultatif) Définissez des autorisations pour les rôles vCenter.

#### Remplissage de la base de données Arcserve Backup

L'outil de configuration VMware d'Arcserve est un utilitaire de collecte de données qui permet d'entrer, dans la base de données Arcserve Backup, les informations relatives aux machines virtuelles incluses dans votre environnement.

Pour plus d'informations, reportez-vous à la section Remplissage de la base de données à l'aide de l'outil de configuration VMware d'Arcserve.

### Spécification d'une méthode de sauvegarde

L'agent vous permet de spécifier l'une des approches suivantes pour protéger les données de sauvegarde des ordinateurs virtuels :

**VMware vSphere Web Services SDK et VMware VDDK** vous permettent de protéger les implémentations suivantes :

- ESX Server 3.5 (et versions ultérieures) dans le cadre d'une gestion par vCenter Server 4.0 (et versions ultérieures)
- VMware Virtual Center 2.5 (et versions ultérieures, jusqu'à vCenter Server 5.1) compatible avec ESX Server 3.5 (et versions ultérieures, jusqu'à ESX Server 5.1)

#### **Approche VMware vSphere Web Services SDK/VMware VDDK**

Lors de l'utilisation de l'approche VMware vSphere Web Services SDK/VMware VDDK, tenez compte des éléments suivants :

- Si cette méthode est spécifiée, Arcserve Backup utilise VDDK pour traiter les sauvegardes de données brutes (l'intégralité des ordinateurs virtuels) avec ou sans l'option Autoriser la restauration de niveau fichier lorsque VDDK est installé sur le système proxy de sauvegarde. Toutefois, par défaut, l'agent utilise toujours le kit VDDK pour toutes les sauvegardes et toutes les versions d'ESX Server.
- Arcserve Backup sauvegarde uniquement les blocs actifs liés à la phase de sauvegarde complète de données brutes (intégralité des ordinateurs virtuels) avec et sans l'option de restauration de niveau fichier et de sauvegardes mixtes, l'option de restauration de niveau fichier devant être spécifiée.

Si les disques virtuels sont provisionnés en tant que disques légers ou lourds avec mise à zéro tardive, l'agent crée des sessions de sauvegarde de la même taille approximativement que l'espace disque utilisé sur l'ordinateur virtuel.

Arcserve Backup ne prend pas en charge la méthode d'analyse de blocs actifs sur des ordinateurs virtuels contenant des disques de mappage d'unités brutes virtuels. Toutefois, si Arcserve Backup détecte des disques de mappage d'unités brutes virtuels, vous pouvez soumettre des sauvegardes complètes de ces disques et les récupérer les disques en tant que disques lourds normaux.

**Remarque :** Même si les jobs de sauvegarde de blocs actifs s'effectuent correctement, il se peut que l'un des messages suivants apparaisse dans le journal d'activité après l'exécution des jobs :

- AW0720 : Echec de la création de l'image Bitmap du disque. L'intégralité des disques de l'ordinateur virtuel y compris les blocs non utilisés seront sauvegardés.
- AW0589 : Echec de l'activation du suivi des modifications de blocs pour l'ordinateur virtuel. Le disque complet y compris des blocs inutilisés sera sauvegardé.

Pour corriger la condition qui a généré les messages AW0720 et AW0589, réinitialisez le suivi des modifications de blocs. Pour plus d'informations, consultez la section Echec et erreurs de création de l'image bitmap du disque lors des sauvegardes.

Tenez compte des limitations suivantes :

- En raison d'une restriction liée à VMware, l'agent ne prend pas en charge la sauvegarde de mappage d'unité brute (RDM) en mode compatible physique.
- Lors de la première sauvegarde d'ordinateurs virtuels via cette méthode (sauvegarde de blocs actifs), veillez à ce que ces ordinateurs ne contiennent aucun cliché. Pour toutes les sauvegardes ultérieures, des clichés peuvent résider sur ces ordinateurs virtuels.
- Arcserve Backup effectue des sauvegardes de blocs actifs sur des machines virtuelles s'exécutant sur la version matérielle 7 de VMware ou sur une version ultérieure et sur les plates-formes VMware suivantes :
	- ESX Server 4.0 ou version ultérieure
	- vCenter Server 4.0 ou version ultérieure
- Les sauvegardes stockent le cliché dans le répertoire de montage spécifié via l'outil de configuration VMware d'Arcserve.
- Arcserve Backup récupère les données via VDDK lorsque les données d'ordinateurs virtuels sont sauvegardées à l'aide du kit VDDK.

**Remarque :** Le convertisseur VMware n'est pas requis pour la restauration des données d'ordinateurs virtuels sauvegardées à l'aide du VDDK.

■ La sauvegarde crée un fichier appelé vmconfig.dat au format binaire comprenant les détails de la configuration d'ordinateurs virtuels.

**Remarque :** Vous ne devez en aucun cas modifier le fichier vmconfig.dat.

- La sauvegarde ne permet pas de créer ou de mettre à jour les fichiers de catalogue.
- Le répertoire de point de montage n'affiche pas les fichiers dans le volume monté. Ce comportement est lié au fait que le kit VDDK ne monte pas les volumes sur un répertoire ou ne mappe pas les volumes sur une lettre de lecteur.
- La sauvegarde crée les fichiers disque vides dans le répertoire de montage pour les sauvegardes de données brutes (l'intégralité des ordinateurs virtuels) avec ou sans l'option Autoriser la restauration de niveau fichier.

**Remarque :** Vous ne devez pas essayer de modifier les fichiers de disque.

#### <span id="page-43-0"></span>Modifiez le port de communication de VDDK par défaut.

Par défaut, VDDK communique via le port 902. Vous pouvez également modifier le port lorsque VDDK doit communiquer par le biais d'un port sécurisé ou d'un port spécifique requis par votre société.

Les étapes suivantes décrivent comment modifier le port de communication VDDK par défaut.

#### **Pour modifier le port de communication VDDK par défaut**

1. Dans le menu Démarrer de Windows, cliquez sur Exécuter.

La boîte de dialogue Exécuter s'ouvre.

2. Dans le champ Ouvrir, saisissez regedit.

L'Editeur du registre Windows s'affiche.

3. Naviguez jusqu'à la clé suivante :

HKEY\_LOCAL\_MACHINE\SOFTWARE\ComputerAssociates\CA ARCserve Backup\ClientAgent\Parameters

Les valeurs de cette clé s'affichent.

4. Cliquez sur VDDKPort avec le bouton droit de la souris, puis cliquez sur Modifier dans le menu contextuel.

La boîte de dialogue Modifier une valeur DWORD s'affiche.

**Remarque :** The default value of VDDKPort is 902.

Dans le champ Données de la valeur, spécifiez un port de communication et cliquez sur OK.

La clé est modifiée.

5. Fermez l'Editeur du registre.

### <span id="page-44-0"></span>Configurez le nombre d'opérations de lecture simultanées à l'aide de VDDK

Arcserve Backup vous permet d'augmenter et de diminuer le nombre de lectures simultanées à partir des disques virtuels des ordinateurs virtuels lors de l'exécution des sauvegardes à l'aide de VDDK. Cette fonctionnalité permet de réduire la fenêtre de sauvegarde globale. Vous augmentez et diminuez le nombre de lectures simultanées en fonction du nombre d'ordinateurs virtuels que vous sauvegardez dans le cadre d'un même job ou de plusieurs jobs exécutés à partir d'un système de proxy de sauvegarde. Pour spécifier le nombre de lectures simultanées, créez ou modifiez (si elle existe dans le registre) la clé suivante :

#### **Path**

- HKEY\_LOCAL\_MACHINE\SOFTWARE\ComputerAssociates\CA ARCServe Backup\ClientAgent\Parameters
- **Nom de clé**

VmdkReaderCount

#### **Valeur par défaut**

4 (sauvegarde de données via VDDK)

**Valeur max**

8

#### Définition d'autorisations pour les rôles vCenter

Lorsque vous configurez vCenter pour la gestion de machines virtuelles, vous configurez généralement des utilisateurs ou des groupes disposant de droits d'administrateur vCenter. Cette approche permet de garantir un accès illimité des comptes vCenter aux fonctionnalités et aux tâches vCenter. Vous pouvez également créer des utilisateurs et des groupes vCenter uniquement pour effectuer des opérations de sauvegarde ou de restauration.

Lorsque vous utilisez des comptes vCenter non administratifs pour effectuer des opérations de sauvegarde et de restauration, vous créez des rôles vCenter, affectez des droits aux rôles et appliquez ces rôles aux utilisateurs ou aux groupes.

**Remarque :** VMware recommande de définir les comptes d'utilisateurs vCenter non administratifs comme membres du groupe d'administrateurs local Windows.

**Important :** Les étapes suivantes supposent que vous êtes familiarisé avec la procédure de configuration vCenter applicable aux utilisateurs, aux groupes, aux rôles et aux autorisations. Le cas échéant, consultez la documentation vCenter.

#### **Suivez ces étapes:**

- 1. Connectez-vous à vCenter à l'aide du client VI.
- 2. Ouvrez la boîte de dialogue Add New Roles (Ajouter de nouveaux rôles) et spécifiez un nom pour le rôle.

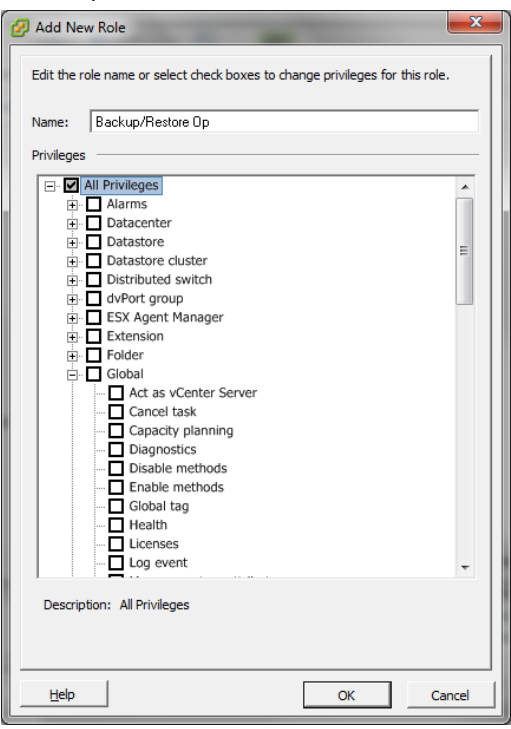

- 3. Développez All privileges (Tous les droits).
- 4. **(Facultatif)** Pour autoriser le rôle à **effectuer uniquement des opérations de sauvegarde**, spécifiez les droits suivants :

**Important :** Pour autoriser le rôle à réaliser des opérations de restauration et de sauvegarde, passez à l'étape suivante.

- Développez Virtual Machine (Machine virtuelle) et Configuration, puis spécifiez les droits suivants :
	- Disk change tracking (Suivi de modification de disque)
	- Disk Lease (Bail de disque)
	- Add existing disk (Ajout d'un disque existant)
	- Add new disk (Ajout d'un nouveau disque)
	- Add or remove device (Ajout ou suppression d'une unité)
	- Change resource (Modification de ressource)
	- Remove Disk (Suppression de disque)
	- Paramètres
- Développez Virtual Machine (Machine virtuelle) et Provisioning (Provisionnement), puis spécifiez les droits suivants :
	- Allow read-only disk access (Autoriser l'accès en lecture seule au disque)
	- Allow virtual machine download (Autoriser le téléchargement via la machine virtuelle)
- Développez Virtual Machine (Machine virtuelle) et spécifiez les droits suivants :
	- **vSphere 4 :** Développez State (Etat) et activez les options Create Snapshot (Créer un cliché) et Remove snapshot (Supprimer un cliché).
	- **vSphere 5 :** Développez Snapshot management (Gestion de clichés), développez State (Etat) et activez les options Create Snapshot (Créer un cliché) et Remove snapshot (Supprimer un cliché).
- Développez Global et spécifiez les droits suivants :
	- Disable methods (Désactiver les méthodes)
	- Enable methods (Activer les méthodes)
	- Licences
- Passez à l'étape 6.
- 5. Pour autoriser le rôle à **effectuer des opérations de restauration et de sauvegarde**, spécifiez les droits suivants :
	- Développez Datastore (Référentiel de données) et spécifiez les droits suivants :
		- Allocate space (Allocation d'espace)
		- Browse datastore (Parcourir le référentiel de données)
		- Low level file operations (Opérations de fichier de niveau inférieur)
	- Développez Global et spécifiez les droits suivants :
		- Disable methods (Désactiver les méthodes)
		- Enable methods (Activer les méthodes)
		- Licences
	- Développez Host (Hôte), développez Local Operations (Opérations locales), puis spécifiez l'option Reconfigure virtual machine (Reconfigurer la machine virtuelle).

**Remarque :** Ce droit est requis uniquement si vous devez effectuer des opérations de restauration et de sauvegarde à l'aide du mode de transport par ajout à chaud.

- Développez Network (Réseau) et spécifiez Assign Network (Affecter un réseau).
- Développez Resource (Ressource) et cliquez sur Assign Virtual Machine to resource pool (Affecter la machine virtuelle au pool de ressources).
- Développez Virtual Machine (Machine virtuelle) et Configuration, puis spécifiez les droits suivants :
	- Add existing disk (Ajout d'un disque existant)
	- Add new disk (Ajout d'un nouveau disque)
	- Add or remove device (Ajout ou suppression d'une unité)
	- Advanced (Options avancées)
	- Change CPU count (Modification du nombre d'UC)
	- Change resource (Modification de ressource)
	- Disk change tracking (Suivi de modification de disque)
	- Disk Lease (Bail de disque)
	- Host USB device (Unité USB de l'hôte)
	- Mémoire
	- Modify device setting (Modification des paramètres d'unité)
	- Raw device (Unité brute)
	- Reload from path (Rechargement à partir du chemin d'accès)
	- Remove Disk (Suppression de disque)
	- Renommer
	- Reset guest information (Réinitialisation des informations de l'invité)
	- Paramètres
	- Swapfile placement (Positionnement de fichier d'échange)
	- Upgrade virtual hardware (Mise à niveau du matériel virtuel)
- Développez Virtual Machine (Machine virtuelle) et Guest Operations (Opérations du système invité), puis spécifiez les droits suivants :
	- Guest Operation Modifications (Modifications des opérations du système invité)
	- Guest Operation Program Execution (Exécution du programme d'opérations du système invité)
	- Guest Operation Queries (vSphere 5) (Requêtes d'opération du système invité - vSphere 5)
- Développez Virtual Machine (Machine virtuelle) et Interaction, puis spécifiez les droits suivants :
	- Eteindre
	- Allumer
- Développez Virtual Machine (Machine virtuelle) et Inventory (Inventaire), puis spécifiez les droits suivants :
	- Create new (Créer)
	- Register (Enregistrer)
	- Supprimer
	- Unregister (Annuler l'enregistrement)
- Développez Virtual Machine (Machine virtuelle) et Provisioning (Provisionnement), puis spécifiez les droits suivants :
	- Allow disk access (Autoriser l'accès au disque)
	- Allow read-only disk access (Autoriser l'accès en lecture seule au disque)
	- Allow virtual machine download (Autoriser le téléchargement via la machine virtuelle)
- Développez Virtual Machine (Machine virtuelle) et spécifiez les droits suivants :
	- **vSphere 4 :** Développez State (Etat) et activez les options Create Snapshot (Créer un cliché), Remove snapshot (Supprimer un cliché) et Revert to snapshot (Revenir au cliché).
	- **vSphere 5 :** Développez Snapshot management (Gestion de clichés), développez State (Etat) et activez les options Create Snapshot (Créer un cliché), Remove snapshot (Supprimer un cliché) et Revert to snapshot (Revenir au cliché).
	- **vSphere 6** : Développez Snapshot management (Gestion de clichés), développez State (Etat) et activez les options Create Snapshot (Créer un cliché), Remove snapshot (Supprimer un cliché) et Revert to snapshot (Revenir au cliché).
- 6. Cliquez sur OK pour créer le rôle.

7. Pour affecter le rôle créé aux utilisateurs, aux groupes ou aux deux, ouvrez la boîte de dialogue Assign Permissions (Affecter des autorisations).

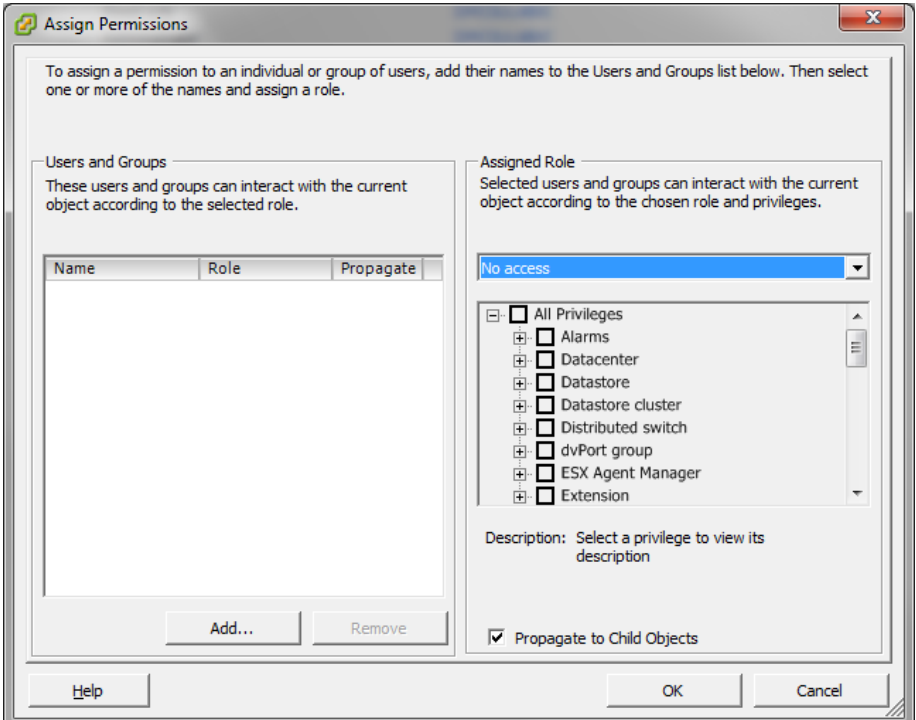

8. Dans la liste Users and Groups (Utilisateurs et groupes), sélectionnez l'utilisateur personnalisé que vous souhaitez utiliser pour les sauvegardes et les restaurations.

Dans la liste déroulante Assigned Role (Rôle affecté), spécifiez le rôle que vous voulez appliquer aux utilisateurs ou aux groupes.

Cliquez sur OK pour appliquer le rôle aux utilisateurs ou aux groupes.

Les autorisations sont maintenant définies pour les rôles vCenter.

## <span id="page-51-0"></span>Ajout ou suppression des données d'ordinateurs virtuels spécifiques depuis la base de données Arcserve Backup

Arcserve Backupprésente les arguments de ligne de commande qui permettent d'ajouter et de supprimer des données d'ordinateurs virtuels spécifiques depuis la base de données Arcserve Backup. Ces arguments peuvent être utilisés lorsque vous connaissez le nom de l'ordinateur virtuel spécifique que vous souhaitez ajouter ou supprimer de la base de données Arcserve Backup. Les arguments de ligne de commande se présentent comme suit :

-insertVM <nom\_ordinateur\_virtuel> -deleteVM <nom\_ordinateur\_virtuel>

**Remarque :** Vous pouvez utiliser les

arguments -insertVM et -deleteVM avec les utilitaires de ligne de commande VMware (ca\_vcbpopulateDB) et Hyper-V (ca\_msvmpopulateDB). Pour plus d'informations sur ces utilitaires, consultez le *Manuel de référence de la ligne de commande*.

### **Pour ajouter ou supprimer des données d'ordinateurs virtuels de la base de données Arcserve Backup**

1. Ouvrez l'invite de commande Windows.

Modifiez le répertoire en répertoire d'installation de l'agent client pour Windows.

2. Exécutez ca\_vcbpopulateDB (ordinateurs virtuels VMware) ou ca\_msvmpopulateDB (ordinateurs virtuels Hyper-V) à l'aide de la syntaxe suivante :

#### **-insertVM <nom\_ordinateur\_virtuel>**

L'exemple qui suit décrit la syntaxe requise pour l'insertion d'un ordinateur virtuel VMware avec le nom d'hôte VM-001 dans la base de données Arcserve Backup :

ca\_vcbpopulatedb.exe -Primary Arcserve1 -carootUser caroot -carootPass ca -esxServer ESXServer1 -esxUser root -esxUserPass rootpass -insertVM VM-001 -debug

L'exemple qui suit décrit la syntaxe requise pour l'insertion d'un ordinateur virtuel Hyper-V avec le nom d'hôte VM-001 dans la base de données Arcserve Backup :

ca\_msvmpopulatedb.exe –Primary Arcserve1 –insertVM VM-001 –debug 1

#### **-deleteVM <nom\_ordinateur\_virtuel>**

L'exemple qui suit décrit la syntaxe requise pour la suppression d'un ordinateur virtuel VMware avec le nom d'hôte VM-001 de la base de données Arcserve Backup :

ca\_vcbpopulatedb.exe -Primary Arcserve1 -carootUser caroot -carootPass ca -esxServer ESXServer1 -esxUser root -esxUserPass rootpass -deleteVM VM-001 -debug

L'exemple qui suit décrit la syntaxe requise pour la suppression d'un ordinateur virtuel Hyper-V avec le nom d'hôte VM-001 de la base de données Arcserve Backup :

ca\_msvmpopulatedb.exe –Primary Arcserve1 –deleteVM VM-001 –debug 1

### <span id="page-52-0"></span>Utilisation du mode de transport hotadd de VMware

Le mode de transport hotadd de VMware fournit un mécanisme de transport des données plus efficace que le mode de transport LAN. Si vous utilisez le mode de transport hotadd de VMware dans votre environnement, tenez compte des éléments suivants.

- L'agent prend en charge le mode de transport hotadd de VMware à l'aide de VDDK sur des ordinateurs virtuels sur lesquels sont exécutées les applications suivantes :
	- ESX Server 3.5 ou version ultérieure
	- vCenter Server 2.5 ou version ultérieure
- Le système proxy de sauvegarde doit être configuré sur un ordinateur virtuel.

Le système de serveur ESX dans lequel l'ordinateur virtuel proxy de sauvegarde réside requiert l'accès au magasin de données de l'ordinateur virtuel que vous sauvegardez ou récupérez.

Pour configurer l'agent pour la sauvegarde et la restauration de données à l'aide du mode de transport hotadd avec VDDK, effectuez les tâches suivantes :

- 1. Dans l'ordinateur virtuel, installez l'agent client Arcserve Backup pour Windows et l'agent pour ordinateurs virtuels de Arcserve Backup.
- 2. Remplissez la base de données Arcserve Backup avec les informations concernant la machine virtuelle à l'aide de l'outil de configuration VMware d'Arcserve.

**Remarque :** Pour configurer l'agent de sorte qu'il utilise le mode de transport hotadd sur les systèmes de proxy de sauvegarde VDDK, il n'est pas nécessaire d'ajouter, de supprimer ou de modifier les clés de registre.

### <span id="page-53-0"></span>Arrêt des opérations lorsque l'agent détecte des certificats SSL expirés

Vous pouvez configurer les systèmes proxy de sauvegarde pour obtenir des certificats SSL valides lors de la communication avec les systèmes hôtes VMware ESX. Par défaut, l'agent poursuit le traitement des opérations des ordinateurs virtuels (par exemple, les opérations de remplissage automatique, de sauvegarde et de récupération) lorsqu'il détecte des certificats SSL incorrects ou expirés. Ce comportement permet de protéger sans interruption les ordinateurs virtuels de votre environnement.

Si ceci ne permet pas de couvrir les besoins de votre organisation, vous pouvez modifier la configuration de la détection des certificats SSL incorrects et expirés sur le système hôte VMware ESX.

#### **Pour arrêter les opérations lorsque l'agent détecte des certificats SSL expirés :**

1. Ouvrez l'Editeur du registre et recherchez la clé du registre suivante :

HKEY\_LOCAL\_MACHINE\SOFTWARE\ComputerAssociates\CA ARCserve Backup\ClientAgent\Parameters

2. Créez une valeur de la clé de registre SSLCertificateVerify de type DWORD.

Définissez la valeur de la clé SSLCertificateVerify sur 1.

3. Fermez l'Editeur du registre.

## <span id="page-54-0"></span>Spécifier des ports de communication HTTP/HTTPS personnalisés

VMware vCenter Server Virtual Infrastructure (VI) SDK utilise le port HTTP 80 et le port HTTPS 443 pour la communication avec les services Web. Ces ports particuliers peuvent entrer en conflit avec les ports de communication utilisés par Microsoft Internet Information Service (IIS). Pour éviter les conflits de ports, VMware vCenter Server et Vmware ESX Server vous permettent de spécifier des ports VI SDK personnalisés pour les services Web. Toutefois, si vous modifiez les ports VI SDK pour les services Web, Arcserve Backup peut ne pas pouvoir monter les données de l'ordinateur virtuel au système de proxy de sauvegarde, et les sauvegardes peuvent échouer.

Pour remédier à ce problème, Arcserve Backup permet de créer un ensemble de ports de communication HTTP et HTTPS personnalisés qui permettront à Arcserve Backup de monter les données de l'ordinateur virtuel au système de proxy de sauvegarde.

**Remarque :** For information about how to configure VI SDK Web Services ports on VMware vCenter Server and VMware ESX Server systems, see the VMware documentation.

La solution qui suit est un changement global qui affecte les systèmes ESX Server et vCenter Server que vous sauvegardez à l'aide d'un système de proxy de sauvegarde particulier. Par conséquent, la meilleure pratique consiste à identifier un système de proxy de sauvegarde dédié qui sera utilisé pour monter des données pour les systèmes VMware vCenter Server qui contiennent un port VI SDK personnalisé.

#### **Pour spécifier des ports de communication HTTP/HTTPs personnalisés**

- 1. Connectez-vous au système proxy de sauvegarde.
- 2. Ouvrez l'Editeur du Registre Windows.
- 3. Créez la clé de registre suivante :

HKEY\_LOCAL\_MACHINE\SOFTWARE\ComputerAssociates\CA ARCServe Backup\ClientAgent\Parameters\VIHTTPPort

Cliquez sur VIHTTPPort avec le bouton droit de la souris, puis cliquez sur Modifier dans le menu contextuel.

La boîte de dialogue Modifier une valeur DWORD s'affiche.

4. Dans le champ de données Valeur, spécifiez le numéro du port de communication HTTP personnalisé qui a été configuré avec VMware vCenter Server.

Click OK.

Le numéro du port est appliqué.

5. Créez la clé de registre suivante :

HKEY\_LOCAL\_MACHINE\SOFTWARE\ComputerAssociates\CA ARCServe Backup\ClientAgent\Parameters\VIHTTPSPort

Cliquez sur VIHTTPSPort avec le bouton droit de la souris, puis cliquez sur Modifier dans le menu contextuel.

La boîte de dialogue Modifier une valeur DWORD s'affiche.

6. Dans le champ de données Valeur, spécifiez le numéro du port de communication HTTPS personnalisé qui a été configuré avec VMware vCenter Server.

Click OK.

Le numéro du port est appliqué.

## <span id="page-55-0"></span>Configuration de l'agent pour la conservation d'adresses MAC suite aux récupérations d'ordinateurs virtuels

Il est possible qu'à l'issue la de récupération d'ordinateurs virtuels à l'aide de la méthode de récupération d'ordinateurs virtuels vous ne puissiez pas conserver les adresses MAC des ordinateurs virtuels (si ce type d'adresse a été défini). Arcserve Backup agit ainsi dans des environnements de sauvegarde utilisant la méthode de sauvegarde du VDDK VMware.

**Remarque :** The vSphere client application lets you verify whether the MAC address were retained after recovering virtual machines.

#### **Pour configurer l'agent pour la conservation d'adresses MAC suite aux récupérations d'ordinateurs virtuels :**

- 1. Connectez-vous à l'ordinateur sur lequel l'agent est installé et ouvrez l'éditeur de registre Windows.
- 2. Accédez au registre suivant :

HKEY\_LOCAL\_MACHINE\SOFTWARE\Computer Associates\CA ARCserve Backup\Client Agent\Parameters

3. Créez la clé suivante :

#### **Key Name:**

#### RetainMACForVDDK

Spécifiez l'une des valeurs suivantes pour cette clé :

- **1** : conservation de l'adresse MAC
- **0** : non-conservation de l'adresse MAC
- 4. Enregistrez la clé et fermez l'éditeur de registre Windows.

## <span id="page-56-0"></span>Configuration de l'agent pour la conservation de l'allocation de ressources de disque suite à la récupération d'ordinateurs virtuels

Il est possible qu'à l'issue la de récupération d'ordinateurs virtuels à l'aide de la méthode de récupération d'ordinateurs virtuels vous ne puissiez conserver l'allocation de ressources de disque de ces ordinateurs virtuels. Cela est possible uniquement si vous utilisez l'approche de sauvegarde du VDDK VMware dans votre environnement de sauvegarde.

#### **Pour configurer l'agent pour la conservation de l'allocation de ressources de disque suite à la récupération d'ordinateurs virtuels :**

- 1. Connectez-vous à l'ordinateur sur lequel l'agent est installé et ouvrez l'éditeur de registre Windows.
- 2. Accédez au registre suivant :

HKEY\_LOCAL\_MACHINE\SOFTWARE\Computer Associates\CA ARCserve Backup\Client Agent\Parameters

3. Créez la clé suivante :

#### **Key Name:**

RetainDiskResourceForVDDK

Spécifiez l'une des valeurs DWORD suivantes pour cette clé :

- **1--Retain the disk resource allocation**
- **0--**Do not retain the disk resource allocation
- 4. Enregistrez la clé et fermez l'éditeur de registre Windows.

## Activer le débogage pour les jobs VDDK

Arcserve Backup permet d'activer le débogage des journaux pour les sauvegardes VDDK. Les journaux de débogage peuvent être utilisés pour régler les défaillances des opérations de sauvegarde et de récupération.

#### **Pour activer le débogage pour les jobs VDDK**

1. Connectez-vous au système proxy de sauvegarde.

Ouvrez l'Editeur du Registre Windows.

Ouvrez la clé de registre suivante :

HKEY\_LOCAL\_MACHINE\SOFTWARE\ComputerAssociates\CA ARCServe Backup\ClientAgent\Parameters\Debug

Cliquez sur Debug avec le bouton droit de la souris, puis cliquez sur Modifier dans le menu contextuel.

La boîte de dialogue Modifier une valeur DWORD s'affiche.

2. Dans le champ Valeur, spécifiez 1.

Arcserve Backup génère un fichier journal nommé VMDKIOXXXX.log dans le répertoire ARCserve Backup Client Agent for Windows\Log du système de proxy de sauvegarde .

## Désinstallation de l'agent

Comme bonne pratique, vous pouvez utiliser la fonction Ajout/Suppression de programmes disponible dans le Panneau de configuration de Windows pour désinstaller l'agent. La procédure de désinstallation de Arcserve Backup permet de désinstaller l'agent et les composants de Arcserve Backup de votre choix.

#### **Pour désinstaller l'agent :**

1. Ouvrez le Panneau de configuration de Windows et double-cliquez sur l'icône Ajout/Suppression de programmes.

Recherchez Arcserve Backup et sélectionnez-le.

Cliquez sur Désinstaller.

La boîte de dialogue Composants de la suppression des applications de Arcserve Backup s'ouvre.

2. Cochez la case située à côté d'Agent pour ordinateurs virtuels de Arcserve Backup.

Cliquez sur Suivant.

La boîte de dialogue Messages de la suppression des applications de Arcserve Backup s'ouvre.

3. Cliquez sur Suivant.

La boîte de dialogue Suppression de la suppression des applications de Arcserve Backup s'ouvre.

4. Cochez la case située à côté de Pour confirmer et désinstaller les composants spécifiés, cliquez sur cette case à cocher, puis cliquez sur Supprimer.

L'agent est désinstallé.

# Chapitre 3: Remplissage de la base de données Arcserve Backup

Cette section contient les rubriques suivantes:

[Précision du nom du serveur Arcserve Backup](#page-60-0) (page 61) [Spécification d'un emplacement de montage temporaire de l'ordinateur virtuel](#page-61-0) (page 62) [Remplissage de la base de données à l'aide de l'outil de configuration Arcserve pour](#page-63-0)  [VMware](#page-63-0) (page 64) [Remplissage de la base de données à l'aide de l'outil de configuration Hyper-V](#page-69-0)  [d'Arcserve](#page-69-0) (page 70) [Remplissage de la base de données de Arcserve Backup à l'aide des utilitaires de ligne](#page-73-0)  [de commande](#page-73-0) (page 74) [Comment les noms des ordinateurs virtuels affectent-ils les jobs ?](#page-73-1) (page 74)

## <span id="page-60-0"></span>Précision du nom du serveur Arcserve Backup

Pour effectuer des restaurations de niveau de précision fichier à partir de sauvegardes des données brutes (intégralité des ordinateurs virtuels), vous devez spécifier le nom du serveur Arcserve Backup sur vos ordinateurs virtuels.

**Remarque :** Les étapes suivantes s'appliquent aux machines virtuelles VMware et Hyper-V.

#### **Suivez ces étapes:**

1. Connectez-vous à l'ordinateur virtuel et ouvrez l'Administrateur de l'agent de sauvegarde.

Pour cela, cliquez sur Démarrer, Programmes, Arcserve, Arcserve Backup, puis sur Administrateur de l'agent de sauvegarde.

L'administrateur de l'agent de sauvegarde s'ouvre.

2. Dans la liste déroulante, sélectionnez Agent client Arcserve Backup et cliquez sur Configuration dans la barre d'outils.

fi Arcserve Backup Client Agent ที vI.

La boîte de dialogue Configuration s'ouvre.

3. Cliquez sur l'onglet Agent pour les ordinateurs virtuels.

Dans le champ Nom du serveur, indiquez le nom d'hôte ou l'adresse IP du serveur Arcserve Backup qui va protéger cet ordinateur virtuel.

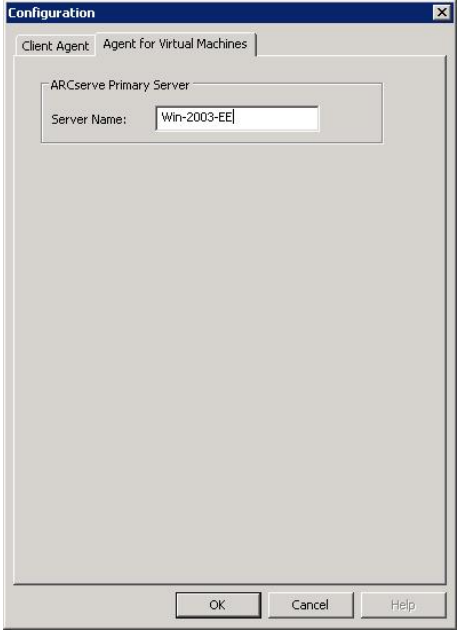

Cliquez sur OK.

Le nom du serveur Arcserve Backup est enregistré.

**Remarque :** Le cas échéant, répétez ces étapes sur toutes les machines virtuelles incluses dans votre environnement Arcserve Backup.

## <span id="page-61-0"></span>Spécification d'un emplacement de montage temporaire de l'ordinateur virtuel

Pour remplir la base de données Arcserve Backup avec les informations relatives aux machines virtuelles incluses dans votre environnement de sauvegarde VMware, Arcserve Backup requiert un emplacement pour le stockage temporaire des informations de sauvegarde lors de l'exécution de l'outil de configuration VMware d'Arcserve.

Par défaut, Arcserve Backup stocke les informations de sauvegarde temporaires à l'emplacement indiqué ci-dessous, sur le système proxy de sauvegarde :

C:\Program Files\CA\ARCserve Backup Client Agent for Windows

**Remarque :** Pour effectuer des sauvegardes en mode données brutes (machines virtuelles complètes) et des sauvegardes en mode données brutes en autorisant la restauration de niveau fichier (intégralité des ordinateurs virtuels), vous devez réserver au moins la quantité d'espace disque utilisé sur le lecteur ou la taille maximum du lecteur pour accueillir les données stockées dans l'emplacement de montage temporaire de la machine virtuelle. Pour effectuer des sauvegardes de niveau fichier, la quantité d'espace disque libre n'au aucun rapport avec la taille de l'ordinateur virtuel. Les sauvegardes en mode fichier exigent une quantité minimale d'espace disque libre à l'emplacement de montage temporaire.

Suivez les instructions ci-dessous pour spécifier un emplacement différent pour l'emplacement de montage temporaire de l'ordinateur virtuel sur le système de proxy de sauvegarde.

Tenez compte des éléments suivants :

- L'emplacement de montage temporaire de l'ordinateur virtuel doit résider sur le système de proxy de sauvegarde.
- Arcserve Backup ne permet pas d'utiliser de lecteurs mappés sur le système de proxy de sauvegarde pour l'emplacement de montage temporaire de l'ordinateur virtuel.

#### **Pour spécifier un emplacement de montage temporaire de l'ordinateur virtuel**

1. Connectez-vous au système proxy de sauvegarde et ouvrez l'administrateur de l'agent de sauvegarde.

Pour cela, cliquez sur Démarrer, Programmes, Arcserve, Arcserve Backup, puis sur Administrateur de l'agent de sauvegarde.

La boîte de dialogue Administrateur de l'agent de sauvegarde s'affiche.

2. Dans la liste déroulante, sélectionnez Agent pour les ordinateurs virtuels de Arcserve Backup et cliquez sur Configuration dans la barre d'outils.

L'outil de configuration VMware d'Arcserve s'ouvre.

- 3. Dans le champ Emplacement de montage temporaire de l'ordinateur virtuel, spécifiez le chemin d'accès à l'emplacement sur lequel vous souhaitez monter les données.
- 4. Cliquez sur Définir.

L'emplacement de montage temporaire de l'ordinateur virtuel est défini.

5. Cliquez sur Close.

L'outil de configuration VMware d'Arcserve se ferme.

## <span id="page-63-0"></span>Remplissage de la base de données à l'aide de l'outil de configuration Arcserve pour VMware

L'outil de configuration Arcserve pour VMware est un utilitaire de collecte de données qui permet de remplir la base de données Arcserve Backup avec les informations des machines virtuelles de vos systèmes hôtes VMware ESX. Cet outil est intégré à un utilitaire de ligne de commande appelé ca\_vcbpopulatedb, qui s'exécute en arrière-plan pour remplir la base de données Arcserve à l'aide des informations sur les machines virtuelles.

Après avoir installé l'agent, vous devez remplir la base de données Arcserve Backup en informations sur vos systèmes d'ordinateurs virtuels. Pour cela, vous devez exécuter l'outil de configuration Arcserve VMware sur le système proxy de sauvegarde.

Après avoir exécuté l'outil de configuration Arcserve pour VMware et soumis un job de sauvegarde des données se trouvant sur les machines virtuelles, Arcserve Backup remplit automatiquement la base de données Arcserve Backup avec les informations sur la machine virtuelle spécifiée lors de l'exécution de l'outil de configuration. L'option de remplissage automatique permet de parcourir correctement le gestionnaire de sauvegarde et de sauvegarder les données les plus récentes de vos ordinateurs virtuels. Par défaut, Arcserve Backup remplit automatiquement la base de données avec les informations mises à jour à des intervalles de 24 heures au terme de l'opération de sauvegarde.

L'outil de configuration collecte les informations suivantes.

- Noms des systèmes proxys de sauvegarde
- les noms d'hôtes VMware ESX ou les noms VMware vCenter Server
- les noms d'hôtes d'ordinateurs virtuels ;
- les noms de volumes contenus dans des ordinateurs virtuels sur des systèmes Windows.

#### **Tenez compte de ce qui suit :**

Par défaut, l'outil de configuration ajoute les informations concernant les machines virtuelles de votre environnement de sauvegarde à la base de données Arcserve. Toutefois, lorsqu'il ne peut pas identifier le nom d'hôte des machines virtuelles, les gestionnaires Arcserve affichent UNKNOWNVM comme nom d'hôte de la machine virtuelle. Si vous ne voulez pas que les gestionnaires affichent UNKNOWNVM, vous pouvez configurer l'outil de sorte à ce qu'il ignore les ordinateurs virtuels non reconnaissables. Pour ignorer les ordinateurs virtuels non reconnaissables, créez le mot clé SkipPopulateUnknownVMs dans la clé de registre suivante et définissez la valeur du mot clé sur 1.

HKEY\_LOCAL\_MACHINE\SOFTWARE\ComputerAssociates\CA ARCServe Backup\ClientAgent\Parameters

#### **Suivez ces étapes:**

1. Assurez-vous que les ordinateurs virtuels des systèmes hôtes VMware ESX sont en cours d'exécution.

**Remarque :** Si ce n'est pas le cas, l'outil de configuration VMware d'Arcserve ne remplit pas la base de données Arcserve Backup et vous ne pouvez pas explorer ni sauvegarder les machines virtuelles avec précision dans les systèmes hôtes VMware ESX.

2. Connectez-vous au système proxy de sauvegarde et ouvrez l'administrateur de l'agent de sauvegarde.

Pour cela, cliquez sur Démarrer, Programmes, Arcserve, Arcserve Backup, puis sur Administrateur de l'agent de sauvegarde.

3. Dans la liste déroulante, sélectionnez l'agent pour machines virtuelles d'Arcserve Backup et cliquez sur Configuration dans la barre d'outils pour ouvrir la boîte de dialogue de l'outil de configuration Arcserve pour VMware.

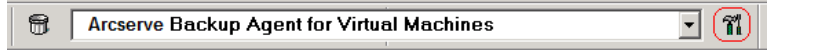

**Remarque :** (Facultatif) Vous pouvez ouvrir VCBUI.exe à partir des répertoires suivants sur le système proxy de sauvegarde :

■ Systèmes x64

C:\Program Files\CA\ARCserve Backup Client Agent for Windows\x86

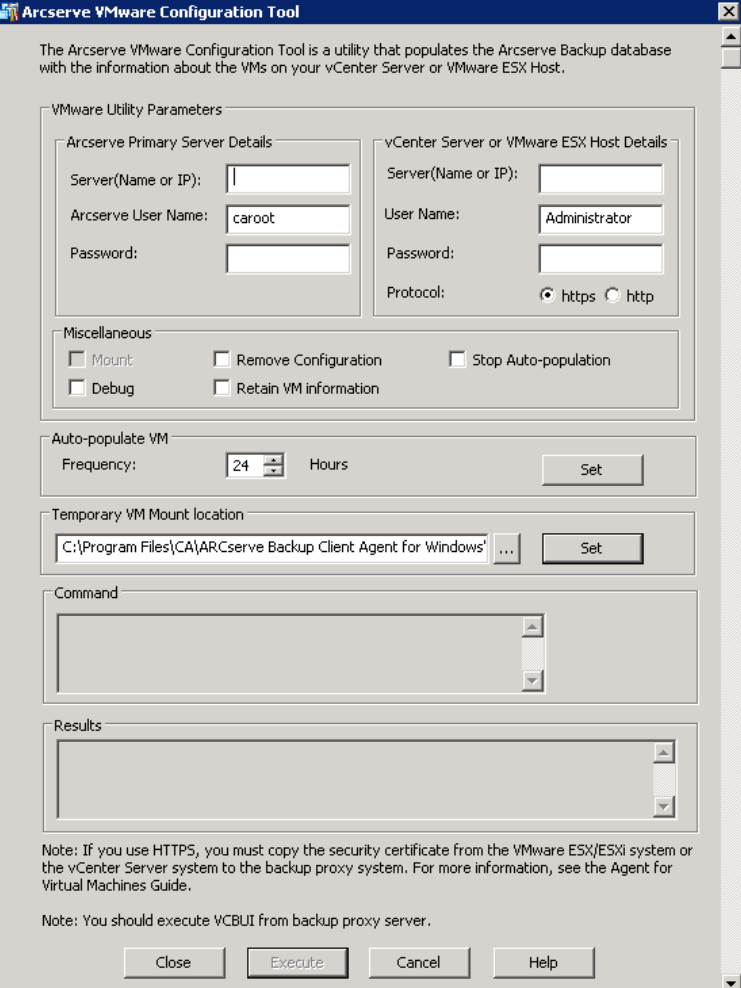

4. Dans la boîte de dialogue Outil de configuration Arcserve pour VMware, remplissez les champs suivants :

#### **Détails du serveur principal Arcserve**

Les options ci-après s'appliquent au serveur principal ou autonome Arcserve Backup.

- **Serveur (nom ou IP) :** Permet de spécifier le nom ou l'adresse IP du serveur principal Arcserve Backup.
- **Nom d'utilisateur Arcserve :** permet de spécifier le nom de l'utilisateur disposant de droits caroot pour le serveur principal Arcserve Backup.
- **Mot de passe :** permet d'indiquer le mot de passe associé au nom d'utilisateur Arcserve Backup.

#### **Détails de vCenter Server ou de l'hôte VMware ESX**

Les options ci-dessous s'appliquent à Virtual Infrastructure VMware de votre environnement :

- **Serveur (nom or IP)** : Permet de spécifier le nom du système hôte VMware ESX ou du système vCenter Server.
- **Nom d'utilisateur** : Permet de spécifier le nom de l'utilisateur de l'hôte VMware ESX ou de vCenter Server avec droits d'administrateur.
- **Mot de passe** : Permet de spécifier le mot de passe pour le nom d'utilisateur de l'hôte VMware ESX ou de vCenter Server.
- **Protocole :** permet de préciser le protocole de communication entre le système proxy de sauvegarde et le système hôte VMware ESX ou le système vCenter Server.

**Remarque :** Si vous omettez cet argument, l'outil utilise le protocole de communication HTTPS.

#### **Divers**

Si nécessaire, spécifiez les options Divers ci-dessous pour remplir la base de données Arcserve Backup.

**Monter :** si l'option Monter est activée, l'outil de configuration remplit la base de données avec les noms des ordinateurs virtuels montables.

**Remarque :** L'exécution de l'outil de configuration prend plus de temps lorsque vous activez l'option Monter, car l'outil effectue une opération de montage et de démontage pour chaque machine virtuelle.

- **Supprimer la configuration :** Permet de supprimer les ordinateurs virtuels disponibles dans la base de données pour le système hôte VMware ESX spécifié ou le système vCenter Server pour un système proxy de sauvegarde spécifié.
- Débogage : permet d'enregistrer un journal de débogage détaillé. Le journal est créé dans le répertoire d'installation de l'agent client pour Windows. Par défaut, le chemin d'accès de ce répertoire est le suivant :

C:\Program Files\CA\ARCserve Backup Client Agent for Windows\LOG

**Remarque :** Le nom du journal est ca\_vcbpopulatedb.log.

■ **Conserver les informations de l'ordinateur virtuel :** permet de conserver les données (informations de sauvegarde) pour les ordinateurs virtuels qui ne sont pas disponibles lors de l'exécution de cet outil.

Par défaut, cet outil collecte des informations à partir d'ordinateurs virtuels disponibles lorsque vous l'exécutez. Si un ordinateur virtuel n'est pas disponible (p. ex., si l'ordinateur virtuel est éteint ou supprimé de l'environnement), Arcserve Backup supprime les données liées à cet ordinateur virtuel dans la base de données Arcserve Backup. Avec cette option activée, Arcserve Backup collecte des informations à partir d'ordinateurs virtuels disponibles et conserve les informations de sauvegarde de ceux qui ne le sont pas.

Tenez compte des meilleures pratiques suivantes :

- Vous devez spécifier l'option Conserver les informations de l'ordinateur virtuel dans les environnements où les ordinateurs virtuels seront éteints lors de l'exécution de l'opération de remplissage. Cette approche permet de garantir que Arcserve Backup sauvegarde les ordinateurs virtuels lors de la prochaine exécution du job de sauvegarde.
- Vous ne devez pas spécifier l'option Conserver les informations de l'ordinateur virtuel dans les environnements où les ordinateurs virtuels migrent d'un système ESX Server ou d'un système vCenter Server vers un autre pour prendre en charge les opérations d'équilibrage de la charge. Cette approche permet de garantir que les sauvegardes des systèmes ESX Server et vCenter Server n'échouent pas.

Arrêter le remplissage auto. : Permet à Arcserve Backup d'arrêter automatiquement le remplissage des informations en rapport avec les ordinateurs virtuels pour le système ESX Server ou vCenter Server.

Comme bonne pratique, vous devez utiliser cette option dans les scénarios suivants :

- La base de données de Arcserve Backup a été remplie avec les informations à propos de des systèmes ESX Server ou vCenter Server, et vous voulez arrêter le processus de remplissage automatique de la base de données de Arcserve Backup.
- Un système ESX Server ou vCenter Server a été désactivé. Lorsque le système a été remis en service, la base de données de Arcserve Backup a été remplie avec les informations à propos du système ESX Server ou vCenter Server. Vous voulez maintenant arrêter le processus de remplissage automatique de la base de données de Arcserve Backup.
- Un nouveau système ESX Server ou vCenter Server a été installé dans votre environnement de sauvegarde. La base de données de Arcserve Backup a été remplie avec les informations à propos du système ESX Server ou vCenter Server. Vous voulez maintenant arrêter le processus de remplissage automatique de la base de données de Arcserve Backup.

Lorsque l'option Arrêter le remplissage auto. est activée, le processus de remplissage automatique ne s'exécute pas la prochaine fois que Arcserve Backup doit remplir la base de données de Arcserve Backup. Le processus de remplissage automatique remplit la base de données avec des informations mises à jour à des intervalles de 24 heures (valeur par défaut) après la fin du job de sauvegarde ou en fonction de la fréquence que vous avez spécifiée pour l'option Ordinateurs virtuels : remplissage automatique.

#### **Machines virtuelles : remplissage automatique**

Permet de définir la fréquence à laquelle Arcserve Backup remplit automatiquement la base de données Arcserve Backup avec les informations sur l'ordinateur virtuel.

**Valeur par défaut :** 24 heures

**Plage :** 1 à 99 jours

#### **Emplacement de montage d'ordinateur virtuel temporaire**

Il définit l'emplacement où l'outil de configuration Arcserve pour VMware monte (stocke) temporairement les informations de sauvegarde pour les machines virtuelles lorsque l'outil est en cours d'exécution.

Par défaut, Arcserve Backup monte les informations de sauvegarde temporaires à l'emplacement indiqué ci-dessous.

C:\Program Files\CA\ARCserve Backup Client Agent for Windows

**Remarque :** Pour appliquer l'emplacement, vous devez cliquer sur Définir.

Par exemple, vous devrez peut-être déplacer le chemin du montage temporaire parce que l'espace disque restant est insuffisant pour monter la sauvegarde sur le volume. Pour plus d'informations, reportez-vous à Indication d'un emplacement de montage d'ordinateur virtuel temporaire.

5. Cliquez sur Exécuter.

**Remarque :** Vous devez remplir tous les champs obligatoires pour pouvoir cliquer sur Exécuter.

L'outil de configuration Arcserve pour VMware remplit la base de données Arcserve Backup. Les résultats de l'exécution s'affichent dans le champ Résultats de l'outil de configuration Arcserve pour VMware. Pour afficher les informations du journal détaillé, ouvrez le fichier journal intitulé ca\_vcbpopulatedb.log, situé dans le répertoire d'installation de l'agent client pour Windows du système proxy de sauvegarde.

## <span id="page-69-0"></span>Remplissage de la base de données à l'aide de l'outil de configuration Hyper-V d'Arcserve

L'outil de configuration Hyper-V d'Arcserve est un utilitaire de collecte de données qui permet d'entrer, dans la base de données Arcserve Backup, les informations relatives aux machines virtuelles incluses dans le système hôte Hyper-V.

Après avoir installé l'agent, vous devez remplir la base de données Arcserve Backup en informations sur vos systèmes d'ordinateurs virtuels. Pour cela, vous devez exécuter l'outil de configuration Hyper-V d'Arcserve sur le système hôte Hyper-V.

Après avoir exécuté l'outil de configuration Hyper-V d'Arcserve et après avoir soumis un job de sauvegarde des données résidant sur les machines virtuelles, Arcserve Backup remplit automatiquement la base de données Arcserve Backup avec les informations sur la machine virtuelle spécifiée lors de l'exécution de l'outil de configuration. L'option de remplissage automatique permet de parcourir correctement le gestionnaire de sauvegarde et de sauvegarder les données les plus récentes de vos ordinateurs virtuels. Par défaut, Arcserve Backup remplit automatiquement la base de données avec les informations mises à jour à des intervalles de 24 heures au terme de l'opération de sauvegarde.

Tenez compte des restrictions ci-dessous concernant l'outil de configuration Hyper-V d'Arcserve.

- L'outil de configuration Hyper-V d'Arcserve remplit la base de données Arcserve Backup avec les informations sur les machines virtuelles Hyper-V actives lors de son exécution. L'outil ne peut pas remplir la base de données avec des données d'ordinateur virtuel Hyper-V lorsque les ordinateurs virtuels sont désactivés.
- L'outil de configuration Hyper-V d'Arcserve remplit la base de données Arcserve Backup avec les noms d'hôte des machines virtuelles détectées. Toutefois, si l'outil de configuration ARCserve pour Hyper-V ne détecte pas le nom d'hôte d'un ordinateur virtuel, Arcserve Backup remplace le nom d'hôte de l'ordinateur virtuel par son nom d'ordinateur dans la base de données Arcserve Backup.
- Arcserve Backup ne prend pas en charge l'utilisation de noms d'hôte et de noms d'ordinateur virtuel excédant 15 caractères. Si les noms d'hôte ou d'ordinateur virtuel détectés excèdent 15 caractères, ils sont tronqués à 15 caractères dans la base de données Arcserve Backup.
- L'outil de configuration Hyper-V d'Arcserve ne prend pas en charge l'utilisation des caractères Unicode JIS2004 pour les noms d'hôte et de machine virtuelle. Si l'outil détecte des caractères Unicode JIS2004 dans ces noms, Arcserve Backup enregistre l'événement dans le champ Résultats de l'outil de configuration pour Hyper-V d'Arcserve et les informations relatives aux machines virtuelles ne sont pas intégrées à la base de données Arcserve Backup.

#### **Pour remplir la base de données à l'aide de l'outil de configuration Hyper-V d'Arcserve :**

1. Assurez-vous que les ordinateurs virtuels des systèmes Hyper-V Server sont en cours d'exécution.

**Remarque :** L'outil de configuration Hyper-V d'Arcserve ne remplit pas la base de données Arcserve Backup avec les informations sur les machines virtuelles Hyper-V qui ne sont pas en cours d'exécution.

2. Connectez-vous au système hôte Hyper-V et ouvrez l'administrateur de l'agent de sauvegarde.

Pour cela, cliquez sur Démarrer, Programmes, Arcserve, Arcserve Backup, puis sur Administrateur de l'agent de sauvegarde.

L'administrateur de l'agent de sauvegarde s'ouvre.

3. Dans la liste déroulante, sélectionnez Agent pour les ordinateurs virtuels de Arcserve Backup et cliquez sur Configuration dans la barre d'outils.

La boîte de dialogue Outil de configuration Hyper-V d'Arcserve s'ouvre.

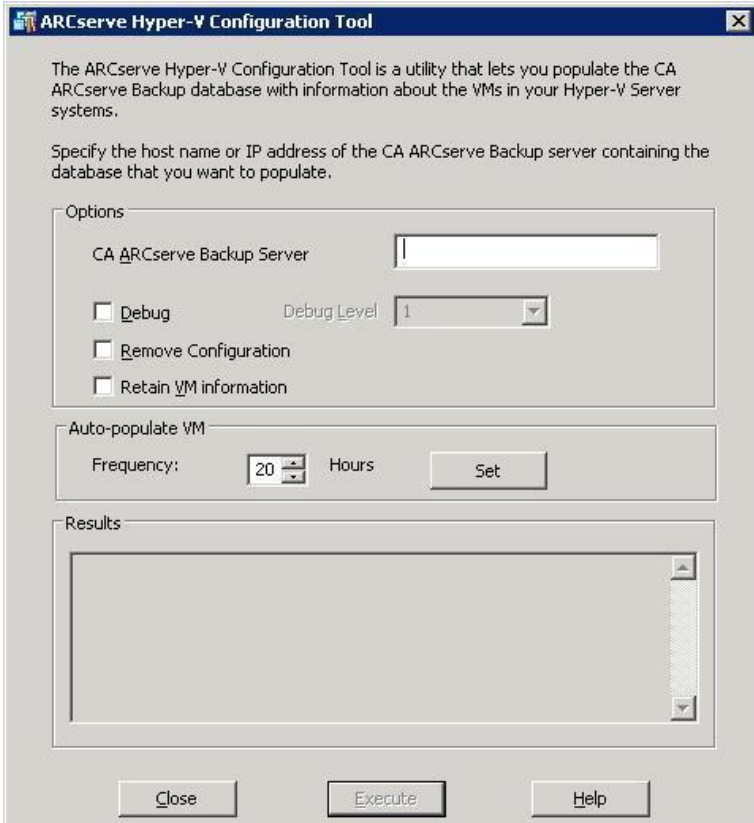
4. Dans la boîte de dialogue Outil de configuration Hyper-V d'Arcserve, remplissez les champs suivants :

#### **Options**

- **Serveur Arcserve Backup :** Permet de spécifier le nom d'hôte ou l'adresse IP du serveur Arcserve Backup contenant la base de données que vous souhaitez remplir.
- **Débogage :** permet d'enregistrer un journal de débogage détaillé. Le journal est créé dans le répertoire d'installation de l'agent client pour Windows. Par défaut, le chemin d'accès de ce répertoire est le suivant :

C:\Program Files\CA\ARCserve Backup Client Agent for Windows\Log

**Remarque :** Le nom du fichier journal est ca\_msvmpopulatedb.log.

■ **Niveau de débogage :** Permet de spécifier le niveau de détails requis dans le journal de débogage (ca\_msvmpopulatedb.log).

**Valeur par défaut :** 2

**Plage :** 1 à 6

**Remarque :** Un niveau de débogage plus élevé indique que le journal de débogage inclura des informations plus détaillées.

- **Supprimer la configuration :** Permet de supprimer les ordinateurs virtuels disponibles dans la base de données Arcserve Backup pour le serveur Hyper-V spécifié.
- **Conserver les informations de l'ordinateur virtuel :** permet de conserver les données (informations de sauvegarde) pour les ordinateurs virtuels qui ne sont pas disponibles lors de l'exécution de cet outil.

Par défaut, cet outil collecte des informations à partir d'ordinateurs virtuels disponibles lorsque vous l'exécutez. Si un ordinateur virtuel n'est pas disponible (p. ex., si l'ordinateur virtuel est éteint ou supprimé de l'environnement), Arcserve Backup supprime les données liées à cet ordinateur virtuel dans la base de données Arcserve Backup. Avec cette option activée, Arcserve Backup collecte des informations à partir d'ordinateurs virtuels disponibles et conserve les informations de sauvegarde de ceux qui ne le sont pas.

Tenez compte des meilleures pratiques suivantes :

- Vous devez spécifier l'option Conserver les informations de l'ordinateur virtuel dans les environnements où les ordinateurs virtuels seront éteints lors de l'exécution de l'opération de remplissage. Cette approche permet de garantir que Arcserve Backup sauvegarde les ordinateurs virtuels lors de la prochaine exécution du job de sauvegarde.
- Vous ne devez pas spécifier l'option Conserver les informations de l'ordinateur virtuel dans les environnements où les ordinateurs virtuels migrent d'un serveur Hyper-V vers un autre pour prendre en charge les opérations d'équilibrage de la charge. Cette approche permet de garantir que les sauvegardes des serveurs Hyper-V n'échouent pas.

#### **Ordinateurs virtuels : remplissage automatique**

**Fréquence :** Permet de définir la fréquence à laquelle Arcserve Backup remplit automatiquement la base de données Arcserve Backup avec les informations sur les ordinateurs virtuels.

**Valeur par défaut :** 24 heures

**Plage :** 1 à 99 jours

**Remarque :** Pour appliquer la valeur de la fréquence, cliquez sur Définir.

5. Cliquez sur Exécuter.

La base de données Arcserve Backup est remplie avec des informations sur les ordinateurs virtuels exécutés sur le système hôte Hyper-V.

## Remplissage de la base de données de Arcserve Backup à l'aide des utilitaires de ligne de commande

Arcserve Backup permet de remplir la base de données de Arcserve Backup à l'aide des utilitaires de ligne de commande suivants :

- ca\_vcbpopulatedb : Permet de remplir la base de données Arcserve Backup avec les informations sur les ordinateurs virtuels VMware de votre environnement de sauvegarde.
- **ca msvmpopulatedb :** Permet de remplir la base de données Arcserve Backup avec les informations sur les ordinateurs virtuels Hyper-V de votre environnement de sauvegarde.

**Remarque :** For more information about the syntax, arguments, and examples for the above-described utilities, see the *Command Line Reference Guide*.

## Comment les noms des ordinateurs virtuels affectent-ils les jobs ?

Arcserve Backup distingue les ordinateurs virtuels selon leur nom d'ordinateur virtuel (nom DNS) et leur nom d'hôte ou le nom du système de proxy de sauvegarde. Arcserve Backup remplit la base de données Arcserve Backup avec ces informations lorsque vous exécutez l'outil de configuration VMware d'Arcserve ou l'outil de configuration Hyper-V d'Arcserve.

Vous pouvez activer ou désactiver l'option Conserver les informations de l'ordinateur virtuel dans ces outils pour conserver ou pour supprimer les informations relatives aux machines virtuelles dans la base de données Arcserve Backup. Vous pouvez ainsi conserver des informations sur les ordinateurs virtuels qui sont éteints lorsque vous exécutez ces outils.

L'outil de configuration VMware d'Arcserve et l'outil de configuration Hyper-V d'Arcserve se basent sur le nom de la machine virtuelle pour déterminer son état (par exemple, pour savoir si elle est éteinte). S'ils ne peuvent pas localiser une machine virtuelle au moyen de son nom, ils recherchent les machines virtuelles selon leur nom d'hôte ou le nom du système de proxy de sauvegarde.

#### **Exemple : incidence des noms des machines virtuelles sur les jobs**

Prenez en compte l'environnement d'ordinateurs virtuels suivant :

- Vous créez un environnement composé d'un ordinateur virtuel.
- Le nom d'hôte de l'ordinateur virtuel est VM1.
- Le nom d'ordinateur virtuel est VM\_one.

Les événements suivants se produisent :

1. Vous exécutez l'outil de configuration VMware d'Arcserve ou l'outil de configuration Hyper-V d'Arcserve.

Arcserve Backupremplit la base de données Arcserve Backup avec les informations sur les données contenues dans VM1.

2. Vous soumettez un job de sauvegarde planifié de VM1.

Arcserve Backup exécute le job qui se déroule correctement.

- 3. Vous renommez VM1 to VM2 mais vous ne modifiez pas le nom d'ordinateur virtuel.
- 4. Vous exécutez l'outil de configuration VMware d'Arcserve ou l'outil de configuration Hyper-V d'Arcserve et activez l'option Conserver les informations de l'ordinateur virtuel.

Arcserve Backupremplit la base de données avec des informations sur les données contenues dans VM2.

**Remarque :** Les données de sauvegarde concernant VM2 sont les données contenues dans VM1.

- 5. Soumettez un job de sauvegarde planifié de VM2, puis arrêtez VM2.
- 6. Arcserve Backup exécute les deux jobs avec les résultats suivants :
	- La sauvegarde de VM1 se déroule correctement. Les données de sauvegarde se composent des données contenues dans VM2.
	- La sauvegarde de VM2 se déroule correctement. Les données de sauvegarde se composent des données contenues dans VM2.

### **Observations :**

- Dans cet exemple, l'utilisateur a modifié le nom d'hôte de l'ordinateur virtuel mais pas le nom de l'ordinateur virtuel.
- Arcserve Backup ne peut pas détecter un ordinateur virtuel à partir de son nom d'hôte (par exemple, VM1 et VM2) lorsque l'ordinateur virtuel est éteint. Dans ce scénario, Arcserve Backup recherche le nom de l'ordinateur virtuel (par exemple, VM\_one) correspondant au nom d'hôte.
- Quand les deux ordinateurs virtuels sont éteints, ils conservent la même identité que dans la base de données Arcserve Backup. De ce fait, lorsque le job VM1 s'exécute, Arcserve Backup ne sauvegarde pas le bon ordinateur virtuel.

# Chapitre 4: Sauvegarde des données

Cette section contient les rubriques suivantes:

[Exploration des volumes de sauvegarde des ordinateurs virtuels](#page-76-0) (page 77) [Utilisation des options de sauvegarde globales et locales](#page-78-0) (page 79) [Sauvegarder des données se trouvant sur des ordinateurs virtuels VMware](#page-91-0) (page 92) [Sauvegarder des données se trouvant sur des ordinateurs virtuels Hyper-V](#page-93-0) (page 94) [Tâches diverses](#page-95-0) (page 96) [Protection des volumes montés à partir de disques durs virtuels par l'agent](#page-99-0) (page 100) [Protection des volumes partagés de cluster par l'agent](#page-101-0) (page 102)

## <span id="page-76-0"></span>Exploration des volumes de sauvegarde des ordinateurs virtuels

Le gestionnaire de sauvegarde vous permet d'explorer et d'afficher des informations sur les objets d'ordinateurs virtuels ci-dessous dans une arborescence de répertoires.

- Systèmes de proxy de sauvegarde
- Systèmes ESX/ESXi Server VMware
- Systèmes VMware vCenter Server
- Systèmes hôtes Microsoft Hyper-V

Pour pouvoir explorer les machines virtuelles VMware et Hyper-V, vous devez exécuter l'outil de configuration VMware d'Arcserve et l'outil de configuration Hyper-V d'Arcserve. Les outils mentionnés ci-dessus remplissent la base de données Arcserve Backup avec des informations sur les données contenues sur les ordinateurs virtuels, ce qui vous permet d'explorer les ordinateurs virtuels dans le gestionnaire de sauvegarde.

Tenez compte des limites suivantes.

- Vous pouvez explorer les volumes sur les ordinateurs virtuels VMware lorsque l'ordinateur virtuel fonctionne avec un système d'exploitation Windows pris en charge par VMware.
- Vous pouvez explorer les volumes sur les ordinateurs virtuels Hyper-V lorsque vous installez l'agent pour les ordinateurs virtuels sur les ordinateurs virtuels Hyper-V. Avec cette configuration, vous n'avez pas besoin d'exécuter l'outil de configuration Hyper-V d'Arcserve pour accéder aux volumes sur les machines virtuelles Hyper-V.

■ Lorsque vous sélectionnez l'onglet Source dans la fenêtre Gestionnaire de sauvegarde, vous pouvez développer l'objet Systèmes VMware afin d'afficher le nom des systèmes VMware, des systèmes de proxy de sauvegarde, du système ESX Server ou du système vCenter Server et des volumes de machines virtuelles contenus dans le système d'exploitation Windows. Au niveau de l'ordinateur virtuel, vous pouvez explorer en mode données brutes (ordinateur virtuel complet) ou en mode fichier.

Pour explorer un ordinateur virtuel au niveau fichier, vous devez y installer un système d'exploitation Windows pris en charge par VMware.

- Les modes de navigation se présentent comme suit :
	- Ordinateurs virtuels Windows : mode fichier ou mode données brutes (ordinateur virtuel complet)
	- Ordinateurs virtuels non Windows : mode données brutes (ordinateur virtuel complet) uniquement

La fenêtre suivante illustre l'exploration des ordinateurs virtuels Hyper-V :

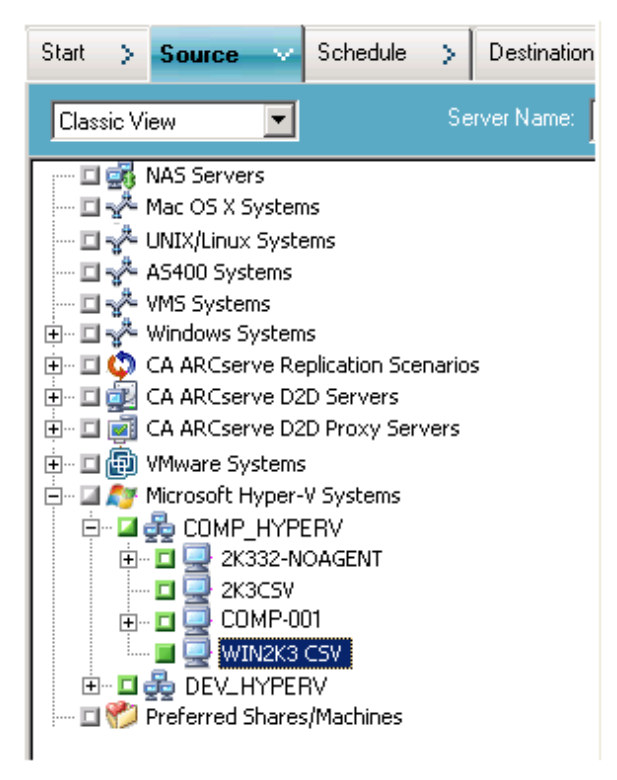

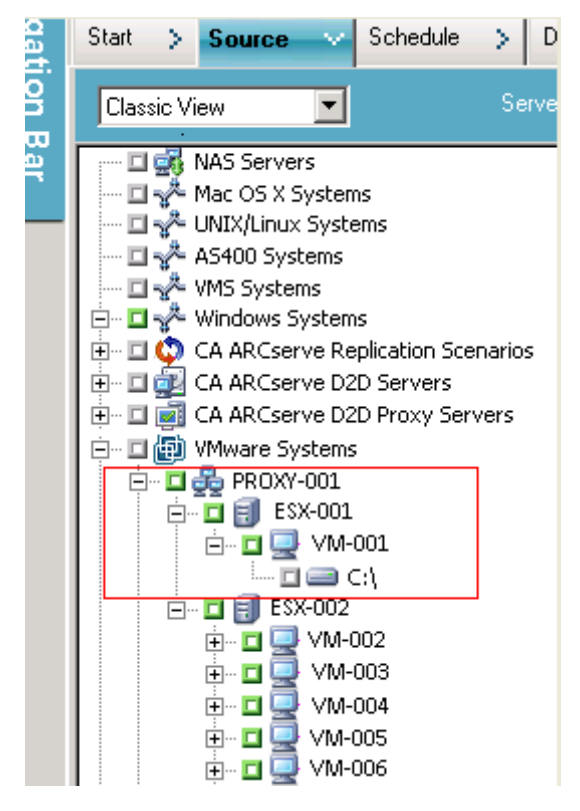

La fenêtre suivante illustre l'exploration des ordinateurs virtuels VMware :

Lorsque vous soumettez un job de sauvegarde, Arcserve Backup vous invite à fournir les informations d'identification (nom d'utilisateur et mot de passe) pour le système ESX Server, le système vCenter Server ou le système hôte Hyper-V.

Arcserve Backup valide vos informations d'identification lors de l'exécution.

## <span id="page-78-0"></span>Utilisation des options de sauvegarde globales et locales

Cette section comprend les sujets suivants :

[Fonctionnement des options de sauvegarde globales et locales](#page-79-0) (page 80) [Spécification des modes de sauvegarde sous forme d'option de sauvegarde globale](#page-83-0) (page 84) [Spécification des modes de sauvegarde sous forme d'option de sauvegarde locale](#page-87-0) (page 88) [Procédures de sauvegardes incrémentielles et différentielles de l'agent sur les](#page-90-0)  [ordinateurs virtuels VMware](#page-90-0) (page 91)

## <span id="page-79-0"></span>Fonctionnement des options de sauvegarde globales et locales

Les options de sauvegarde permettent de définir la méthode utilisée par Arcserve Backup pour sauvegarder les données stockées sur les ordinateurs virtuels. Arcserve Backup permet de traiter les données de sauvegarde en utilisant les modes de sauvegarde ci-dessous.

- **Mode fichier** : permet de sauvegarder les données qui résident sur un ordinateur virtuel sous forme de fichiers et répertoires spécifiques. La sauvegarde en mode fichier vous permet de restaurer les données de sauvegarde d'ordinateurs virtuels avec un niveau de précision fichier. Par défaut, l'agent utilise toujours le kit VDDK pour toutes les sauvegardes et toutes les versions d'ESX Server.
- Mode Données brutes (ordinateur virtuel complet) : permet de sauvegarder une image complète des données se trouvant sur un ordinateur virtuel. Le mode Données brutes (ordinateur virtuel complet) vous permet de sauvegarder des données pouvant être utilisées dans les opérations de récupération après sinistre.
- **Mode mixte :** permet d'effectuer des sauvegardes complètes de données en mode Données brutes (ordinateur virtuel complet) et des sauvegardes incrémentielles et différentielles en mode fichier. La sauvegarde en mode mixte vous permet d'effectuer des sauvegardes planifiées et des sauvegardes avec rotation GFS. De plus, les sauvegardes en mode mixte sont avantageuses car vous pouvez effectuer chaque semaine des sauvegardes complètes avec l'efficacité des données brutes (ordinateur virtuel complet) et chaque jour, des sauvegardes incrémentielles et différentielles avec un niveau de précision fichier.

**Remarque :** Mixed mode backup is the default backup mode.

Autoriser la restauration de niveau fichier : permet de restaurer les sauvegardes en mode Données brutes (intégralité des ordinateurs virtuels) et en mode mixte de niveau de précision fichier.

**Remarque :** Pour effectuer des restaurations de niveau de précision fichier à partir de sauvegardes des données brutes (intégralité des ordinateurs virtuels), vous devez spécifier le nom du serveur Arcserve Backup sur vos ordinateurs virtuels. Pour plus d'informations, reportez-vous à Précision du nom du serveur Arcserve Backup.

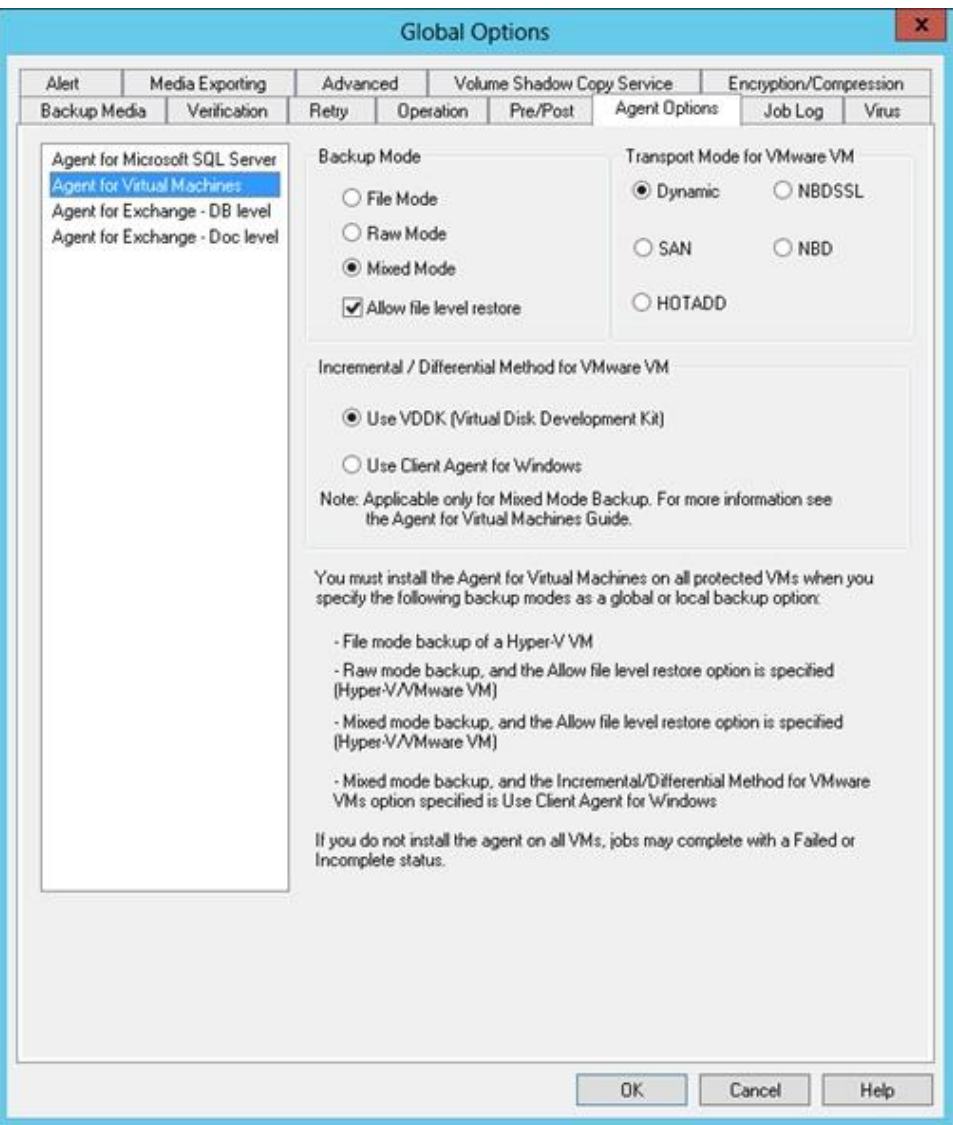

La boîte de dialogue ci-dessous illustre les modes de sauvegarde d'ordinateurs virtuels que vous pouvez spécifier dans la boîte de dialogue Options globales :

Vous pouvez spécifier des modes de sauvegarde sous forme d'option de sauvegarde globale ou locale.

- **Option de sauvegarde globale :** permet d'appliquer globalement les modes de sauvegarde à tous les jobs de sauvegarde en rapport avec tous les ordinateurs virtuels des systèmes VMware et Hyper-V de votre environnement. Pour plus d'informations, consultez la section [Spécification des modes de sauvegarde comme](#page-83-0)  [option de sauvegarde globale](#page-83-0) (page 84).
- **Option de sauvegarde locale :** permet d'appliquer un mode de sauvegarde à des ordinateurs virtuels VMware et Hyper-V spécifiques au niveau du job. Pour plus d'informations, reportez-vous à Spécification des modes de sauvegarde sous forme [d'option de sauvegarde locale](#page-87-0) (page 88).

**Remarque** : When you specify backup modes at the global level and at the local level, Arcserve Backup always executes the backup job using the local backup options specified for the individual VM.

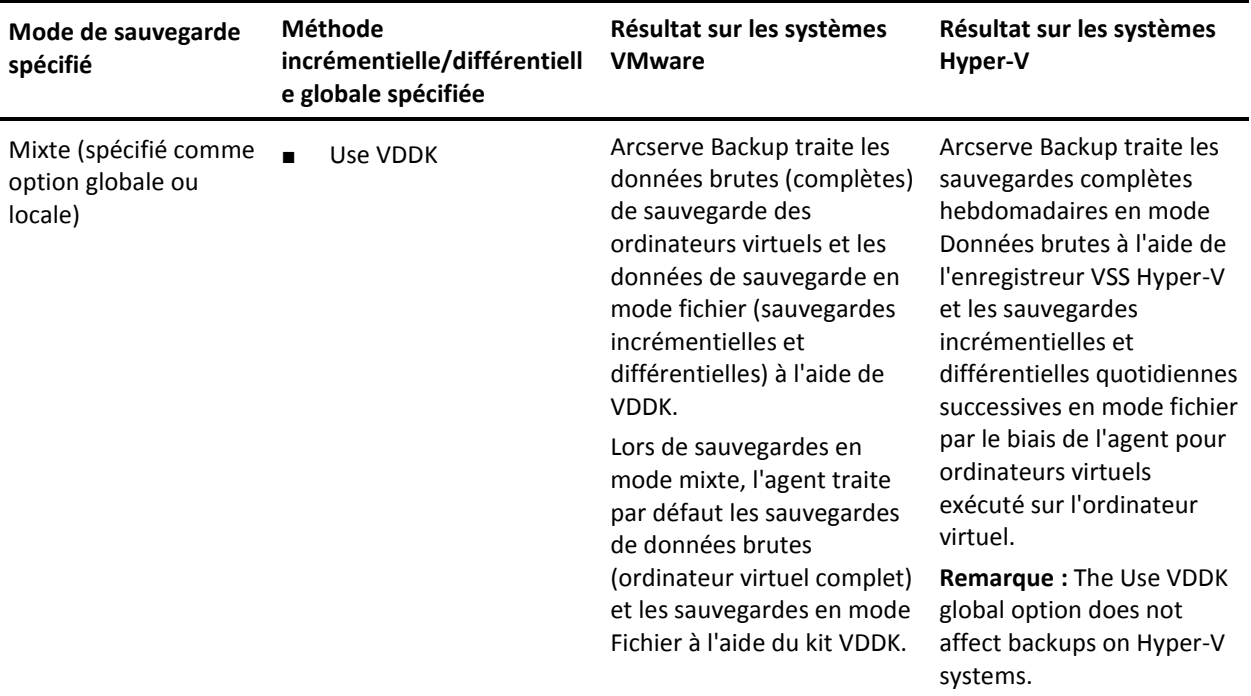

Le tableau ci-après décrit le comportement des modes de sauvegarde.

### **Exemples : How to Apply Backup Options**

Pour pouvoir sauvegarder des données avec l'efficacité des données brutes (ordinateur virtuel complet) et restaurer les données avec un niveau de précision fichier, la recommandation consiste à accepter les options par défaut du mode de sauvegarde et à les appliquer globalement à toutes vos sauvegardes. Pour protéger un ordinateur virtuel unique, comme un ordinateur virtuel exécutant un système d'exploitation non-Windows pris en charge, vous pouvez spécifier les options de sauvegarde pour cet ordinateur virtuel ou choisir une option de sauvegarde locale, tout en conservant les options spécifiées globalement pour toutes les sauvegardes.

Votre environnement de sauvegarde est composé de nombreux serveurs sur lesquels sont installés des ordinateurs virtuels. La plupart de vos sauvegardes se composent d'ordinateurs virtuels nécessitant une sauvegarde par rotation. Les serveurs restants nécessitent des sauvegardes complètes en mode de niveau fichier. Pour simplifier le processus de configuration, vous pouvez appliquer globalement le mode de sauvegarde en mode mixte à toutes les sauvegardes, puis appliquer localement le mode de sauvegarde de niveau fichier à tous les serveurs sur lesquels vous souhaitez effectuer des sauvegardes de niveau fichier.

## <span id="page-83-0"></span>Spécification des modes de sauvegarde sous forme d'option de sauvegarde globale

Les options globales affectent toutes les sauvegardes d'ordinateurs virtuels dans votre environnement au niveau du job. Utilisez les étapes ci-après pour spécifier des modes de sauvegarde qui s'appliqueront à tous les jobs de sauvegarde d'ordinateurs virtuels.

### **Pour spécifier des modes de sauvegarde sous forme d'option de sauvegarde globale**

1. Ouvrez la fenêtre Gestionnaire de sauvegarde et cliquez sur l'onglet Source.

L'arborescence de répertoires sources s'affiche.

2. Développez l'objet Systèmes VMware ou l'objet Systèmes Microsoft Hyper-V, puis accédez à l'ordinateur virtuel que vous souhaitez sauvegarder.

Cliquez sur Options dans la barre d'outils.

La boîte de dialogue Options apparaît.

- 3. Cliquez sur l'onglet Options de l'agent, puis sur Agent pour les ordinateurs virtuels.
- 4. Spécifiez un mode en cliquant sur l'une des options suivantes :

#### **Options du mode de sauvegarde**

Permet de déterminer la méthode de sauvegarde.

- **Mode du fichier** : Permet de protéger des fichiers et répertoires spécifiques. Une sauvegarde en mode de fichier vous permet d'effectuer les tâches ci-dessous.
	- Sauvegarde de fichiers et répertoires contenus dans l'ordinateur virtuel, avec un niveau de précision fichier
	- Exécution de sauvegardes complètes, incrémentielles et différentielles
	- Restauration de données de niveau de précision fichier par fichier
	- Traitement simultané de plusieurs flux de données avec l'option Multiflux
	- Filtrage de données à l'aide de l'option Filtre

**Remarque :** The elapsed time required to perform a file level backup of a full VM is greater than the elapsed time required to perform a raw (full VM) level backup of the same volume.

- **Mode brut--**Permet de protéger des systèmes dans leur intégralité pour assurer la récupération après sinistre. Une sauvegarde en mode de données brutes vous permet d'effectuer les tâches ci-dessous.
	- Exécution de sauvegardes complètes d'images d'ordinateurs virtuels complets uniquement
	- Traitement simultané de plusieurs flux de données avec l'option multiflux

**Remarque :** Raw mode does not let you restore data at file level granularity or filter raw (full VM) data. Lors de l'exécution, les filtres appliqués à des sauvegardes en mode données brutes (ordinateur virtuel complet) sont ignorés.

- **Mode mixte** : Mode de sauvegarde par défaut. Une sauvegarde en mode mixte vous permet d'effectuer les tâches ci-dessous.
	- Exécuter des jobs de sauvegarde GFS (Grandfather-Father-Son, Grand-père-Père-Fils) et de sauvegarde de rotation comprenant, dans un seul job de sauvegarde, des sauvegardes complètes hebdomadaires en mode d'ordinateur virtuel complet (données brutes) et des sauvegardes incrémentielles et différentielles quotidiennes en mode de fichier.

**Remarque :** Rotation and GFS rotation jobs are advantageous in that they contain backup data that provides you with daily protection (file level backups) and disaster recovery protection (raw, full VM backups) in a single backup job.

■ **Autoriser la restauration de niveau fichier :** cette option vous permet de sauvegarder des données grâce à l'efficacité du mode Brut et de restaurer des données avec une précision de niveau fichier Pour effectuer des restaurations de niveau de précision fichier à partir de sauvegardes des données brutes (intégralité des ordinateurs virtuels), vous devez spécifier le nom du serveur Arcserve Backup sur vos ordinateurs virtuels. Pour plus d'informations, reportez-vous à Précision du nom du serveur Arcserve Backup.

Autoriser la restauration de niveau fichier vous permet d'effectuer les tâches ci-dessous.

- Restauration des données avec une précision de niveau fichier à partir des sauvegardes en mode Brut (VM complet)
- Restauration des données avec une précision de niveau fichier à partir des sauvegardes en mode Mixte

Avec l'option Autoriser la restauration de niveau fichier, Arcserve Backup adopte le comportement suivant :

Vous pouvez utiliser l'option Autoriser la restauration de niveau fichier avec tous les types de sauvegardes, notamment les sauvegardes personnalisées, les sauvegardes de rotation et les rotations GFS qui sont composées de sauvegardes complètes, incrémentielles et différentielles. Les sauvegardes complètes sont capturées en mode de données brutes (ordinateur virtuel complet) et les sauvegardes incrémentielles et différentielles sont capturées en mode de fichier. Si vous ne spécifiez pas Autoriser la restauration de niveau fichier, Arcserve Backup restaure uniquement les sauvegardes incrémentielles et différentielles. La sauvegarde complète, qui est capturée en mode de données brutes, n'est pas incluse dans la restauration.

#### **Options du mode de transport pour ordinateurs virtuels VMware**

Permet de déterminer la méthode de transport pour la sauvegarde d'ordinateurs virtuels VMware.

- **Dynamique** (*par défaut*) : cette option permet au kit de développement de disques virtuels VMware (VDDK) de sélectionner le mode de transport disponible.
- **SAN** (Storage Area Network) : cette option permet de transférer les données de sauvegarde à partir de systèmes de proxy connectés au réseau SAN vers des unités de stockage, à l'aide du protocole de communication Fibre Channel.
- **Ajout à chaud** : cette option permet de sauvegarder des ordinateurs virtuels configurés avec des disques SCSI.
- **NBDSSL** (couche de sockets sécurisée d'unité de bloc réseau) : cette option permet d'utiliser le protocole NFC (Network File Copy) pour la communication. NBDSSL transfère les données chiffrées via les réseaux de communication TCP/IP.
- **NBD** (unité de bloc réseau, également appelé mode de transport LAN) : cette option permet d'utiliser le protocole NFC pour la communication. Lors de l'utilisation du mode NBD, plusieurs opérations VDDK et VCB utilisent une connexion pour chaque disque virtuel auquel elles accèdent sur chaque serveur ESX/ESXi et serveur hôte NBD.

**Note**: If the specified transport mode is not available, the transport mode defaults back to the Dynamic option.

#### **Incremental / Differential Method for VMware VM**

Permet de spécifier la méthode de communication utilisée par Arcserve Backup pour transférer les données de sauvegarde incrémentielle et différentielle des ordinateurs virtuels VMware vers le serveur proxy de sauvegarde.

– **Utiliser VDDK :** permet à Arcserve Backup d'utiliser le kit de développement de disques virtuels VMware pour transférer les données de sauvegarde incrémentielle et différentielle vers le système proxy de sauvegarde. Utilisez cette option si vous voulez réduire la charge de votre réseau.

**Remarque :** Use VDDK is the default setting.

– **Utiliser l'agent client pour Windows :** permet à Arcserve Backup d'utiliser l'agent client pour Windows afin d'exécuter la sauvegarde. Lorsque cette option est spécifiée, Arcserve Backup effectue une sauvegarde du système de fichiers et ne requiert pas du système de proxy de sauvegarde qu'il achève la sauvegarde.

### Click OK.

Le mode de sauvegarde est appliqué à toutes vos sauvegardes d'ordinateurs virtuels.

5. Pour fermer la boîte de dialogue Options, cliquez sur OK.

## <span id="page-87-0"></span>Spécification des modes de sauvegarde sous forme d'option de sauvegarde locale

Les options locales affectent les sauvegardes d'ordinateurs virtuels individuels au niveau du job. Utilisez les étapes ci-après pour spécifier des modes de sauvegarde s'appliquant aux jobs de sauvegarde individuels.

#### **Suivez ces étapes:**

1. Ouvrez la fenêtre Gestionnaire de sauvegarde et cliquez sur l'onglet Source.

L'arborescence de répertoires sources s'affiche.

2. Développez l'objet Systèmes VMware ou l'objet Systèmes Microsoft Hyper-V, puis accédez à l'ordinateur virtuel que vous souhaitez sauvegarder.

Cliquez avec le bouton droit de la souris sur l'ordinateur virtuel et sélectionnez Options locales dans le menu contextuel.

La boîte de dialogue Mode Sauvegarde s'affiche.

3. Cliquez sur Ecraser les options de sauvegarde globales. Pour obtenir plus d'informations, reportez-vous à la section Fonctionnement des options de sauvegarde globales et locales.

Spécifiez un **mode de sauvegarde** en cliquant sur l'une des options ci-après.

- **Mode du fichier** : Permet de protéger des fichiers et répertoires spécifiques. Une sauvegarde en mode de fichier vous permet d'effectuer les tâches ci-dessous.
	- Sauvegarde de fichiers et répertoires contenus dans l'ordinateur virtuel, avec un niveau de précision fichier
	- Exécution de sauvegardes complètes, incrémentielles et différentielles
	- Restauration de données de niveau de précision fichier par fichier
	- Traitement simultané de plusieurs flux de données avec l'option Multiflux
	- Filtrage de données à l'aide de l'option Filtre

**Remarque :** The elapsed time required to perform a file level backup of a full VM is greater than the elapsed time required to perform a raw (full VM) level backup of the same volume.

- **Mode brut--**Permet de protéger des systèmes dans leur intégralité pour assurer la récupération après sinistre. Une sauvegarde en mode de données brutes vous permet d'effectuer les tâches ci-dessous.
	- Exécution de sauvegardes complètes d'images d'ordinateurs virtuels complets uniquement
	- Traitement simultané de plusieurs flux de données avec l'option multiflux

**Remarque :** Raw mode does not let you restore data at file level granularity or filter raw (full VM) data. Lors de l'exécution, les filtres appliqués à des sauvegardes en mode données brutes (ordinateur virtuel complet) sont ignorés.

- **Mode mixte** : Mode de sauvegarde par défaut. Une sauvegarde en mode mixte vous permet d'effectuer les tâches ci-dessous.
	- Exécuter des jobs de sauvegarde GFS (Grandfather-Father-Son, Grand-père-Père-Fils) et de sauvegarde de rotation comprenant, dans un seul job de sauvegarde, des sauvegardes complètes hebdomadaires en mode d'ordinateur virtuel complet (données brutes) et des sauvegardes incrémentielles et différentielles quotidiennes en mode de fichier.

**Remarque :** Rotation and GFS rotation jobs are advantageous in that they contain backup data that provides you with daily protection (file level backups) and disaster recovery protection (raw, full VM backups) in a single backup job.

■ **Autoriser la restauration de niveau fichier :** cette option vous permet de sauvegarder des données grâce à l'efficacité du mode Brut et de restaurer des données avec une précision de niveau fichier Pour effectuer des restaurations de niveau de précision fichier à partir de sauvegardes des données brutes (intégralité des ordinateurs virtuels), vous devez spécifier le nom du serveur Arcserve Backup sur vos ordinateurs virtuels. Pour plus d'informations, reportez-vous à Précision du nom du serveur Arcserve Backup.

Autoriser la restauration de niveau fichier vous permet d'effectuer les tâches ci-dessous.

- Restauration des données avec une précision de niveau fichier à partir des sauvegardes en mode Brut (VM complet)
- Restauration des données avec une précision de niveau fichier à partir des sauvegardes en mode Mixte

Avec l'option Autoriser la restauration de niveau fichier, Arcserve Backup adopte le comportement suivant :

Vous pouvez utiliser l'option Autoriser la restauration de niveau fichier avec tous les types de sauvegardes, notamment les sauvegardes personnalisées, les sauvegardes de rotation et les rotations GFS qui sont composées de sauvegardes complètes, incrémentielles et différentielles. Les sauvegardes complètes sont capturées en mode de données brutes (ordinateur virtuel complet) et les sauvegardes incrémentielles et différentielles sont capturées en mode de fichier. Si vous ne spécifiez pas Autoriser la restauration de niveau fichier, Arcserve Backup restaure uniquement les sauvegardes incrémentielles et différentielles. La sauvegarde complète, qui est capturée en mode de données brutes, n'est pas incluse dans la restauration.

Spécifiez un **mode de transport** en cliquant sur l'une des options ci-après.

- **Dynamique** (*par défaut*) : cette option permet au kit de développement de disques virtuels VMware (VDDK) de sélectionner le mode de transport disponible.
- **SAN** (Storage Area Network) : cette option permet de transférer les données de sauvegarde à partir de systèmes de proxy connectés au réseau SAN vers des unités de stockage, à l'aide du protocole de communication Fibre Channel.
- **Ajout à chaud** : cette option permet de sauvegarder des ordinateurs virtuels configurés avec des disques SCSI.
- **NBDSSL** (couche de sockets sécurisée d'unité de bloc réseau) : cette option permet d'utiliser le protocole NFC (Network File Copy) pour la communication. NBDSSL transfère les données chiffrées via les réseaux de communication TCP/IP.
- **NBD** (unité de bloc réseau, également appelé mode de transport LAN) : cette option permet d'utiliser le protocole NFC pour la communication. Lors de l'utilisation du mode NBD, plusieurs opérations VDDK et VCB utilisent une connexion pour chaque disque virtuel auquel elles accèdent sur chaque serveur ESX/ESXi et serveur hôte NBD.

**Note**: If the specified transport mode is not available, the transport mode defaults back to the Dynamic option.

Click OK.

La boîte de dialogue Mode de sauvegarde se ferme et le mode de sauvegarde est appliqué.

## <span id="page-90-0"></span>Procédures de sauvegardes incrémentielles et différentielles de l'agent sur les ordinateurs virtuels VMware

L'agent utilise les propriétés de fichiers suivantes comme critère de sélection des fichiers pour les sauvegardes incrémentielles et différentielles :

File creation or modification date--VDDK communication backups.

The agent communicates with the VM using VDDK. L'agent détecte et filtre les données selon l'heure de création ou de modification des fichiers. Avec cette méthode de communication, l'agent sauvegarde tous les fichiers dont l'heure de création ou la modification est postérieure à la dernière heure de sauvegarde complète ou incrémentielle, quels que soient les attributs des fichiers.

Bit d'archivage : l'agent client pour les sauvegardes de communication Windows.

L'agent communique avec l'ordinateur virtuel au moyen de l'agent client pour Windows L'agent détecte et filtre le fichier selon le bit d'archivage. Si l'agent détecte des fichiers d'état du système et des fichiers avec l'état FilesNotToBackup, l'agent exclut ces fichiers de la sauvegarde incrémentale ou différentielle.

## <span id="page-91-0"></span>Sauvegarder des données se trouvant sur des ordinateurs virtuels **VMware**

Arcserve Backup permet de sauvegarder les données résidant sur des ordinateurs virtuels VMware. Utilisez la procédure suivante pour soumettre des jobs de sauvegarde sur des ordinateurs virtuels sur disque local et des ordinateurs virtuels SAN.

### **Suivez ces étapes:**

- 1. Ouvrez le gestionnaire de sauvegarde et sélectionnez l'onglet Source pour ouvrir l'arborescence des répertoires source du gestionnaire de sauvegarde.
- 2. Développez l'objet de systèmes VMware pour vous afficher les systèmes proxys de sauvegarde, les systèmes hôtes VMware ESX, les systèmes vCenter Server et les ordinateurs virtuels dans votre environnement.
- 3. Cochez la case située en regard des objets à sauvegarder. Vous pouvez sélectionner en tant que source des volumes, un noeud complet ou une combinaison de ces éléments.

**Remarque :** For information about browsing volumes, see How to Browse Virtual Machine Backup Volumes.

4. Spécifiez un mode de sauvegarde pour le job.

**Remarque :** For more information about backup modes, see How Global and Local Backup Options Work.

5. Pour filtrer les données de sauvegarde d'un ordinateur virtuel, cliquez avec le bouton droit de la souris sur l'ordinateur virtuel, puis sélectionnez Filtre dans le menu contextuel.

**Remarque :** For more information about filters, see [Filter VM Backup Data](#page-96-0) (page 97).

**Important :** Si le mode de sauvegarde spécifié est Données brutes et si vous spécifiez des filtres, Arcserve Backup ne filtre pas les données de sauvegarde de l'ordinateur virtuel.

6. Pour préciser l'emplacement de stockage du job de sauvegarde, cliquez sur l'onglet Destination ou Stockage intermédiaire.

**Remarque :** For more information about specifying a destination or using staging to back up data, see the *Administration Guide*.

Pour utiliser le multiflux pour transmettre des données de sauvegarde, activez la case à cocher Multiflux.

7. Pour préciser les options de planification pour le travail, cliquez sur l'onglet Planification.

**Remarque :** For more information about job scheduling options, see the *Administration Guide*.

8. Pour spécifier des filtres globaux, cliquez sur Filtre dans la barre d'outils pour ouvrir la boîte de dialogue Filtrer.

**Remarque** : For more information about filtering VM data, see **Filter VM Backup** [Data](#page-96-0) (page 97). Pour plus d'informations sur la spécification de filtres, dans la boîte de dialogue Filtre, cliquez sur le bouton Aide.

9. Cliquez sur Soumettre dans la barre d'outils pour soumettre le job et ouvrir la boîte de dialogue Informations sur l'agent et la sécurité.

Vous devez fournir les informations d'identification pour le système hôte VMware ESX ou le système vCenter Server et le système proxy de sauvegarde pour soumettre le job.

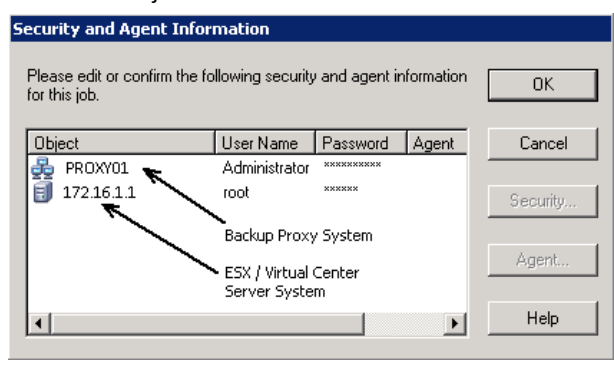

- 10. Sélectionnez le serveur et cliquez sur le bouton Sécurité dans la boîte de dialogue Informations sur l'agent pour ouvrir la boîte de dialogue Sécurité.
- 11. Dans les champs Nom d'utilisateur et Mot de passe, saisissez vos informations d'identification, puis cliquez sur OK.

**Remarque :** Arcserve Backup does not support logging in to systems with passwords that are greater than 23 characters. Si le mot de passe du système auquel vous tentez de vous connecter contient plus de 23 caractères, vous devez modifier le mot de passe du système de l'agent de manière à ce qu'il comporte au maximum 23 caractères, avant de pouvoir vous connecter.

Arcserve Backup applique vos informations d'identification et la boîte de dialogue Soumettre le job s'ouvre.

12. Remplissez les champs de la boîte de dialogue Soumettre le job, puis cliquez sur OK.

**Remarque :** For more information about Submitting Jobs, click Help on the Submit Job dialog.

Arcserve Backup soumet alors le job. Pour plus d'informations sur l'affichage d'état des jobs et d'autres tâches associées aux jobs, consultez le *Manuel d'administration*.

## Nomination des points de montage par l'agent

Arcserve Backup utilise des conventions d'attribution de nom différentes pour les points de montage :

Arcserve Backup crée un répertoire du point de montage (instantané) sur le système de proxy de sauvegarde lors de l'exécution d'une sauvegarde VDDK. Arcserve Backup nomme l'instantané conformément à la convention suivante :

\_ARCSERVE\_BACKUP\_\_ J<ID\_job>\_S<ID\_session>\_date\_time

■ Lorsque la sauvegarde est terminée, Arcserve Backup supprime l'instantané du système proxy de sauvegarde. Si la sauvegarde ne se termine pas correctement, l'instantané reste sur le système de proxy de sauvegarde jusqu'à ce que vous le supprimiez du système ESX Server. Les sauvegardes suivantes ne sont pas affectées par les instantanés qui restent sur le système proxy de sauvegarde.

## <span id="page-93-0"></span>Sauvegarder des données se trouvant sur des ordinateurs virtuels Hyper-V

Utilisez la procédure ci-après pour soumettre des jobs de sauvegarde sur des ordinateurs virtuels sur disque local et des ordinateurs virtuels SAN.

#### **Tenez compte de ce qui suit :**

- Lors de la sauvegarde de données, l'agent ignore les disques pass-through connectés à l'ordinateur virtuel.
- Lors de la restauration de données, l'agent ne peut pas récupérer les données ignorées lors de la sauvegarde.

**Remarque :** For information about the limitations of backing up data, see Backup and Restore Limitations on Virtual Machines.

#### **Pour sauvegarder des données se trouvant sur des ordinateurs virtuels Hyper-V :**

1. Ouvrez le gestionnaire de sauvegarde et cliquez sur l'onglet Source.

L'arborescence des répertoires sources du gestionnaire de sauvegarde apparaît.

2. Développez l'objet Systèmes Microsoft Hyper-V.

Les systèmes Hyper-V de votre environnement s'affichent.

3. Cochez la case située en regard des objets à sauvegarder. Vous pouvez sélectionner en tant que source des volumes, un noeud complet ou une combinaison de ces éléments.

**Remarque :** For information about browsing volumes, see How to Browse Virtual Machine Backup Volumes.

4. Spécifiez un mode de sauvegarde pour le job.

**Remarque :** For more information about backup modes, see How Global and Local Backup Options Work.

5. Pour filtrer les données de sauvegarde d'un ordinateur virtuel, cliquez avec le bouton droit de la souris sur l'ordinateur virtuel, puis sélectionnez Filtre dans le menu contextuel.

**Remarque :** For more information about filters, see [Filter VM Backup Data](#page-96-0) (page 97).

**Important :** Si le mode de sauvegarde spécifié est Données brutes et si vous spécifiez des filtres, Arcserve Backup ne filtre pas les données de sauvegarde de l'ordinateur virtuel.

6. Pour préciser l'emplacement de stockage du job de sauvegarde, cliquez sur l'onglet Destination ou Stockage intermédiaire.

**Remarque :** For more information about specifying a destination or using staging to back up data, see the *Administration Guide.*

Pour utiliser le multiflux pour transmettre des données de sauvegarde, activez la case à cocher Multiflux.

7. Pour préciser les options de planification pour le travail, cliquez sur l'onglet Planification.

**Remarque :** For more information about job scheduling options, see the *Administration Guide*.

8. Pour appliquer les filtres globaux, cliquez sur le bouton Filtre de la barre d'outils.

La boîte de dialogue Filtre s'ouvre.

Remarque : For more information about filtering VM data, see **Filter VM Backup** [Data](#page-96-0) (page 97). Pour plus d'informations sur la spécification de filtres, dans la boîte de dialogue Filtre, cliquez sur le bouton Aide.

9. Click Submit on the toolbar to submit the job.

La boîte de dialogue Informations sur l'agent et la sécurité s'affiche.

Vous devez fournir les informations d'identification pour le système hôte Hyper-V pour soumettre le job.

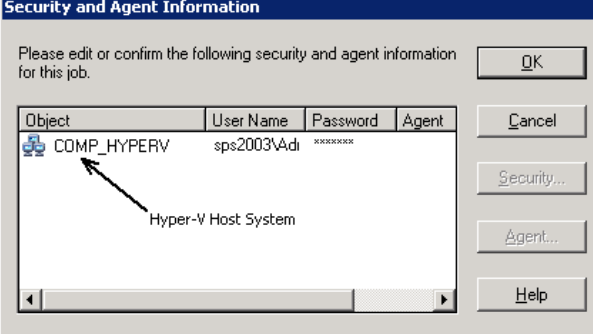

10. Sélectionnez le serveur concerné et cliquez sur le bouton Sécurité dans la boîte de dialogue Informations sur l'agent et la sécurité.

La boîte de dialogue Sécurité s'affiche.

11. Dans les champs Nom d'utilisateur et Mot de passe, saisissez vos informations d'identification, puis cliquez sur OK.

**Remarque :** Arcserve Backup does not support logging in to systems with passwords that are greater than 23 characters. Si le mot de passe du système auquel vous tentez de vous connecter contient plus de 23 caractères, vous devez modifier le mot de passe du système de l'agent de manière à ce qu'il comporte au maximum 23 caractères, avant de pouvoir vous connecter.

Arcserve Backup applique vos informations d'identification et la boîte de dialogue Soumettre le job s'ouvre.

12. Remplissez les champs de la boîte de dialogue Soumettre le job, puis cliquez sur OK.

**Remarque :** For more information about Submitting Jobs, click Help on the Submit Job dialog.

Arcserve Backup soumet alors le job. Pour plus d'informations sur l'affichage du statut des jobs et d'autres tâches associées aux jobs, consultez le *Manuel d'administration*.

## <span id="page-95-0"></span>Tâches diverses

Cette section comprend les sujets suivants :

[Prise en charge par l'agent de l'utilitaire de vérification préalable](#page-95-1) (page 96) [Filtrage de données de sauvegarde d'ordinateurs virtuels](#page-96-0) (page 97) [Fichiers journaux de l'agent](#page-97-0) (page 98)

## <span id="page-95-1"></span>Prise en charge par l'agent de l'utilitaire de vérification préalable

L'utilitaire de vérification préalable (PFC) vous permet d'effectuer des vérifications vitales sur le serveur et les agents Arcserve Backup pour identifier les conditions susceptibles d'entraîner l'échec des jobs de sauvegarde.

Dans le cas de sauvegardes d'ordinateurs virtuels, l'utilitaire PFC vérifie l'état de l'agent client pour Windows en cours d'exécution sur le système proxy de sauvegarde ou le système hôte Hyper-V. Il ne vérifie pas l'état des ordinateurs virtuels spécifiés pour la sauvegarde sur le système hôte VMware ESX ou le système vCenter Server.

**Remarque :** For more information about using the PFC utility, see the *Administration Guide*.

L'utilitaire de vérification préalable effectue les vérifications suivantes sur les sauvegardes VMware ESX Host lors des scénarios suivants :

Un job de sauvegarde est soumis au moyen de l'agent. L'agent client pour Windows est exécuté sur le système de proxy de sauvegarde.

Le message suivant s'affiche :

Remarque : The target node <Proxy System's Name/IP> is a VMware Proxy System. L'utilitaire de vérification préalable vérifie l'état de l'agent client sur le serveur de proxy VMware. Il ne vérifie pas l'état des ordinateurs virtuels que vous avez sélectionnés pour la sauvegarde sur VMware ESX Server.

Un job de sauvegarde est soumis au moyen de l'agent. L'agent client pour Windows n'est pas exécuté sur le système de proxy de sauvegarde.

Le message suivant s'affiche :

Issues: Failed to connect to the client agent on <Proxy System's Name/IP>. Vérifiez que l'agent client est exécuté sur <Nom/IP du système de proxy de sauvegarde>.

Remarque : The target node <Proxy System's Name/IP> is a VMware Proxy System. L'utilitaire de vérification préalable vérifie l'état de l'agent client sur le serveur de proxy VMware. Il ne vérifie pas l'état des ordinateurs virtuels que vous avez sélectionnés pour la sauvegarde sur VMware ESX Server.

## <span id="page-96-0"></span>Filtrage de données de sauvegarde d'ordinateurs virtuels

Arcserve Backup vous permet de filtrer les données pour une sauvegarde en mode Fichiers ou une sauvegarde de rotation en mode Mixte constituée de sauvegardes incrémentielles et/ou différentielles. Cette fonctionnalité vous permet d'effectuer les tâches suivantes :

- La sauvegarde seulement des données placées sur les ordinateurs virtuels en fonction notamment du modèle de fichier, de la plage de dates, de la date de modification, de la taille du fichier, etc.
- La sauvegarde sélective de fichiers, de dossiers ou des deux dans un volume sélectionné.
- L'application globale ou locale à vos jobs de sauvegarde de critères de filtrage.
	- **Remarque :** A *global* filter applies filters to all of your backup jobs while a *local* filter applies filters only to the selected VM.

#### **Pour filtrer des données de sauvegarde d'ordinateurs virtuels :**

- 1. Ouvrez la fenêtre du gestionnaire de sauvegarde et recherchez l'ordinateur virtuel à filtrer.
- 2. Effectuez l'une des actions suivantes :
	- Pour appliquer des filtres globaux à l'opération de sauvegarde, dans la fenêtre du gestionnaire de sauvegarde, cliquez sur le bouton Filtrer de la barre d'outils.
	- Pour appliquer des filtres locaux à l'opération de sauvegarde, cliquez avec le bouton droit de la souris sur l'objet Ordinateur virtuel et sélectionnez Filtre dans le menu contextuel.

La boîte de dialogue Filtre s'ouvre.

3. Spécifiez les filtres requis pour effectuer le job de sauvegarde.

**Remarque :** For more information about filtering data, click Help on the Filter dialog.

## <span id="page-97-0"></span>Fichiers journaux de l'agent

Arcserve Backup inclut des fichiers journaux qui fournissent des détails sur les opérations de sauvegarde exécutées à l'aide de l'agent pour les ordinateurs virtuels. Arcserve Backup stocke les fichiers journaux sur le système proxy de sauvegarde et le système Hyper-V hôte à l'emplacement suivant :

C:\Program Files\CA\ARCserve Backup Client Agent for Windows\Log

Les fichiers journaux suivants s'appliquent aux sauvegardes des ordinateurs virtuels VMware.

#### **recovervm.log**

Permet d'afficher des informations sur les opération de récupération d'ordinateurs virtuels.

### **ca\_vcbpopulatedb.log**

Permet d'afficher des messages sur les jobs de sauvegarde d'ordinateurs virtuels VMware.

Les messages sont précédés du numéro ID du job et du numéro de session, ce qui permet de faire la distinction entre les jobs qui sont exécutés en même temps.

**Taille maximale du journal :** par défaut, l'agent limite la taille du fichier ca\_vcbpopulatedb.log à 250 ko. Pour modifier cette limite (l'augmenter ou la réduire), créez le registre suivant :

HKEY\_LOCAL\_MACHINE\SOFTWARE\ComputerAssociates\CA ARCServe Backup\ClientAgent\Parameters\VMMaxLogSize

**Valeur :** spécifiez la taille maximum des journaux.

### **mount\_jnl.log**

Permet d'afficher des informations sur les opérations de montage et de démontage.

Ce fichier journal contient les paramètres spécifiés pour chaque opération de montage et de démontage.

### **ca\_vcbmounteroutput\_xxx.log**

Permet d'afficher des informations sur les échecs de montage et de démontage.

Nombre maximum de journaux : par défaut, Arcserve Backup enregistre un maximum de 1 000 fichiers journaux. Vous pouvez spécifier un nombre différent de fichiers journaux en modifiant les données de valeur dans la clé de registre suivante :

HKEY\_LOCAL\_MACHINE\SOFTWARE\ComputerAssociates\CA ARCServe Backup\ClientAgent\Parameters\VMMaxLogFiles

**Remarque :** Lorsque le nombre de journaux ca\_vcbmounteroutput\_xxx.log atteint la valeur maximum, Arcserve Backup écrase le fichier ca\_vcbmounteroutput\_000.log lors de l'opération de montage suivante et supprime le fichier ca\_vcbmounteroutput\_001.log.

■ **Taille maximale du journal de montage :** par défaut, l'agent limite la taille du fichier ca\_vcbmounteroutput\_xxx.log à 250 Ko. Pour modifier cette limite (l'augmenter ou la réduire), créez le registre suivant :

HKEY\_LOCAL\_MACHINE\SOFTWARE\ComputerAssociates\CA ARCServe Backup\ClientAgent\Parameters\VMMaxMountLogSize

**Valeur :** spécifiez la taille maximum des journaux.

Le fichier journal suivant s'applique aux sauvegardes d'ordinateurs virtuels Hyper-V :

#### **Hyper.log**

Permet d'afficher des messages sur les sauvegardes et restaurations d'ordinateurs virtuels Hyper-V.

Les messages sont précédés du numéro ID du job et du numéro de session, ce qui permet de faire la distinction entre les jobs qui sont exécutés en même temps.

Le fichier journal suivant s'applique aux sauvegardes d'ordinateurs virtuels VMware et Hyper-V :

### **vmdbupd.log**

Permet d'afficher des informations sur les opérations de remplissage automatique.

Le fichier journal contient les paramètres définis et indique l'état de toutes les opérations exécutées automatiquement par l'outil de configuration VMware [d'Arcserve](#page-63-0) (page 64) et par [l'outil de configuration Hyper-V d'Arcserve](#page-69-0) (page 70).

## <span id="page-99-0"></span>Protection des volumes montés à partir de disques durs virtuels par l'agent

Cette section comprend les sujets suivants :

[Présentation des disques durs virtuels](#page-99-1) (page 100) [Limitations concernant la protection des volumes montés à partir des disques durs](#page-100-0)  [virtuels](#page-100-0) (page 101)

## <span id="page-99-1"></span>Présentation des disques durs virtuels

Un disque dur virtuel (VHD ou VHDX) est un format d'image comprenant les contenus d'un disque et des systèmes d'exploitation virtuels, ainsi que leurs applications associées dans un fichier unique utilisant les méthodologies de virtualisation. Ainsi, pour exécuter des systèmes d'exploitation natifs sur un disque dur virtuel VHD ou VHDX, vous pouvez utiliser des fichiers VHD ou VHDX (.vhd ou .vhdx), qui résident dans des volumes conteneurs. Les volumes conteneurs peuvent inclure notamment un ensemble de fichiers du système d'exploitation, des fichiers de données et des pilotes qui conservent le montage du système d'exploitation dans la fonction VHD ou VHDX indépendamment du disque dur virtuel VHD ou VHDX sur lequel il réside.

Arcserve Backup protège les volumes montés sur des disques durs virtuels VHD ou VHDX.

## <span id="page-100-0"></span>Limitations concernant la protection des volumes montés à partir des disques durs virtuels

Lors de la sauvegarde de volumes VHD et VHDX, tenez compte des restrictions suivantes :

- Arcserve Backup vous permet de restaurer des fichiers VHD individuels (à l'aide des méthodes de restauration par session ou de restauration par arborescence) et de monter les fichiers VHD qui ont été sauvegardés à l'aide du mode de sauvegarde de données brutes (intégralité de la machine virtuelle) **uniquement** si vous n'avez **pas** spécifié l'option Autoriser la restauration de niveau fichier. Pour récupérer et monter des fichiers VHD sauvegardés à l'aide du mode de sauvegarde de données brutes (intégralité de la machine virtuelle) **et** si vous **avez spécifié** l'option Autoriser la restauration de niveau fichier, utilisez la méthode de restauration Récupérer la machine virtuelle. Une fois la machine virtuelle récupérée, vous pouvez monter les fichiers VHD de la machine virtuelle récupérée.
- Arcserve Backup ne prend pas en charge l'utilisation du service de clichés instantanés des volumes pour récupérer des volumes VHD ou VHDX imbriqués contenant plus d'un niveau de données.

### **Exemple :**

- Le disque 0 contient l'unité C:\.
- L'unité C:\ contient l'unité de volume monté V:\.
- L'unité V:\ contient l'unité de volume monté W:\.

Arcserve Backup ne détecte pas le fichier .vhd ou .vhdx qui réside dans l'unité V:\.

**Remarque :** To protect data files that reside in drive W:\, submit the backup using the Client Agent for Windows in conjunction with the Agent for Open Files.

Arcserve Backup crée une session de sauvegarde pour chaque volume monté contenant des fichiers VHD ou VHDX.

**Remarque :** This behavior applies to backups that were submitted using the Client Agent for Windows in conjunction with the Agent for Open Files.

#### **Exemple :**

- Un serveur contient un disque physique (C:\) qui contient les disques durs virtuels VHD ou VHDX D:\ et E:\. Les fichiers VHD ou VHDX (D.vhd ou D.vhdx et E.vhd ou E.vhdx) qui résident sur le disque C:\ sont montés en tant que lecteur D:\ et lecteur E:\. L'unité D:\ est montée sur C:\MountD et l'unité E:\ est montée sur C:\MountE.
- Si vous sauvegardez C:\MountD et spécifiez l'option Traverser les jonctions de répertoire et les points de montage de volume, Arcserve Backup crée des sessions de sauvegarde distinctes sur l'unité D:\ et sur C:\MountD.
- Si vous sauvegardez C:\MountE et spécifiez les options Traverser les jonctions de répertoire et les points de montage de volume et Points de montage de sauvegarde comme partie du volume sur lequel ils sont montés, Arcserve Backup crée des sessions de sauvegarde distinctes sur l'unité E:\ et sur C:\MountE.

**Remarque :** The following options are located on the Backup Manager, Global Options, Advanced dialog:

- Traverser les jonctions de répertoire et les points de montage de volume
- Points de montage de sauvegarde comme partie du volume sur lequel ils sont montés

## <span id="page-101-0"></span>Protection des volumes partagés de cluster par l'agent

Although you can store files of any type in Cluster Shared Volumes (CSVs), Microsoft recommends that you create only virtual machines VMs in CSVs. As a best practice, we suggest that you support this recommendation, and that you back up the data that resides in the virtual machines using the Agent for Virtual Machines.

L'agent permet de protéger les volumes partagés de cluster résidant sur des systèmes avec configuration Hyper-V à l'aide de la technologie de service de clichés instantanés de volumes de Microsoft. Le service de clichés instantanés de volumes est un composant inclus dans les systèmes d'exploitation Windows qui vous permet de créer des clichés de données (appelés clichés instantanés) à un point dans le temps. Pour plus d'informations, reportez-vous au *Manuel d'administration* et/ou au *Manuel du service de clichés instantanés de volumes (VSS) de Microsoft*, tous deux accessibles à partir de la bibliothèque Arcserve Backup.

Although you can store files of any type in CSVs, Microsoft recommends that you create only VMs in CSVs. As a best practice, we suggest that you support this recommendation, and that you back up the data that resides in the VMs using the Agent for Virtual Machines.

Arcserve Backup permet de protéger les clusters de volume partagé qui se trouvent sur les systèmes avec configuration Hyper-V à l'aide de la technologie de service de clichés instantanés de volumes de Microsoft. Le service de clichés instantanés de volumes de Microsoft est un composant qui est inclus avec l'Agent for Open Files de Arcserve Backup. For more information, see the Administration Guide.

## Protection des ordinateurs virtuels résidant sur des volumes partagés de cluster

Pour sauvegarder les données résidant dans les ordinateurs virtuels, effectuez les tâches suivantes :

- 1. Installez l'agent sur le noeud Hyper-V.
- 2. Exécutez l'outil de configuration Hyper-V d'Arcserve sur les noeuds en cluster Hyper-V afin d'ajouter les noeuds au gestionnaire de sauvegarde.

**Remarque :** Pour plus d'informations, reportez-vous à la section [Remplissage de la](#page-69-0)  [base de données à l'aide de l'outil de configuration Hyper-V d'Arcserve](#page-69-0) (page 70).

3. Pour sélectionner les ordinateurs virtuels et soumettre les sauvegardes, utilisez le gestionnaire de sauvegarde.

**Remarque :** Le processus de sauvegarde de machines virtuelles est identique à celui de sauvegarde de fichiers, dossiers, répertoires, etc.

Pour sauvegarder des données qui résident dans les ordinateurs virtuels sur des volumes partagés de cluster, avec prise en charge de la migration dynamique, effectuez les tâches suivantes :

- 1. Installez l'agent sur le noeud Hyper-V.
- 2. Pour ajouter les machines virtuelles en cours d'exécution dans le cluster au gestionnaire de sauvegarde, exécutez l'outil de configuration Hyper-V d'Arcserve sur chaque noeud en cluster Hyper-V.

**Remarque :** Pour plus d'informations, reportez-vous à la section [Remplissage de la](#page-69-0)  [base de données à l'aide de l'outil de configuration Hyper-V d'Arcserve](#page-69-0) (page 70).

3. Sélectionnez tous les noeuds de cluster contenant les ordinateurs virtuels que vous voulez protéger. Cette étape permet de sauvegarder tous les ordinateurs virtuels contenus dans les noeuds.

**Remarque :** Lors d'opérations de migration dynamique impliquant des machines virtuelles, l'agent sauvegarde la machine virtuelle à l'aide du nouvel hôte qui héberge cette machine virtuelle.

# Chapitre 5: Restauration des données

Cette section contient les rubriques suivantes:

[Restaurer des données d'ordinateur virtuel VMware](#page-104-0) (page 105) [Restaurer des données d'ordinateur virtuel Hyper-V](#page-123-0) (page 124) [Restauration des données de niveau de précision fichier](#page-129-0) (page 130) [Restauration des données de sauvegarde de niveau données brutes \(ordinateur virtuel](#page-131-0)  [complet\)](#page-131-0) (page 132)

## <span id="page-104-0"></span>Restaurer des données d'ordinateur virtuel VMware

Cette section comprend les sujets suivants :

[Exploration des sessions VMware](#page-104-1) (page 105) [Restrictions de récupération des données](#page-106-0) (page 107) [Procédure de récupération des données d'un ordinateur virtuel VMware](#page-107-0) (page 108)

## <span id="page-104-1"></span>Exploration des sessions VMware

Vous restaurez les données contenues dans un ordinateur virtuel en utilisant le même processus que pour une restauration à partir de n'importe quel autre serveur physique.

**Remarque :** Pour plus d'informations sur la restauration des données, reportez-vous au *Manuel d'administration*.

Toutefois, la restauration de données depuis un ordinateur physique présente les limites suivantes :

Vous pouvez restaurer les sauvegardes de niveau fichier (mode fichier) à leur emplacement d'origine ou à un emplacement différent.

**Remarque :** Pour restaurer des fichiers à leur emplacement d'origine sur une machine virtuelle, vous devez installer l'agent client pour Windows.

■ Vous pouvez restaurer des sauvegardes de niveau données brutes (ordinateur virtuel complet) uniquement sur un emplacement différent.

Lorsque vous sélectionnez l'option Restauration par arborescence dans l'onglet Source du gestionnaire de restauration, les sauvegardes d'ordinateurs virtuels effectuées en mode Données brutes (sessions d'ordinateur virtuel complètes) s'affichent en tant qu'image de données brutes VMware. Lorsque vous effectuez des sauvegardes en mode Fichier, les volumes correspondant sur l'ordinateur virtuel s'affichent.

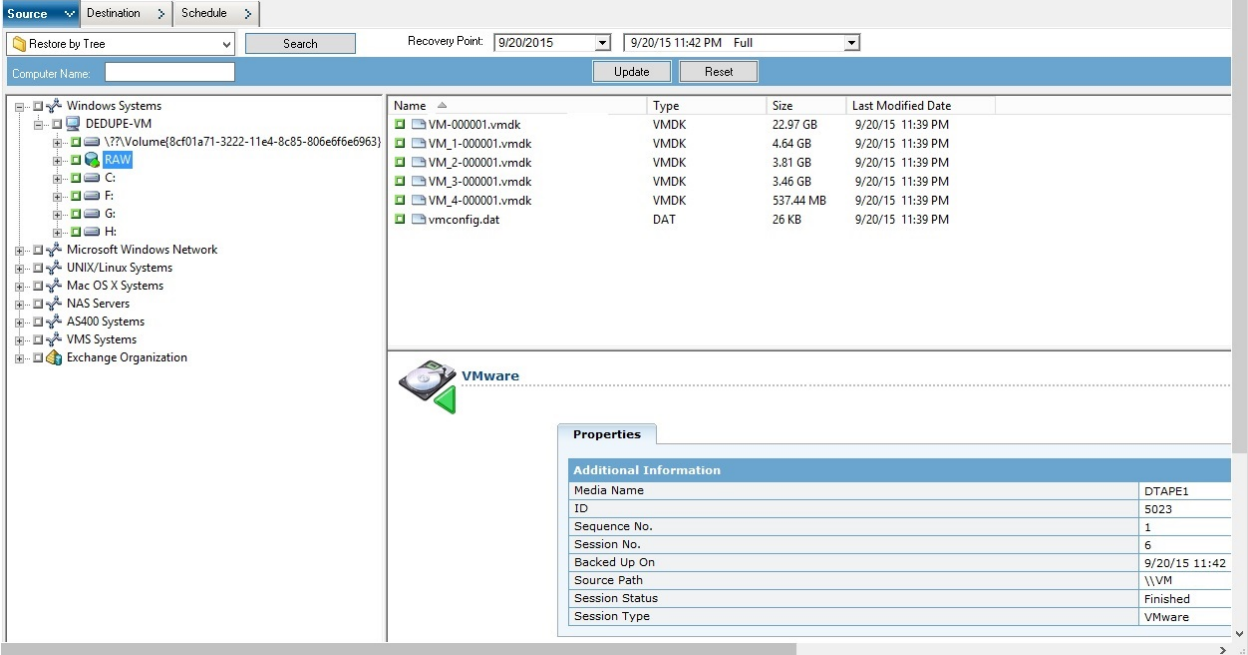

La section sur les propriétés de session de la fenêtre du gestionnaire de restauration affiche les informations suivantes sur les données de sauvegarde VMware :

- **Proxy VMware :** Indique le nom du système proxy de sauvegarde utilisé pour effectuer la sauvegarde de cet ordinateur virtuel.
- **Hôte ESX VMware vCenter Server/VMware :** Indique le nom du système hôte VMware ESX ou du système vCenter Server à partir duquel l'ordinateur virtuel était exécuté lorsque le job de sauvegarde a été soumis.
- **Nom de l'hôte :** Indique le nom de l'hôte de l'ordinateur virtuel impliqué dans le job de sauvegarde.
- **Méthode de la session :** Indique le type de méthode de sauvegarde utilisée lors de la sauvegarde de l'ordinateur virtuel (par exemple, données brutes et fichier).

## <span id="page-106-0"></span>Restrictions de récupération des données

Les remarques suivantes s'appliquent aux sauvegardes avec VDDK :

- VMware Converter ne peut pas être utilisé pour récupérer des données de sauvegarde.
- ESX Server 3.5 et ESX Server 4.0 peuvent être utilisés pour récupérer les données des ordinateurs virtuels sauvegardées avec ESX Server 3.5.
- ESX Server 3.5 ne peut pas être utilisé pour récupérer les données des ordinateurs virtuels sauvegardées avec ESX Server 4.0.
- La récupération ne requiert pas d'espace libre sur le disque du système proxy de sauvegarde.

## <span id="page-107-0"></span>Procédure de récupération des données d'un ordinateur virtuel VMware

Les différentes méthodes de récupération des données d'ordinateur virtuel VMware proposées par l'agent sont illustrées ci-après :

### How to Recover VMware Virtual Machine Data

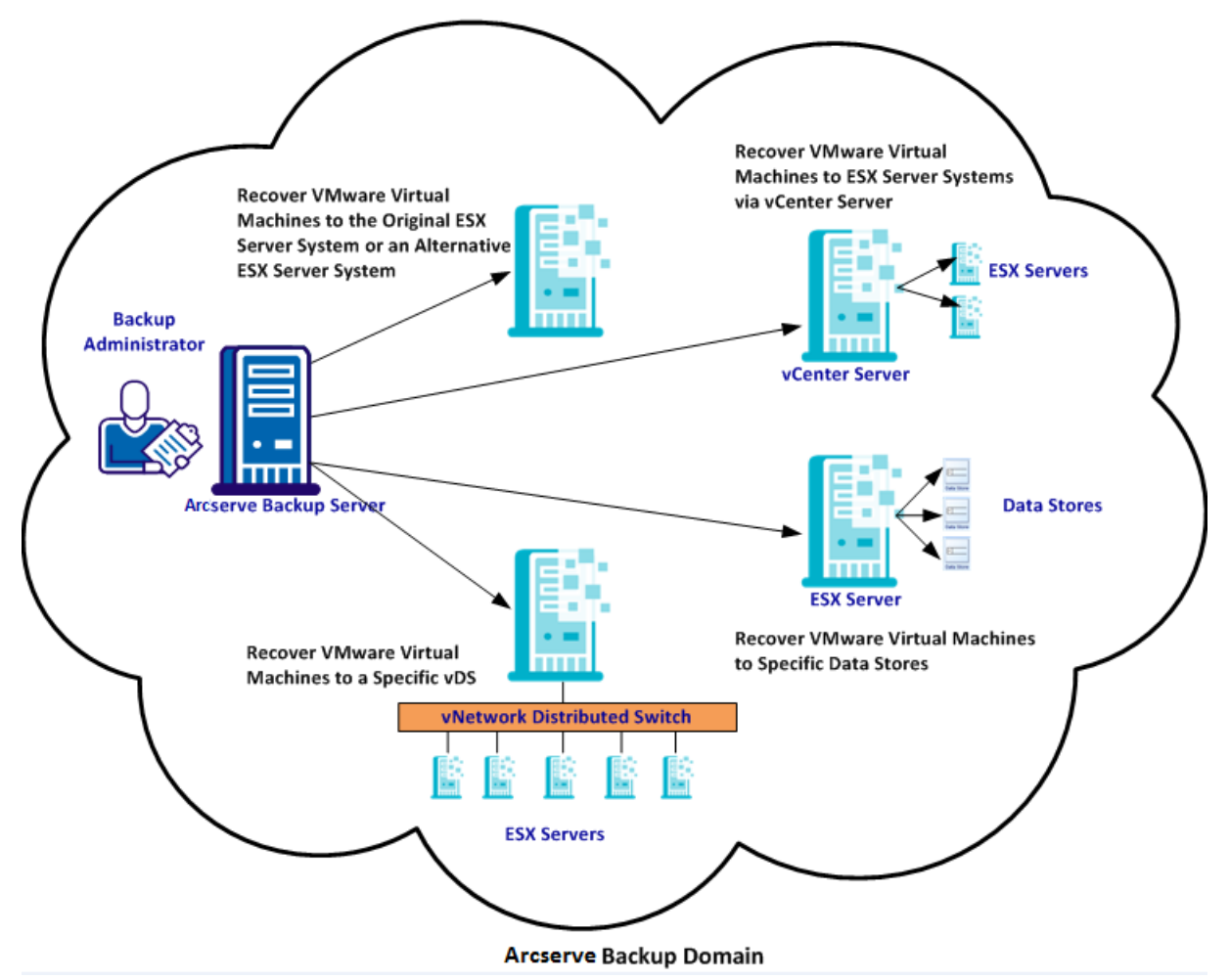

Le tableau suivant décrit les différentes méthodes de récupération des données d'ordinateur virtuel VMware :

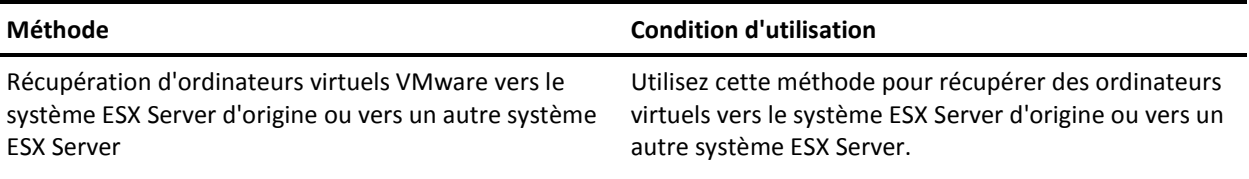
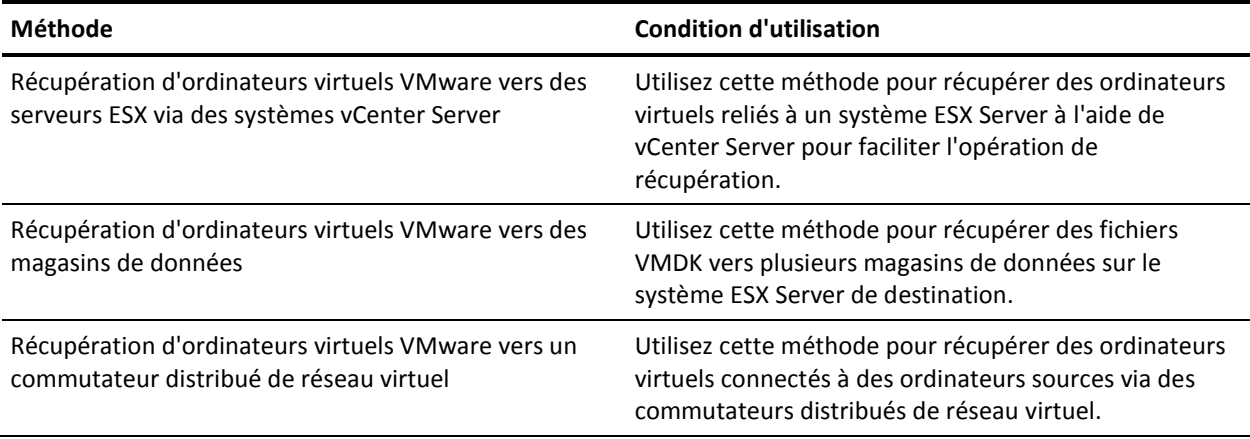

### Récupération d'ordinateurs virtuels VMware vers le système ESX Server d'origine ou vers un autre système **ESX Server**

L'agent permet de récupérer des ordinateurs virtuels VMware vers le système ESX Server d'origine ou vers un autre système ESX Server. Le processus de récupération permet de restaurer la totalité de l'ordinateur virtuel et de ses données. Ce processus permet de récupérer des ordinateurs virtuels suite à un sinistre et de cloner des ordinateurs virtuels.

Cette méthode de récupération permet de récupérer des ordinateurs virtuels sur le serveur ESX ou vCenter d'origine, à partir duquel la sauvegarde a été effectuée. Cette méthode permet également de récupérer des fichiers VDDK d'ordinateur virtuel dans plusieurs magasins de données ne figurant pas dans les données sources.

#### **Suivez ces étapes:**

1. Ouvrez le gestionnaire de restauration, puis cliquez sur l'onglet Source. Dans la liste déroulante, sélectionnez l'option Récupérer l'ordinateur virtuel pour ouvrir la fenêtre Récupérer l'ordinateur virtuel :

2. Dans la fenêtre Récupérer l'ordinateur virtuel, cliquez sur l'option VMware, comme indiqué dans l'illustration ci-après :

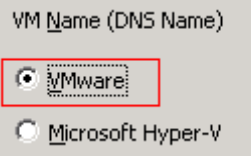

La boîte de dialogue Mode de transport pour VMware VM s'affiche.

Sélectionnez l'une des méthodes de transport ci-dessous à utiliser pour la sauvegarde :

- **Dynamique** (*par défaut*) : cette option permet au kit de développement de disques virtuels VMware (VDDK) de sélectionner le mode de transport disponible.
- **SAN** (Storage Area Network) : cette option permet de transférer les données de sauvegarde à partir de systèmes de proxy connectés au réseau SAN vers des unités de stockage, à l'aide du protocole de communication Fibre Channel.
- **Ajout à chaud** : cette option permet de sauvegarder des ordinateurs virtuels configurés avec des disques SCSI.
- **NBDSSL** (couche de sockets sécurisée d'unité de bloc réseau) : cette option permet d'utiliser le protocole NFC (Network File Copy) pour la communication. NBDSSL transfère les données chiffrées via les réseaux de communication TCP/IP.
- **NBD** (unité de bloc réseau, également appelé mode de transport LAN) : cette option permet d'utiliser le protocole NFC pour la communication. Plusieurs opérations VDDK utilisent une connexion pour chaque disque virtuel auquel elles accèdent sur chaque serveur ESX et serveur hôte ESXi lors de l'utilisation de l'option NBD.

**Remarque** : Si le mode de transport spécifié n'est pas disponible, l'option Dynamique est activée par défaut.

- 3. Pour rechercher des ordinateurs virtuels, utilisez l'une des méthodes de recherche suivantes avant de passer à l'étape suivante :
	- **Recherche d'un ordinateur virtuel spécifique**
	- **Recherche de tous les ordinateurs virtuels**

**Remarque :** Select << ANY >> in the VM Name (DNS Name) field and click Query.

■ **Recherche à l'aide de caractères génériques**

**Remarque :** Replace the unknown characters of the virtual machine name with an asterisk in the VM Name (DNS Name) field, and click Query. Exemple : L'utilisation de 100-\* renvoie les noms de tous les ordinateurs virtuels commençant par 100-, comme 100-1, 100-01 et 100-001.

- 4. Dans la colonne Nom de l'ordinateur virtuel (nom DNS) colonne, activez la case à cocher située à côté des ordinateurs virtuels que vous souhaitez récupérer. Dans les colonnes suivantes, spécifiez les valeurs requises pour chaque ordinateur virtuel sélectionné :
	- **Versions de sauvegarde :** pour rechercher plusieurs versions des données de sauvegarde, cliquez sur les points de suspension.
	- **Ordinateur proxy** : pour rechercher et spécifier un système proxy de sauvegarde, cliquez sur les points de suspension.
	- **Chemin :** vous pouvez accepter le chemin affiché ou cliquer dans le champ Chemin pour spécifier un autre emplacement pour le répertoire de montage temporaire de l'ordinateur virtuel.
	- **Destination de l'ordinateur virtuel :** cliquez sur le champ Destination de l'ordinateur virtuel, puis sur les points de suspension pour ouvrir la boîte de dialogue Destination.
- 5. Dans la liste déroulante vCenter/ESX de la boîte de dialogue Destination, sélectionnez le système ESX Server sur lequel vous souhaitez récupérer les ordinateurs virtuels.

Spécifiez le nom d'utilisateur et le mot de passe requis pour la connexion au système ESX Server et cliquez sur Connexion.

L'agent énumère les magasins de données sur le système ESX Server spécifié. Vous pouvez alors spécifier un magasin de données d'ordinateur virtuel comme destination. Vous pouvez en outre spécifier un magasin de données pour chaque ordinateur virtuel.

**Remarque :** Pour récupérer les données d'une machine virtuelle dans des référentiels de données spécifiques, reportez-vous à la procédure décrite dans la section Récupération de machines virtuelles VMware vers des référentiels de données.

6. Pour appliquer la destination, cliquez sur OK.

**Remarque :** Répétez les étapes 4, 5 et 6 pour chaque machine virtuelle faisant l'objet d'une récupération dans ce job.

7. Cliquez sur l'onglet Planification, puis spécifiez la planification à utiliser pour le job.

**Remarque :** Pour plus d'informations sur la planification de jobs, consultez le *Manuel d'administration*.

8. Pour ouvrir la boîte de dialogue Options globales, cliquez sur Options dans la barre d'outils.

9. Cliquez sur l'onglet Opération et spécifiez les options suivantes.

#### **Mise sous tension d'une machine virtuelle VMware ou Hyper-V après la restauration**

#### **Valeur par défaut :** Activé

**Exemple :** activez cette option si vous devez utiliser la machine virtuelle juste après la récupération.

#### **Ecraser l'ordinateur VMware, si disponible**

Lorsque vous restaurez des ordinateurs virtuels VMware, l'agent détecte les ordinateurs virtuels résidant sur le système hôte. Si l'ordinateur virtuel fait partie du système hôte, cette option vous permet d'écraser l'ordinateur virtuel à l'aide de l'UUID et du nom d'hôte existants de l'ordinateur virtuel.

#### **Valeur par défaut :** Activé

**Remarque :** Pour obtenir des informations de dépannage, reportez-vous à la sectio[n Ordinateurs virtuels existants non supprimés par l'agent suite à un job](#page-135-0)  [de récupération d'ordinateur virtuel](#page-135-0) (page 136).

- 10. Pour appliquer les options, cliquez sur OK.
- 11. Pour soumettre le job de restauration, cliquez sur Soumettre.
- 12. Dans la boîte de dialogue Soumettre le job, remplissez les champs requis, puis cliquez sur OK.

**Remarque :** Pour plus d'informations concernant la soumission de jobs, reportez-vous au *Manuel d'administration*.

#### Récupération d'ordinateurs virtuels VMware vers des serveurs ESX via des systèmes vCenter Server

La récupération permet d'utiliser vCenter Server pour récupérer des ordinateurs virtuels VMware sur des systèmes ESX Server via des systèmes vCenter Server. L'utilisation de systèmes vCenter Server pour ce type d'opérations de récupération présente plusieurs avantages :

- Simplification du processus de gestion des récupérations de serveurs ESX : vous pouvez gérer toutes les opérations de récupération à l'aide d'un système vCenter Server.
- Elimination de la phase de saisie des informations d'identification du serveur ESX pour les disques récupérés
- Réduction de la charge de travail sur les systèmes ESX Server

Utilisez cette méthode pour déplacer l'intégralité des ordinateurs virtuels et de leurs données vers un autre serveur ESX ou vers des systèmes vCenter Server, ou à des fins de clonage d'ordinateurs virtuels.

#### **Suivez ces étapes:**

- 1. Ouvrez le gestionnaire de restauration, puis cliquez sur l'onglet Source. Dans la liste déroulante, sélectionnez l'option Récupérer l'ordinateur virtuel pour ouvrir la fenêtre Récupérer l'ordinateur virtuel :
- 2. Dans la fenêtre Récupérer l'ordinateur virtuel, cliquez sur l'option VMware, comme indiqué dans l'illustration ci-après :

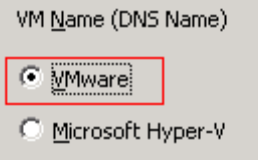

La boîte de dialogue Mode de transport pour VMware VM s'affiche.

Sélectionnez l'une des méthodes de transport ci-dessous à utiliser pour la sauvegarde :

- **Dynamique** (*par défaut*) : cette option permet au kit de développement de disques virtuels VMware (VDDK) de sélectionner le mode de transport disponible.
- **SAN** (Storage Area Network) : cette option permet de transférer les données de sauvegarde à partir de systèmes de proxy connectés au réseau SAN vers des unités de stockage, à l'aide du protocole de communication Fibre Channel.
- **Ajout à chaud** : cette option permet de sauvegarder des ordinateurs virtuels configurés avec des disques SCSI.
- **NBDSSL** (couche de sockets sécurisée d'unité de bloc réseau) : cette option permet d'utiliser le protocole NFC (Network File Copy) pour la communication. NBDSSL transfère les données chiffrées via les réseaux de communication TCP/IP.
- **NBD** (unité de bloc réseau, également appelé mode de transport LAN) : cette option permet d'utiliser le protocole NFC pour la communication. Plusieurs opérations VDDK utilisent une connexion pour chaque disque virtuel auquel elles accèdent sur chaque serveur ESX et serveur hôte ESXi lors de l'utilisation de l'option NBD.

**Remarque** : Si le mode de transport spécifié n'est pas disponible, l'option Dynamique est activée par défaut.

- 3. Pour rechercher des ordinateurs virtuels, utilisez l'une des méthodes de recherche suivantes avant de passer à l'étape suivante :
	- **Recherche d'un ordinateur virtuel spécifique**
	- **Recherche de tous les ordinateurs virtuels**

**Remarque :** Select << ANY >> in the VM Name (DNS Name) field and click Query.

■ **Recherche à l'aide de caractères génériques**

**Remarque :** Replace the unknown characters of the virtual machine name with an asterisk in the VM Name (DNS Name) field, and click Query. Exemple : L'utilisation de 100-\* renvoie les noms de tous les ordinateurs virtuels commençant par 100-, comme 100-1, 100-01 et 100-001.

- 4. Dans la colonne Nom de l'ordinateur virtuel (nom DNS) colonne, activez la case à cocher située à côté des ordinateurs virtuels que vous souhaitez récupérer. Dans les colonnes suivantes, spécifiez les valeurs requises pour chaque ordinateur virtuel sélectionné :
	- Versions de sauvegarde : pour rechercher plusieurs versions des données de sauvegarde, cliquez sur les points de suspension.
	- **Ordinateur proxy** : pour rechercher et spécifier un système proxy de sauvegarde, cliquez sur les points de suspension.
	- **Chemin :** vous pouvez accepter le chemin affiché ou cliquer dans le champ Chemin pour spécifier un autre emplacement pour le répertoire de montage temporaire de l'ordinateur virtuel.

**Destination de l'ordinateur virtuel :** cliquez sur le champ Destination de l'ordinateur virtuel, puis sur les points de suspension pour ouvrir la boîte de dialogue Destination.

Cliquez dans le champ Destination de l'ordinateur virtuel, puis sur les points de suspension pour ouvrir la boîte de dialogue Destination.

5. Dans la liste déroulante vCenter/ESX de la boîte de dialogue Destination, sélectionnez le système vCenter Server sur lequel vous souhaitez récupérer les ordinateurs virtuels.

Spécifiez le nom d'utilisateur et le mot de passe requis pour la connexion au système vCenter Server ou ESX Server. Procédez ensuite comme suit :

a. Cliquez sur Connexion.

L'agent énumère tous les systèmes ESX Server associés au système vCenter Server que vous avez spécifié dans la liste déroulante.

b. Dans la liste déroulante du serveur ESX, spécifiez le système ESX Server sur lequel vous souhaitez récupérer les ordinateurs virtuels.

Lorsque vous spécifiez un système ESX Server, l'agent énumère les magasins de données sur le système ESX Server spécifié. Vous pouvez spécifier le magasin de données que vous voulez utiliser comme destination pour la récupération.

**Remarque :** Pour récupérer les données d'une machine virtuelle dans des référentiels de données spécifiques, reportez-vous à la procédure décrite dans la section Récupération de machines virtuelles VMware vers des référentiels de données.

6. Cliquez sur OK.

Après fermeture de la boîte de dialogue Destination, l'agent ajoute l'emplacement de récupération des données dans le champ Destination de l'ordinateur virtuel.

**Remarque :** Répétez les étapes 4, 5 et 6 pour chaque machine virtuelle faisant l'objet d'une récupération dans ce job.

7. Cliquez sur l'onglet Planification, puis spécifiez la planification à utiliser pour le job.

**Remarque :** Pour plus d'informations sur la planification de jobs, consultez le *Manuel d'administration*.

8. Pour ouvrir la boîte de dialogue Options globales, cliquez sur Options dans la barre d'outils.

9. Cliquez sur l'onglet Opération et spécifiez les options suivantes.

#### **Mise sous tension d'une machine virtuelle VMware ou Hyper-V après la restauration**

#### **Valeur par défaut :** Activé

**Exemple :** activez cette option si vous devez utiliser la machine virtuelle juste après la récupération.

#### **Ecraser l'ordinateur VMware, si disponible**

Lorsque vous restaurez un ordinateur virtuel VMware, l'agent détecte les ordinateurs virtuels résidant sur le système hôte. Si l'ordinateur virtuel fait partie du système hôte, cette option vous permet d'écraser l'ordinateur virtuel à l'aide de l'UUID et du nom d'hôte existants de l'ordinateur virtuel.

#### **Valeur par défaut :** Activé

**Remarque :** Pour obtenir des informations de dépannage, reportez-vous à la sectio[n Ordinateurs virtuels existants non supprimés par l'agent suite à un job](#page-135-0)  [de récupération d'ordinateur virtuel](#page-135-0) (page 136).

- 10. Pour appliquer les options, cliquez sur OK.
- 11. Pour soumettre le job de restauration, cliquez sur Soumettre.
- 12. Dans la boîte de dialogue Soumettre le job, remplissez les champs requis, puis cliquez sur OK.

**Remarque :** Pour plus d'informations concernant la soumission de jobs, reportez-vous au *Manuel d'administration*.

#### Récupération d'ordinateurs virtuels VMware vers des magasins de données

L'agent permet de récupérer les ordinateurs virtuels vers n'importe quel magasin de données résidant sur le système vCenter Server ou ESX Server de destination. Par exemple, un magasin de données unique ne contient pas l'espace libre suffisant sur le disque pour récupérer tous les fichiers VMDK. La récupération permet de spécifier un autre magasin de données disposant d'un espace disque suffisant pour récupérer tous les fichiers VMDK.

#### **Suivez ces étapes:**

1. Ouvrez le gestionnaire de restauration, puis cliquez sur l'onglet Source. Dans la liste déroulante, sélectionnez l'option Récupérer l'ordinateur virtuel pour ouvrir la fenêtre Récupérer l'ordinateur virtuel :

2. Dans la fenêtre Récupérer l'ordinateur virtuel, cliquez sur l'option VMware, comme indiqué dans l'illustration ci-après :

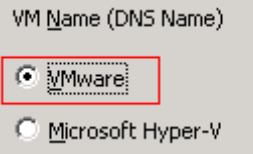

La boîte de dialogue Mode de transport pour VMware VM s'affiche.

Sélectionnez l'une des méthodes de transport ci-dessous à utiliser pour la sauvegarde :

- **Dynamique** (*par défaut*) : cette option permet au kit de développement de disques virtuels VMware (VDDK) de sélectionner le mode de transport disponible.
- **SAN** (Storage Area Network) : cette option permet de transférer les données de sauvegarde à partir de systèmes de proxy connectés au réseau SAN vers des unités de stockage, à l'aide du protocole de communication Fibre Channel.
- **Ajout à chaud** : cette option permet de sauvegarder des ordinateurs virtuels configurés avec des disques SCSI.
- **NBDSSL** (couche de sockets sécurisée d'unité de bloc réseau) : cette option permet d'utiliser le protocole NFC (Network File Copy) pour la communication. NBDSSL transfère les données chiffrées via les réseaux de communication TCP/IP.
- **NBD** (unité de bloc réseau, également appelé mode de transport LAN) : cette option permet d'utiliser le protocole NFC pour la communication. Plusieurs opérations VDDK utilisent une connexion pour chaque disque virtuel auquel elles accèdent sur chaque serveur ESX et serveur hôte ESXi lors de l'utilisation de l'option NBD.

**Remarque** : Si le mode de transport spécifié n'est pas disponible, l'option Dynamique est activée par défaut.

- 3. Pour rechercher des ordinateurs virtuels, utilisez l'une des méthodes de recherche suivantes avant de passer à l'étape suivante :
	- **Recherche d'un ordinateur virtuel spécifique**
	- **Recherche de tous les ordinateurs virtuels**

**Remarque :** Select << ANY >> in the VM Name (DNS Name) field and click Query.

■ **Recherche à l'aide de caractères génériques**

**Remarque :** Replace the unknown characters of the virtual machine name with an asterisk in the VM Name (DNS Name) field, and click Query. Exemple : L'utilisation de 100-\* renvoie les noms de tous les ordinateurs virtuels commençant par 100-, comme 100-1, 100-01 et 100-001.

- 4. Dans la colonne Nom de l'ordinateur virtuel (nom DNS) colonne, activez la case à cocher située à côté des ordinateurs virtuels que vous souhaitez récupérer. Dans les colonnes suivantes, spécifiez les valeurs requises pour chaque ordinateur virtuel sélectionné :
	- **Versions de sauvegarde :** pour rechercher plusieurs versions des données de sauvegarde, cliquez sur les points de suspension.
	- **Ordinateur proxy** : pour rechercher et spécifier un système proxy de sauvegarde, cliquez sur les points de suspension.
	- **Chemin :** vous pouvez accepter le chemin affiché ou cliquer dans le champ Chemin pour spécifier un autre emplacement pour le répertoire de montage temporaire de l'ordinateur virtuel.
	- **Destination de l'ordinateur virtuel :** cliquez sur le champ Destination de l'ordinateur virtuel, puis sur les points de suspension pour ouvrir la boîte de dialogue Destination.
- 5. Dans la liste déroulante vCenter/ESX de la boîte de dialogue Destination, sélectionnez le système ESX Server ou vCenter Server sur lequel vous souhaitez récupérer les ordinateurs virtuels.

Spécifiez le nom d'utilisateur et le mot de passe requis pour la connexion au système ESX Server ou vCenter Server, puis cliquez sur Connexion.

L'agent se connecte au système spécifié dans les cas suivants :

- Lorsque vous spécifiez des systèmes vCenter Server dans la liste déroulante vCenter/ESX, l'agent se connecte au système vCenter Server spécifié et énumère les systèmes ESX Server disponibles dans la liste déroulante Serveur ESX. Vous pouvez alors spécifier le système ESX Server requis et sélectionner un magasin de données de destination dans la liste déroulante Magasin de données de l'ordinateur virtuel.
- Lorsque vous spécifiez des systèmes ESX Server dans la liste déroulante vCenter/ESX, l'agent se connecte au système ESX Server spécifié et énumère les magasins de données disponibles pour le système ESX Server spécifié. Vous pouvez alors spécifier le magasin de données de destination requis dans la liste déroulante Magasin de données de l'ordinateur virtuel. Dans ce cas, vous ne pouvez pas cliquer sur la liste déroulante Serveur ESX pour spécifier un autre système ESX Server.

6. Dans la boîte de dialogue Destination, remplissez les champs ci-dessous.

#### **Serveur ESX**

Spécifiez le nom d'hôte ou l'adresse IP du système ESX Server sur lequel vous souhaitez récupérer les ordinateurs virtuels.

**Remarque :** Lorsque le système spécifié dans la liste déroulante vCenter/ESX est un système ESX Server, vous ne pouvez pas cliquer sur la liste déroulante Serveur ESX.

#### **Magasin de données de l'ordinateur virtuel**

Spécifiez le nom du magasin de données sur lequel vous souhaitez récupérer les fichiers de configuration de l'ordinateur virtuel.

7. Pour chaque fichier VMDK répertorié dans le tableau Magasin de données du disque, spécifiez le magasin de données dans lequel vous souhaitez stocker le fichier VMDK. Pour ce faire, cliquez sur la liste déroulante Magasin de données VMDK, puis cliquez sur le magasin de données requis.

Cliquez sur OK.

Après fermeture de la boîte de dialogue Destination, l'agent ajoute l'emplacement de récupération des données dans le champ Destination de l'ordinateur virtuel.

**Remarque :** Répétez les étapes 4 à 7 pour chaque machine virtuelle faisant l'objet d'une récupération dans ce job.

8. Cliquez sur l'onglet Planification, puis spécifiez la planification à utiliser pour le job.

**Remarque :** Pour plus d'informations sur la planification de jobs, consultez le *Manuel d'administration*.

9. Pour ouvrir la boîte de dialogue Options globales, cliquez sur Options dans la barre d'outils.

10. Cliquez sur l'onglet Opération et spécifiez les options suivantes.

#### **Mise sous tension d'une machine virtuelle VMware ou Hyper-V après la restauration**

#### **Valeur par défaut :** Activé

**Exemple :** activez cette option si vous devez utiliser la machine virtuelle juste après la récupération.

#### **Ecraser l'ordinateur VMware, si disponible**

Lorsque vous restaurez des ordinateurs virtuels VMware, l'agent détecte les ordinateurs virtuels résidant sur le système hôte. Si l'ordinateur virtuel fait partie du système hôte, cette option vous permet d'écraser l'ordinateur virtuel à l'aide de l'UUID et du nom d'hôte existants de l'ordinateur virtuel.

#### **Valeur par défaut :** Activé

**Remarque :** Pour obtenir des informations de dépannage, reportez-vous à la sectio[n Ordinateurs virtuels existants non supprimés par l'agent suite à un job](#page-135-0)  [de récupération d'ordinateur virtuel](#page-135-0) (page 136).

- 11. Pour appliquer les options, cliquez sur OK.
- 12. Pour soumettre le job de restauration, cliquez sur Soumettre.
- 13. Dans la boîte de dialogue Soumettre le job, remplissez les champs requis, puis cliquez sur OK.

**Remarque :** Pour plus d'informations concernant la soumission de jobs, reportez-vous au *Manuel d'administration*.

Une fois le job terminé, l'agent récupère les fichiers VMDK des magasins de données spécifiés dans la boîte de dialogue Destination.

#### Récupération d'ordinateurs virtuels VMware vers un commutateur distribué de réseau virtuel

Le processus de récupération permet de récupérer des ordinateurs virtuels connectés aux ordinateurs sources via des commutateurs distribués de réseau virtuel (vDS). Dans la fenêtre Récupérer l'ordinateur virtuel, vous pouvez consulter les informations des unités réseau des commutateurs distribués de réseau virtuel. Par exemple, les noms des commutateurs distribués de réseau virtuel et les clés des groupes de ports des commutateurs distribués de réseau virtuel.

L'agent restaure toujours les ordinateurs virtuels sources résidant sur des réseaux non vDS vers des systèmes ESX Server et vCenter Server comme réseaux non vDS. Ce comportement de l'agent n'est pas lié à l'activation ou à la désactivation de la case à cocher du commutateur distribué de réseau virtuel dans la fenêtre Récupérer l'ordinateur virtuel.

**Remarque :** Lorsqu'aucun commutateur vDS n'est configuré sur le serveur ESX de destination ou sur le système vCenter Server, l'agent lance une récupération traditionnelle du réseau virtuel.

#### **Suivez ces étapes:**

1. Ouvrez le gestionnaire de restauration, puis cliquez sur l'onglet Source. Dans la liste déroulante, sélectionnez l'option Récupérer l'ordinateur virtuel pour ouvrir la fenêtre Récupérer l'ordinateur virtuel :

2. Dans la fenêtre Récupérer l'ordinateur virtuel, cliquez sur l'option VMware, comme indiqué dans l'illustration ci-après :

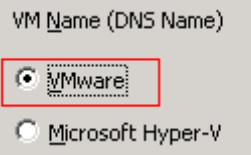

La boîte de dialogue Mode de transport pour VMware VM s'affiche.

Sélectionnez l'une des méthodes de transport ci-dessous à utiliser pour la sauvegarde :

- **Dynamique** (*par défaut*) : cette option permet au kit de développement de disques virtuels VMware (VDDK) de sélectionner le mode de transport disponible.
- **SAN** (Storage Area Network) : cette option permet de transférer les données de sauvegarde à partir de systèmes de proxy connectés au réseau SAN vers des unités de stockage, à l'aide du protocole de communication Fibre Channel.
- **Ajout à chaud** : cette option permet de sauvegarder des ordinateurs virtuels configurés avec des disques SCSI.
- **NBDSSL** (couche de sockets sécurisée d'unité de bloc réseau) : cette option permet d'utiliser le protocole NFC (Network File Copy) pour la communication. NBDSSL transfère les données chiffrées via les réseaux de communication TCP/IP.
- **NBD** (unité de bloc réseau, également appelé mode de transport LAN) : cette option permet d'utiliser le protocole NFC pour la communication. Plusieurs opérations VDDK utilisent une connexion pour chaque disque virtuel auquel elles accèdent sur chaque serveur ESX et serveur hôte ESXi lors de l'utilisation de l'option NBD.

**Remarque** : Si le mode de transport spécifié n'est pas disponible, l'option Dynamique est activée par défaut.

- 3. Pour rechercher des ordinateurs virtuels, utilisez l'une des méthodes de recherche suivantes avant de passer à l'étape suivante :
	- **Recherche d'un ordinateur virtuel spécifique**
	- **Recherche de tous les ordinateurs virtuels**

**Remarque :** Select << ANY >> in the VM Name (DNS Name) field and click Query.

■ **Recherche à l'aide de caractères génériques**

**Remarque :** Replace the unknown characters of the virtual machine name with an asterisk in the VM Name (DNS Name) field, and click Query. Exemple : L'utilisation de 100-\* renvoie les noms de tous les ordinateurs virtuels commençant par 100-, comme 100-1, 100-01 et 100-001.

- 4. Dans la colonne Nom de l'ordinateur virtuel (nom DNS) colonne, activez la case à cocher située à côté des ordinateurs virtuels que vous souhaitez récupérer. Dans les colonnes suivantes, spécifiez les valeurs requises pour chaque ordinateur virtuel sélectionné :
	- **Versions de sauvegarde :** pour rechercher plusieurs versions des données de sauvegarde, cliquez sur les points de suspension.
	- **Ordinateur proxy** : pour rechercher et spécifier un système proxy de sauvegarde, cliquez sur les points de suspension.
	- **Chemin :** vous pouvez accepter le chemin affiché ou cliquer dans le champ Chemin pour spécifier un autre emplacement pour le répertoire de montage temporaire de l'ordinateur virtuel.
	- **Destination de l'ordinateur virtuel :** cliquez sur le champ Destination de l'ordinateur virtuel, puis sur les points de suspension pour ouvrir la boîte de dialogue Destination.
- 5. Dans la liste déroulante vCenter/ESX de la boîte de dialogue Destination, sélectionnez le système vCenter Server sur lequel vous souhaitez récupérer les ordinateurs virtuels.

Spécifiez le nom d'utilisateur et le mot de passe requis pour la connexion au serveur vCenter et cliquez sur Connexion.

L'agent énumère tous les systèmes ESX Server associés au système vCenter Server que vous avez spécifié dans la liste déroulante.

6. Dans la liste déroulante du serveur ESX, spécifiez le système ESX Server sur lequel vous souhaitez récupérer les ordinateurs virtuels.

**Remarque :** Pour récupérer les données d'une machine virtuelle dans des référentiels de données spécifiques, reportez-vous à la procédure décrite dans la section Récupération de machines virtuelles VMware vers des référentiels de données.

Pour spécifier un commutateur distribué de réseau virtuel, procédez comme suit :

- a. Sélectionnez l'option Commutateur distribué de réseau virtuel pour énumérer le commutateur distribué de réseau virtuel.
- b. Dans la liste déroulante Commutateur distribué de réseau virtuel, sélectionnez un commutateur distribué de réseau virtuel pour énumérer le groupe de ports du commutateur distribué de réseau virtuel.
- c. Sous Groupe de ports du commutateur distribué de réseau virtuel, sélectionnez un groupe de ports.

#### Cliquez sur OK.

Après fermeture de la boîte de dialogue Destination, l'agent ajoute l'emplacement de récupération des données dans le champ Destination de l'ordinateur virtuel.

**Remarque :** Répétez les étapes 4, 5 et 6 pour chaque machine virtuelle faisant l'objet d'une récupération dans ce job.

7. Cliquez sur l'onglet Planification, puis spécifiez la planification à utiliser pour le job.

**Remarque :** Pour plus d'informations sur la planification de jobs, consultez le Manuel d'administration.

8. Pour ouvrir la boîte de dialogue Options globales, cliquez sur Options dans la barre d'outils.

Cliquez sur l'onglet Opération et spécifiez les options suivantes.

#### **Mise sous tension d'une machine virtuelle VMware ou Hyper-V après la restauration**

Valeur par défaut : Activé

Exemple : activez cette option si vous devez utiliser la machine virtuelle juste après la récupération.

#### **Ecraser l'ordinateur VMware, si disponible**

Lorsque vous restaurez un ordinateur virtuel VMware, l'agent détecte les ordinateurs résidant sur le système hôte. Si l'ordinateur virtuel fait partie du système hôte, cette option vous permet d'écraser l'ordinateur virtuel à l'aide de l'UUID et du nom d'hôte existants de l'ordinateur virtuel.

Valeur par défaut : Activé

**Remarque :** Pour obtenir des informations de dépannage, reportez-vous à la sectio[n Ordinateurs virtuels existants non supprimés par l'agent suite à](#page-135-0) un job [de récupération d'ordinateur virtuel](#page-135-0) (page 136).

Pour appliquer les options, cliquez sur OK.

9. Pour soumettre le job de restauration, cliquez sur Soumettre.

Dans la boîte de dialogue Soumettre le job, remplissez les champs requis, puis cliquez sur OK.

**Remarque :** Pour plus d'informations concernant la soumission de jobs, reportez-vous au Manuel d'administration.

# Restaurer des données d'ordinateur virtuel Hyper-V

Cette section comprend les sujets suivants :

[Exploration des sessions Hyper-V](#page-124-0) (page 125) [Récupération d'ordinateurs virtuels Hyper-V](#page-124-1) (page 125) [Récupérer des ordinateurs virtuels Hyper-V vers d'autres emplacements](#page-128-0) (page 129)

# <span id="page-124-0"></span>Exploration des sessions Hyper-V

Vous restaurez les données contenues dans un ordinateur virtuel en utilisant le même processus que pour une restauration à partir de n'importe quel autre serveur physique.

**Remarque :** For more information about restoring data, see the *Administration Guide*.

Toutefois, la restauration de données depuis un ordinateur physique présente les limites suivantes :

Vous pouvez restaurer les sauvegardes de niveau fichier (mode fichier) à leur emplacement d'origine ou à un emplacement différent.

**Remarque :** To restore files to their original location on a VM, the Client Agent for Windows must be installed on the VM.

Vous pouvez restaurer des sauvegardes de niveau données brutes (ordinateur virtuel complet) uniquement sur un emplacement différent.

## <span id="page-124-1"></span>Récupération d'ordinateurs virtuels Hyper-V

Le processus de restauration d'ordinateurs virtuels Hyper-V permet de recréer l'ordinateur virtuel complet et de restaurer ses données. Grâce à ce processus, vous pouvez récupérer un ordinateur virtuel après un sinistre et créer un clone d'un ordinateur virtuel.

#### **Exploration de la fenêtre Récupérer l'ordinateur virtuel**

La fenêtre Récupérer l'ordinateur virtuel permet d'explorer, de sélectionner et de modifier différents champs. Lorsque vous pointez le curseur de la souris sur un champ modifiable, la couleur d'arrière-plan du champ apparaît en jaune.

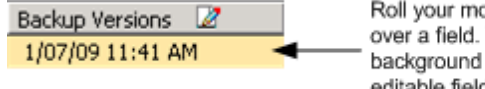

Roll your mouse pointer over a field. The yellow background denotes an editable field.

Pour modifier un champ modifiable, sélectionnez le champ cible, puis cliquez sur l'ellipse pour explorer le champ.

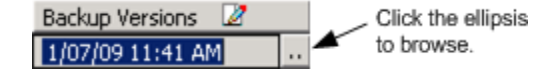

#### **Remarques**

Tenez compte des remarques suivantes :

L'ordinateur virtuel cible doit être éteint et supprimé du système ou renommé. Si l'ordinateur virtuel n'est pas éteint et supprimé ou renommé, le processus de restauration écrase les données sur l'ordinateur virtuel cible.

#### **Pour récupérer des ordinateurs virtuels Hyper-V**

1. Ouvrez le gestionnaire de restauration, cliquez sur l'onglet Source et sélectionnez Récupérer l'ordinateur virtuel dans la liste déroulante.

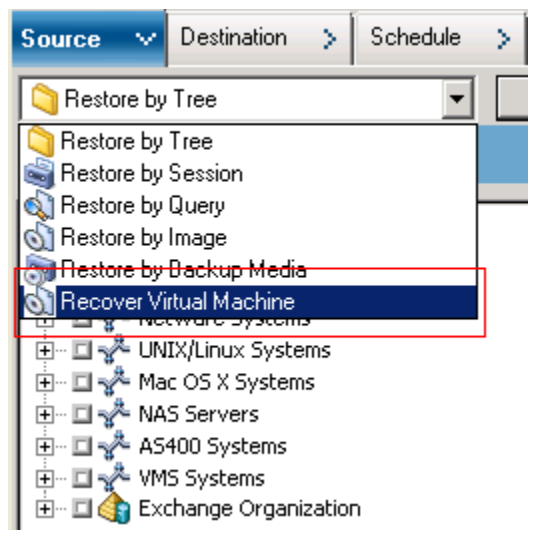

La fenêtre Restauration de l'ordinateur virtuel s'ouvre.

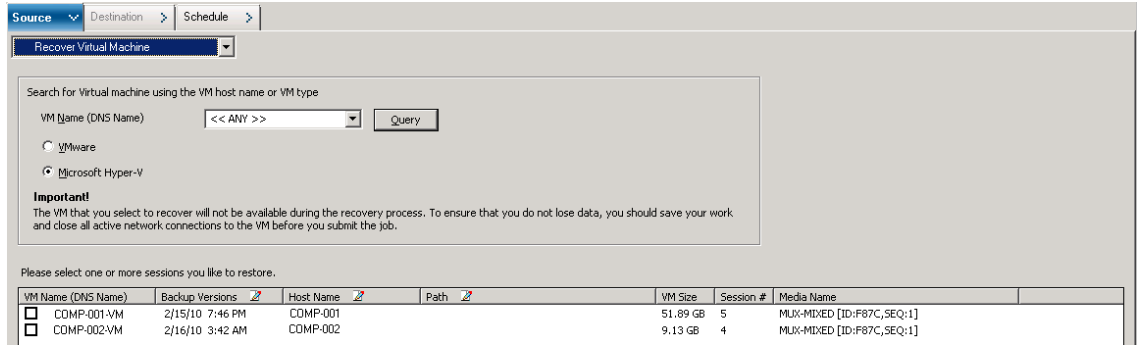

- 2. Pour rechercher un ordinateur virtuel Hyper-V, effectuez l'une des actions ci-dessous, puis passez à l'étape suivante.
	- Pour rechercher un ordinateur virtuel spécifique, indiquez le nom de l'ordinateur virtuel dans le champ Nom de l'ordinateur virtuel et cliquez sur Interroger.

Le nom de l'ordinateur virtuel spécifié s'affiche dans la liste des ordinateurs virtuels.

■ Pour rechercher tous les ordinateurs virtuels, sélectionnez TOUT dans le champ Nom de l'ordinateur virtuel, puis cliquez sur Interroger.

Tous les ordinateurs virtuels de votre environnement s'affichent dans la liste des ordinateurs virtuels.

Pour effectuer une recherche sur un nom partiel d'ordinateur virtuel, remplacez les caractères inconnus par un astérisque et cliquez sur Interroger.

Les ordinateurs virtuels correspondant aux critères de recherche s'affichent dans la liste des ordinateurs virtuels.

**Exemple :** Using 100-\* returns the names of all VMs that start with 100-, such as 100-1, 100-01, and 100-001.

■ Dans la zone Rechercher des ordinateurs virtuels, cliquez sur Hyper-V.

Tous les ordinateurs virtuels Hyper-V de votre environnement s'affichent dans la liste des ordinateurs virtuels.

- 3. Complétez les champs ci-dessous dans la liste des ordinateurs virtuels.
	- **Nom de l'ordinateur virtuel (nom DNS) :** Sélectionnez la case à cocher en regard du Nom de l'ordinateur virtuel pour spécifier les ordinateurs virtuels que vous souhaitez récupérer.

**Remarque :** Arcserve Backup processes the restore operations sequentially when you specify more than one VM.

■ **Versions de sauvegarde :** Permet de spécifier une version de sauvegarde.

Vous pouvez accepter la version de sauvegarde affichée ou cliquer dans le champ Versions de sauvegarde, puis sur l'ellipse pour rechercher plusieurs versions des données de sauvegarde.

**Nom de l'hôte :** Permet de spécifier le système hôte Hyper-V et les informations de sécurité requises pour la récupération de l'image de l'ordinateur virtuel.

Si vous voulez récupérer le système Hyper-V vers un hôte Hyper-V différent, vous devez spécifier le répertoire où vous voulez récupérer l'image de l'ordinateur virtuel.

■ **Chemin :** Permet de spécifier le chemin d'accès où vous voulez récupérer l'image de l'ordinateur virtuel.

**Remarque :** If the Path field is blank, Arcserve Backup recovers the VM image to its original location.

4. Cliquez sur Options dans la barre d'outils.

The Global Options dialog opens.

5. Cliquez sur l'onglet Opération et spécifiez l'option suivante.

**Remarque :** The option that follows does not appear on the Operation tab unless the Recover Virtual Machine method is specified.

■ **Démarrer les ordinateurs virtuels VMware ou Hyper-V après la restauration** : permet de démarrer l'ordinateur virtuel lorsque la récupération est terminée.

**Valeur par défaut :** Enabled.

**Exemple :** Specify this option when you must use the VM immediately after the recovery is complete.

6. Click OK.

Les options sont appliquées.

7. Pour soumettre le job de restauration, cliquez sur Soumettre.

The Submit Job dialog opens.

8. Dans la boîte de dialogue Soumission du job, sélectionnez Exécuter pour exécuter le job immédiatement ou sélectionnez Exécuter le :, puis indiquez la date et l'heure auxquelles vous souhaitez exécuter le job.

Entrez une description du job et cliquez sur OK.

Le job est soumis.

**Remarque :** For more information about submitting jobs, see the *Administration Guide*.

# <span id="page-128-0"></span>Récupérer des ordinateurs virtuels Hyper-V vers d'autres emplacements

Arcserve Backup permet de récupérer des données de sauvegarde Hyper-V vers un autre emplacement et de protéger les ordinateurs virtuels qui se trouvent sur des volumes non nommés.

**Remarque :** Un volume non nommé est un volume auquel aucune lettre d'unité n'a été affectée.

Ces fonctionnalités vous permettent d'effectuer les opérations suivantes :

- Récupération d'ordinateurs virtuels vers un système Hyper-V identique ou différent sous Windows Server
- Création de répertoires (avec ou sans lettre d'unité) sur les ordinateurs virtuels cibles lors du processus de récupération

La fenêtre de récupération d'ordinateurs virtuels du gestionnaire de restauration contient des contrôles permettant d'effectuer les tâches suivantes :

- Récupération d'ordinateurs virtuels Hyper-V vers un emplacement différent où le serveur Hyper-V est un système Hyper-V sous Windows Server.
- Spécification de chemins vers un emplacement différent sur le système Hyper-V cible sous Windows Server

Tenez compte de ce qui suit :

■

- Si vous indiquez un autre chemin d'accès, Arcserve Backup prendra le chemin complet à partir de l'ensemble de la sauvegarde, à l'exclusion du lecteur racine ou du nom de volume, et l'ajoutera au chemin d'accès spécifié.
- La machine virtuelle ne s'allume pas si vous tentez de la récupérer vers un serveur différent et qu'il existe une incohérence dans les paramètres réseau du serveur. Modifiez les paramètres de la machine virtuelle en fonction des paramètres d'adaptateur réseau disponibles sur le serveur correspondant à la machine virtuelle à allumer.

# Restauration des données de niveau de précision fichier

Cette rubrique décrit comment restaurer des données qui ont été sauvegardées en utilisant les modes de sauvegarde ci-dessous :

- Mode fichier
- Mode données brutes, avec spécification de l'option Autoriser la restauration de niveau fichier
- Mode mixte, avec spécification de l'option Autoriser la restauration de niveau fichier

**Remarque :** Pour obtenir plus d'informations, reportez-vous à la section Fonctionnement des options de sauvegarde globales et locales.

Suivez les étapes ci-dessous pour effectuer des opérations de restauration sur des ordinateurs virtuels existant sur le disque local et existant sur le réseau SAN. Vous pouvez restaurer les données de niveau fichier sauvegardées sur un ordinateur virtuel lorsqu'un fichier est corrompu ou supprimé par erreur, pour récupérer un système après un sinistre ou pour cloner un système. Vous restaurez les données de sauvegarde de niveau fichier en utilisant le même processus que pour la restauration d'un fichier d'agent Windows.

**Remarque :** Pour plus d'informations sur la restauration des données, reportez-vous au *Manuel d'administration*.

Lorsque vous restaurez des données de sauvegarde de niveau fichier, tenez compte des éléments ci-dessous.

Vous pouvez explorer et explorer des données avec un niveau de précision répertoire et fichier uniquement si elles ont été sauvegardées en mode de niveau fichier, en mode de données brutes (ordinateur virtuel complet) avec l'option Autoriser la restauration de niveau fichier sélectionnée ou en mode de sauvegarde mixte avec l'option Autoriser la restauration de niveau fichier sélectionnée.

#### **Remarque :** Pour obtenir plus

d'informations, reportez-vous à la section Fonctionnement des options de sauvegarde globales et locales.

- La version actuelle de l'agent client pour Windows doit être installée sur le système de destination pour restaurer les données sauvegardées à l'aide de l'agent pour les ordinateurs virtuels.
- Lorsque vous restaurez des données de niveau de précision fichier et que vous spécifiez Restaurer les fichiers dans leur emplacement d'origine, Arcserve Backup omet volontairement les fichiers système Windows. Les fichiers système Windows sont généralement stockés dans les répertoires :
	- C:\WINDOWS\SYSTEM
	- C:\WINDOWS\SYSTEM32

#### **Pour restaurer des données de niveau de précision fichier**

- 1. Ouvrez le gestionnaire de restauration, cliquez sur l'onglet Source et sélectionnez Restauration par arborescence dans la liste déroulante.
- 2. Développez l'objet Systèmes Windows et accédez aux données que vous souhaitez restaurer.

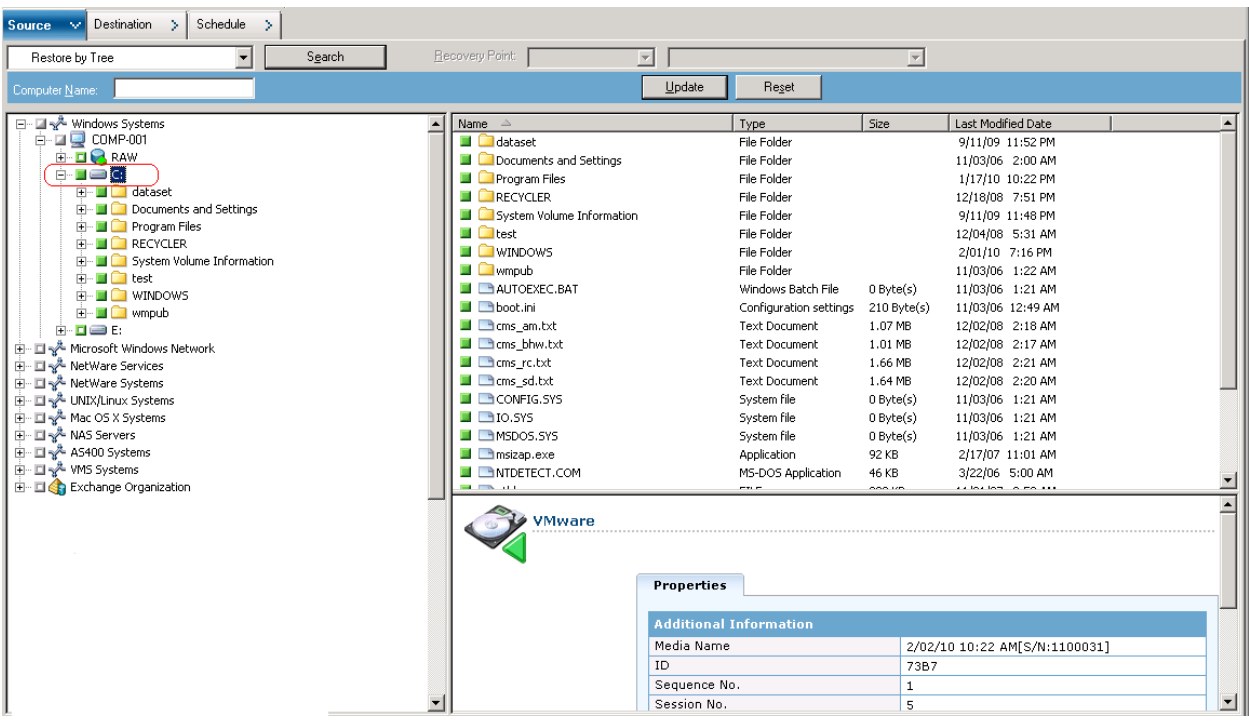

3. Cliquez sur l'onglet Destination. Pour restaurer les fichiers vers leur emplacement d'origine, activez la case à cocher Restaurer les fichiers dans leur(s) emplacement(s) d'origine.

Pour restaurer des fichiers à leur emplacement d'origine, vous devez installer l'agent client pour Windows sur l'ordinateur virtuel. Si vous ne l'installez pas, vous pouvez restaurer les données à l'emplacement de votre choix, puis les copier manuellement sur l'ordinateur virtuel à l'aide d'un partage en réseau de systèmes de fichiers.

**Remarque :** Lorsque vous restaurez des données avec une précision de niveau fichier et que vous activez l'option Restaurer les fichiers vers leur emplacement d'origine, Arcserve Backup omet les fichiers système Windows.

Si les données de sauvegarde ont été créées à partir d'une sauvegarde de données brutes (ordinateur virtuel complet), Arcserve Backup ne prend pas en charge l'option Restaurer les fichiers à leur(s) emplacement(s) d'origine.

- 4. Cliquez sur l'onglet Planification et sélectionnez une planification à partir de la liste déroulante Méthode de répétition.
- 5. Cliquez sur le bouton Soumettre de la barre d'outils pour soumettre le job de restauration.

La boîte de dialogue Informations sur l'agent et la sécurité s'affiche. Pour soumettre le job, vous devez fournir les informations d'identification du système sur lequel vous restaurez des données.

6. Dans les champs Nom d'utilisateur et Mot de passe, saisissez vos informations d'identification, puis cliquez sur OK.

Arcserve Backup applique vos informations d'identification et la boîte de dialogue Soumettre le job s'ouvre.

7. Remplissez les champs de la boîte de dialogue Soumission du job, puis cliquez sur OK.

Le job est soumis.

**Remarque :** Pour plus d'informations sur la soumission de jobs, cliquez sur le bouton Aide dans la boîte de dialogue Soumettre le job. Pour plus d'informations sur l'affichage d'état des jobs et d'autres tâches associées aux jobs, consultez le *Manuel d'administration*.

# Restauration des données de sauvegarde de niveau données brutes (ordinateur virtuel complet)

Suivez les étapes ci-dessous pour effectuer des opérations de restauration sur des ordinateurs virtuels existant sur le disque local et existant sur le réseau SAN. Vous restaurerez des données brutes (ordinateur virtuel complet) lorsque vous devrez récupérer un système après un sinistre ou créer un clone d'un système. Vous restaurez les données de sauvegarde de niveau fichier en utilisant le même processus que pour la restauration d'un fichier d'agent Windows.

**Remarque :** Pour plus d'informations sur la restauration des données, reportez-vous au *Manuel d'administration*.

Lorsque vous restaurez des données de sauvegarde de niveau données brutes, tenez compte des éléments ci-dessous.

- La version actuelle de l'agent client pour Windows doit être installée sur le système de destination pour restaurer les données sauvegardées à l'aide de l'agent pour les ordinateurs virtuels.
- Vous ne pouvez pas explorer et restaurer des données avec un niveau de précision répertoire et fichier, sauvegardées en mode Données brutes (intégralité des ordinateurs virtuels) ou Mixte, sans sélectionner l'option Autoriser la restauration de niveau fichier.

**Pour restaurer des données de niveau données brutes (ordinateur virtuel complet) :**

1. Ouvrez le gestionnaire de restauration, cliquez sur l'onglet Source et sélectionnez Restauration par arborescence dans la liste déroulante.

Développez l'objet Systèmes Windows et accédez au système VMware ou Hyper-V que vous souhaitez restaurer.

Développez le système à restaurer et sélectionnez les données que vous souhaitez restaurer.

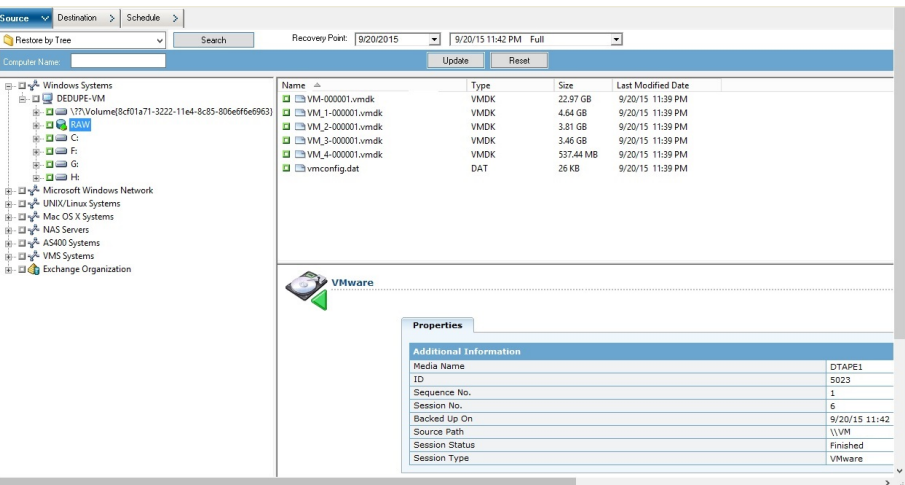

2. Cliquez sur l'onglet Destination.

Spécifiez l'emplacement de restauration des données.

- 3. Cliquez sur l'onglet Planification et sélectionnez une planification à partir de la liste déroulante Méthode de répétition.
- 4. Cliquez sur le bouton Soumettre de la barre d'outils pour soumettre le job de restauration.

La boîte de dialogue Informations sur l'agent et la sécurité s'affiche. Pour soumettre le job, vous devez fournir les informations d'identification du système sur lequel vous restaurez des données.

5. Dans les champs Nom d'utilisateur et Mot de passe, saisissez vos informations d'identification, puis cliquez sur OK.

Arcserve Backup applique vos informations d'identification et la boîte de dialogue Soumettre le job s'ouvre.

6. Remplissez les champs de la boîte de dialogue Soumission du job, puis cliquez sur OK.

Le job est soumis.

**Remarque :** Pour plus d'informations sur la soumission de jobs, cliquez sur le bouton Aide dans la boîte de dialogue Soumission du job. Pour plus d'informations sur l'affichage d'état des jobs et d'autres tâches associées aux jobs, consultez le *Manuel d'administration*.

# Annexe A: Dépannage

Cette section contient les rubriques suivantes:

[Opérations de sauvegarde et de récupération](#page-134-0) (page 135) [Problèmes liés aux opérations de montage](#page-158-0) (page 159) [Problèmes liés à l'outil de configuration Arcserve](#page-162-0) (page 163) [Problèmes divers](#page-165-0) (page 166)

# <span id="page-134-0"></span>Opérations de sauvegarde et de récupération

Les rubriques suivantes décrivent comment dépanner les opérations de sauvegarde et de récupération sur les systèmes exécutant VMware vSphere.

# Problème de lancement du processus planifié de remplissage automatique de machines virtuelles

**Valable pour tous les systèmes d'exploitation Windows pris en charge par Arcserve Backup**

#### **Symptôme**

Le processus planifié de remplissage automatique de machines virtuelles ne démarre pas. La fréquence du processus de remplissage automatique a été récemment modifiée.

#### **Solution**

Après avoir modifié la fréquence de remplissage automatique, le processus démarre le jour civil suivant.

#### **Exemple : Modification de la fréquence du processus de remplissage automatique des machines virtuelles**

Vous avez décalé la fréquence du processus de remplissage automatique de machines virtuelles d'une heure, à 11 h, le 5 avril. Même si vous pensez que le processus a démarré le 5 avril à 12 h, ce n'est pas le cas. Ce processus sera lancé le 6 avril à minuit et exécuté à des intervalles d'une heure.

Vous pouvez également exécuter le processus de remplissage automatique pour mettre manuellement à jour la base de données d'Arcserve à l'aide de l'utilitaire de ligne de commande ca\_vcbpopulatedb. Pour plus d'informations sur l'utilitaire de ligne de commande ca\_vcbpopulatedb, reportez-vous au Manuel de référence de la ligne de commande.

# <span id="page-135-0"></span>L'agent ne supprime pas les ordinateurs virtuels existants à l'issue d'un job de récupération d'ordinateurs virtuels

#### **Valable sur tous les systèmes d'exploitation Windows pris en charge.**

#### **Symptôme**

Arcserve Backup peut ne pas supprimer l'ordinateur virtuel existant sur le système ESX Server cible dans le scénario suivant :

- Vous soumettez un job de récupération d'ordinateurs virtuels.
- Vous avez spécifié l'option de restauration globale Ecraser l'ordinateur virtuel VMware.
- Arcserve Backup récupère correctement l'ordinateur virtuel vers le système de proxy de sauvegarde (Système ESX Server).

#### **Solution**

Ce comportement est normal.

L'agent combine l'UUID et le nom d'hôte d'un ordinateur virtuel pour créer un identificateur unique pour l'ordinateur virtuel. Arcserve Backup utilise l'identificateur pour distinguer les opérations de sauvegarde et de restauration pour l'ordinateur virtuel particulier. Toutefois, VMware vSphere n'utilise plus l'UUID comme mécanisme d'identification des ordinateurs virtuels. Lorsque vous soumettez un job pour récupérer l'ordinateur virtuel et que vous spécifiez l'option Ecraser l'ordinateur virtuel VMware, Arcserve Backup ne supprime pas l'ordinateur virtuel d'origine s'il ne détecte pas d'ordinateur virtuel avec un UUID et un nom d'hôte identiques à ceux de l'ordinateur virtuel d'origine. En conséquence, Arcserve Backup crée un nouvel ordinateur virtuel plutôt que d'écraser l'ordinateur virtuel existant. Cette approche aide à garantir que Arcserve Backup ne supprime pas d'ordinateur virtuel par erreur. Arcserve Backup se comporte également de cette manière dans les scénarios suivants :

- L'UUID ou le nom d'hôte de l'ordinateur virtuel a été changé.
- L'ordinateur virtuel a été éteint (l'agent ne peut pas récupérer le nom d'hôte de l'ordinateur virtuel).

# Echec des jobs de sauvegarde avec messages d'erreur de création de cliché

#### **Applicable aux plates-formes Windows**

Lorsque vous soumettez des sauvegardes pour des machines virtuelles VMware, les symptômes suivants apparaissent :

#### **Symptôme 1**

Les jobs de sauvegarde échouent et le message suivant apparaît dans le fichier ca\_vcbpopulatedb.log :

Le cliché n'a pas été pris. Erreur signalée par ESX/vCenter. Une erreur générale s'est produite sur le système. Erreur au niveau du protocole de VMX.

#### **Solution 1**

Ce problème provient de VMware. Pour corriger ce problème, désinstallez et réinstallez VMware Tools sur le système d'exploitation invité avant de resoumettre le job.

#### **Symptôme 2**

Les jobs de sauvegarde échouent et le message suivant apparaît dans le fichier ca\_vcbpopulatedb.log :

Could not take snapshot of the virtual machine. (Impossible de prendre un cliché de machine virtuelle) ESX Server/vCenter Server reported the following error: Cannot create a quiesced snapshot because the create snapshot operation exceeded the time limit for holding off I/O in the frozen virtual machine..

#### **Solution 2**

Cette erreur se produit lorsque le service VSS détecte des erreurs lors de la création de clichés. Le service VSS peut détecter des erreurs dans les conditions suivantes :

#### **Un enregistreur VSS indique un état instable.**

Pour déterminer la source de ce problème et corriger ce comportement, procédez comme suit :

- 1. Sur le système d'exploitation invité de la machine virtuelle, exécutez la commande "vssadmin list writers" à partir de la ligne de commande.
- 2. Vérifiez que tous les enregistreurs VSS indiquent un état correct.
- 3. Si certains enregistreurs indiquent l'un des états suivants, contactez Microsoft ou le fournisseur de l'enregistreur pour obtenir plus d'informations sur la correction de ces erreurs.

state=Stable Last Error=No Error

**Remarque :** Restarting writers usually solves the problem.

#### **VSS a détecté des erreurs lors de la création de clichés.**

Pour déterminer la source de ce problème et corriger ce comportement, procédez comme suit :

- 1. Passez en revue le journal d'événements de Windows sur le système d'exploitation invité. Recherchez les erreurs associées aux composants VSS depuis le début de la sauvegarde.
- 2. Si le service VSS signale des erreurs liées à un espace disque insuffisant, libérez de l'espace disque sur le volume qui a généré cette erreur.
- 3. Si le service VSS ou le pilote de Windows Volsnap génère des erreurs de délai d'expiration, cela signifie que l'état des applications exécutées sur la machine virtuelle est hautement actif. Cet état d'activité élevée empêche le service VSS de créer des clichés cohérents. Pour remédier à ce problème, planifiez les sauvegardes à des heures de plus faible activité, lorsque les opérations d'entrée et de sortie réalisées par les applications sur le volume sont moins importantes.
- 4. Si le journal d'événements de Windows indique que le pilote VolSnap a détecté des erreurs, reportez-vous à l'article [Volume Snapshot Driver Integrity](http://technet.microsoft.com/en-us/library/cc734554(v=ws.10).aspx) disponible dans la bibliothèque Technet de Microsoft pour obtenir des informations complémentaires sur la correction des erreurs générées par le pilote VolSnap.

## Jobs signalant que les clichés ne sont pas supprimés

#### **Applicable aux plates-formes Windows**

#### **Symptôme**

Lorsque vous sauvegardez et restaurez des ordinateurs virtuels exécutés sur ESX Server, l'opération supprime les clichés pour l'ordinateur virtuel invité, mais les jobs échouent et le journal d'activité indique que les clichés n'ont pas été supprimés. Exemple de message s'affichant dans le journal d'activité :

AW0585 RMDMISLARCRW009 06/01/13 11:03:38 54 Echec de la suppression du cliché pour l'ordinateur virtuel sur le serveur ESX/VC.

#### **Solution**

Cette erreur se produit à cause du délai requis pour supprimer les clichés. Par défaut, les rapports d'agent envoient des messages d'erreur d'expiration de délai lorsque la période d'inactivité pour le job est de 10 minutes ou plus. A cause du délai requis pour supprimer les clichés, l'agent interprète le retard (suppression des clichés) comme un échec et un message AW0585 est envoyé dans le journal d'activité.

Pour corriger ce comportement, procédez de l'une des façons suivantes :

■ **Increase the timeout value:** By default, the agent waits 10 minutes before reporting a timeout error. Pour augmenter la valeur de délai, ouvrez la clé de registre suivante :

HKEY\_LOCAL\_MACHINE\SOFTWARE\ComputerAssociates\CA ARCServe Backup\ClientAgent\Parameters\VimTimeout

Changez les données de la valeur DWORD VimTimeout pour utiliser une valeur comprise entre 10 et 20 (incluse).

**Remarque :** You may need to create the DWORD VimTimeout.

Soumettez de nouveau le job.

■ **Perform disk consolidation on the guest virtual machine:** Use the VMware VI Client to consolidate the disks and then resubmit the job.

**Remarque :** You can use this solution only on vSphere 5.0 (ESX Server) environments.

# Echec des sauvegardes d'ordinateurs virtuels dans un environnement prenant en charge les clusters

**Valable sur les systèmes Windows Hyper-V**

#### **Symptôme**

Les sauvegardes d'ordinateurs virtuels dans un environnement prenant en charge les clusters échouent.

#### **Solution**

Le diagramme suivant illustre les ordinateurs virtuels installés dans un environnement prenant en charge les clusters :

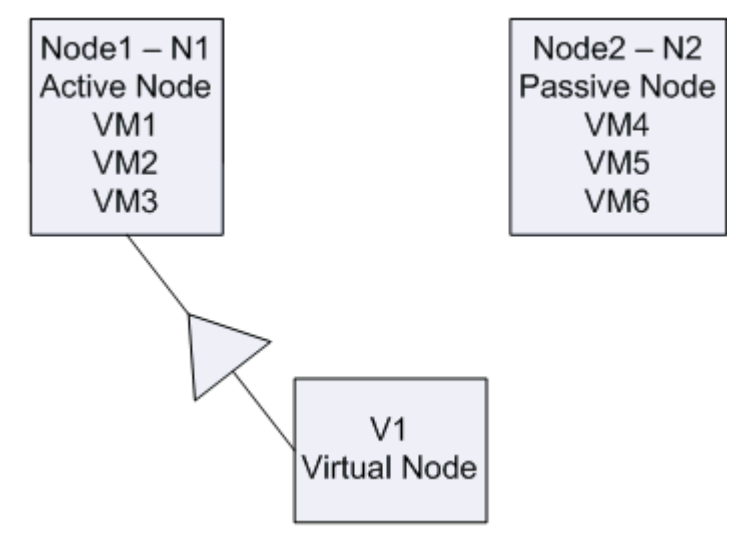

Dans un scénario idéal, le noeud de cluster virtuel V1 dirige le trafic réseau vers le noeud actif (N1). Lorsque le basculement a lieu, le noeud de cluster virtuel V1 dirige le trafic réseau vers le noeud passif (N2) et tous les ordinateurs virtuels du noeud actif (N1) se déplacent vers le noeud passif (N2).

Si Arcserve Backup sauvegarde le noeud actif (N1) après le basculement, la sauvegarde échouera parce que Arcserve Backup ne peut pas localiser les ordinateurs virtuels dans le noeud actif (N1).

Pour remédier à ce problème, procédez comme suit :

- Soumettez des sauvegardes en spécifiant le noeud Hyper-V entier, ce qui inclut le noeud actif et le noeud passif, plutôt que les ordinateurs virtuels individuels qui sont configurés dans le noeud Hyper-V.
- Assurez que Arcserve Backup exécute le processus de remplissage automatique avant que Arcserve Backup sauvegarde les noeuds en cluster.

**Remarque :** Arcserve Backup does not support backing up VMs that are configured with virtual node names. Par exemple, si vous soumettez un job de sauvegarde en utilisant le noeud virtuel V1 comme système de proxy de sauvegarde, Arcserve Backup sauvegardera les données en utilisant le noeud actif (N1 ou N2) en tant que système de proxy de sauvegarde.

## Echec des jobs de sauvegarde VDDK

#### **Applicable aux systèmes d'exploitation Windows**

#### **Symptôme**

Les jobs de sauvegarde échouent lorsque vous utilisez VDDK pour sauvegarder les ordinateurs virtuels VMware. Ce problème est mis en évidence par les symptômes suivants :

- L'erreur E8535 apparaît dans le journal d'activité de Arcserve Backup.
- Le message d'erreur suivant s'affiche dans le fichier VMDKIO.log :

La bibliothèque du système libeay32.dll est plus ancienne que notre bibliothèque (90709 F < 9070AF) SSLLoadSharedLibrary : Echec du chargement de la bibliothèque libeay32.dll:126

#### **Solution**

VMware VDDK installe des fichiers de bibliothèque nommés libeay32.dll et ssleay32.dll dans le répertoire d'installation par défaut de VDDK. Le problème survient lorsque d'autres applications installent des versions différentes des mêmes bibliothèques dans les répertoires Windows\system32. Puisqu'il existe plusieurs instances des mêmes bibliothèques, l'agent pour ordinateurs virtuels peut essayer de charger des versions incorrectes de ces bibliothèques lors de l'exécution de la sauvegarde. En conséquence, le message susmentionné s'affiche dans le fichier VMDKIO.log et les jobs de sauvegarde impliquant VDDK peuvent échouer.

Pour remédier à ce problème, procédez comme suit :

1. Recherchez le répertoire d'installation de VDDK sur le système de proxy de sauvegarde.

#### **Systèmes x64 (valeur par défaut)**:

C:\Program Files (x86)\VMware\VMware Virtual Disk Development Kit

2. recherchez les fichiers nommés libeay32.dll et ssleay32.dll dans le répertoire suivant :

#### **Systèmes x64** :

C:\Program Files (x86)\VMware\VMware Virtual Disk Development Kit\vddk64\bin

3. Copiez libeay32.dll et ssleay32.dll à partir du répertoire susmentionné vers le répertoire d'installation de l'agent universel sur le système du proxy de sauvegarde. Par défaut, l'agent universel est placé dans le répertoire suivant :

C:\Program Files\CA\SharedComponents\ARCserve Backup\UniAgent

# Echec de la récupération des jobs de l'ordinateur virtuel sur les ordinateurs virtuels VMware

#### **Applicable aux plates-formes Windows**

#### **Symptôme**

Lorsque vous soumettez des jobs de récupération aux ordinateurs virtuels VMware, ces jobs échouent en générant l'erreur AE0564.

#### **Solutions:**

Différents motifs peuvent être à l'origine de l'échec de la récupération de l'ordinateur virtuel. La liste suivante décrit les motifs pour lesquels les jobs échouent ainsi que les actions requises pour y remédier.

**Symptôme 1 :** The credentials specified for the VMware ESX Host system are not correct:

**Solution 1 :** Verify that the credentials specified for the VMware ESX Host system are correct.

■ **Symptôme 2 :** There is insufficient free disk space in the target datastore.

**Solution 2 :** Verify that there is sufficient free disk space in the target datastore on the VMware ESX Host system. Vous pouvez également déplacer le magasin de données cible vers un autre système hôte VMware ESX.

Symptôme 3 : The VMware ESX Host system is down or not reachable.

**Solution 3 :** Verify that the VMware ESX Host system can communicate with the backup proxy system.

# Echec des opérations de récupération d'ordinateur avec erreurs inconnues

#### **Applicable aux systèmes d'exploitation Windows**

#### **Symptôme**

Recover VM jobs fail. Vous pouvez soumettre l'opération de récupération d'ordinateur virtuel, mais le message suivant apparaîtra dans le journal d'activité :

Echec de la récupération des disques virtuels

En outre, VDDK émet le message d'erreur suivant :

Erreur inconnue

#### **Solution 1 :**

Pour remédier à ce problème, envisagez les solutions suivantes :

- Les opérations de récupération d'ordinateur virtuel peuvent échouer lorsque l'espace disponible sur le disque du magasin de données d'origine est insuffisant. VDDK émet ce message, car l'API de VDDK ne prend pas actuellement en charge la fonctionnalité de détection d'espace libre disponible sur le disque du magasin de données d'origine. (The datastore is the location where you specified to recover the virtual machine.) Pour corriger ce problème, libérez l'espace disque dans le magasin de données d'origine nécessaire pour terminer l'opération, puis resoumettez la tâche.
- Le dérangement de réseau et le trafic réseau élevé peuvent provoquer l'échec de la récupération de l'ordinateur virtuel. Pour corriger ce problème, vérifiez que le serveur proxy et le système ESX Server ou le système vCenter Server peuvent communiquer l'un avec l'autre sur le réseau, puis relancez l'opération.
- Plusieurs connexions simultanées (notamment des connexions SDK vSphere via le client VMware vSphere) incluant des jobs de récupération ou de sauvegarde de machines virtuelles sur le système ESX Server ou sur le système vCenter Server peuvent provoquer l'échec de ces jobs. Pour corriger ce problème, fermez toutes les connexions inutiles, puis relancez le job. Pour plus d'informations sur la limite de connexions simultanées autorisée, consultez la section Problème d'ouverture du fichier VDMK.
- Consultez les sections Tâches et événements du journal du client vSphere de VMware pour détecter les erreurs internes d'une machine virtuelle spécifique. Corrigez les erreurs internes, puis relancez le job.

**Exemple :** Another application or operation is using the VMDK file. Pour corriger ce problème, libérez le fichier, puis relancez l'opération.

#### **Solution 2 :**

Ce problème survient dans les cas suivants :

- VDDK n'a pas traité un cliché correctement.
- VDDK n'a pas supprimé un cliché manuellement ou interne à la machine virtuelle.

Pour corriger ce problème, relancez le job. En cas de nouvel échec du job, supprimez la machine virtuelle récupérée et relancez le job.

# Impossible de démarrer les ordinateurs virtuels lors de la restauration de données

#### **Applicable aux plates-formes Windows**

#### **Symptôme**

Il se peut que Arcserve Backup ne puisse pas démarrer les ordinateurs virtuels à l'issue de la restauration. Ce problème survient uniquement lorsque toutes les conditions suivantes sont réunies :

- L'ordinateur virtuel est configuré avec Windows Server 2008 R2 ou Windows 7 en tant que système d'exploitation invité sur VMware ESX Server 4.0. Le contrôleur SCSI par défaut est spécifié pour l'ordinateur virtuel (par exemple, LSI Logic SAS).
- Arcserve Backup pour l'agent pour ordinateurs virtuels pour Windows est installé sur le système de proxy de sauvegarde.
- Le système d'exploitation invité utilisé sur l'ordinateur virtuel récupéré est Windows Server 2008 R2 ou Windows 7.
- Vous avez soumis la sauvegarde en utilisant l'agent pour ordinateurs virtuels et l'approche VMware vSphere Web Services SDK/VMware VDDK.
- Vous avez sélectionné l'option de démarrage après la restauration avant de soumettre la restauration.

#### **Solution**

Pour remédier à ce problème, procédez comme suit :

- 1. Attendez que Arcserve Backup ait terminé l'opération de restauration.
- 2. Accédez au système hôte VMware ESX via le client VI où est récupéré l'ordinateur virtuel.
- 3. Sélectionnez l'ordinateur virtuel récupéré.
- 4. Cliquez avec le bouton droit de la souris sur l'ordinateur virtuel et sélectionnez Modifier les paramètres dans le menu contextuel.
- 5. Modifiez le type de contrôleur de BusLogic Parallel en LSI Logic SAS.
- 6. Allumez l'ordinateur virtuel.
### Impossible de démarrer l'ordinateur virtuel Hyper-V lors de la restauration de données à un emplacement différent

### **Valable sur les plates-formes Windows Server 2008.**

### **Symptôme 1 :**

Lorsque vous restaurez des ordinateurs virtuels Hyper-V vers un emplacement différent, Arcserve Backup peut ne pas pouvoir démarrer l'ordinateur virtuel cible. Ce comportement se produit si le nom amical du commutateur réseau n'est pas identique à celui de la sauvegarde d'origine.

### **Solution 1 :**

Plusieurs solutions permettent de résoudre ce problème.

- La meilleure pratique consiste à s'assurer que le nom convivial de l'ordinateur de destination (emplacement différent) est identique à l'emplacement source avant de soumettre la restauration.
- Vous pouvez également modifier les paramètres de l'ordinateur virtuel après la restauration et configurer le commutateur réseau adéquat avant de démarrer l'ordinateur virtuel.

### **Symptôme 2 :**

Lorsque vous restaurez des ordinateurs virtuels Hyper-V vers un emplacement différent, Arcserve Backup peut ne pas pouvoir démarrer l'ordinateur virtuel cible. Ce comportement se produit si le nom de CD/DVD n'est pas identique à celui de la sauvegarde d'origine.

### **Solution 2 :**

Plusieurs solutions permettent de résoudre ce problème.

- La bonne pratique consiste à s'assurer que le nom du CD/DVD de l'ordinateur de destination (emplacement différent) est le même que l'emplacement source avant de soumettre la restauration.
- Vous pouvez également modifier les paramètres de l'ordinateur virtuel après la restauration et configurer le nom du CD/DVD adéquat avant de démarrer l'ordinateur virtuel.

#### **Symptôme 3 :**

Vous ne pouvez pas démarrer un ordinateur virtuel Hyper-V manuellement dans les cas suivants :

- L'ordinateur virtuel Hyper-V a été restauré vers un autre emplacement.
- L'option Démarrer l'ordinateur virtuel VMware ou Hyper-V après restauration n'a pas été spécifiée.

**Remarque :** The Power on VMware or Hyper-V VM after restore option is a global restore option that appears on the Operations tab on the Options dialog.

### **Solution 3 :**

Pour remédier à ce problème, procédez comme suit :

- 1. A l'issue de la restauration, ouvrez le gestionnaire Hyper-V et sélectionnez l'option de suppression de l'état enregistré.
- 2. Démarrez l'ordinateur virtuel Hyper-V.

### Echec des opérations de sauvegarde et de récupération des ordinateurs virtuels utilisant le mode de transmission NBD

**Valide sur toutes les plates-formes Windows exécutées sur des systèmes de proxy de sauvegarde.**

#### **Symptôme**

Echec des opérations de sauvegarde et de récupération d'ordinateurs virtuels.

Les erreurs suivantes s'affichent dans les journaux d'erreur VDDK :

Impossible d'ouvrir l'unité NBD

NBD\_ERR\_GENERIC

Les erreurs de connexion NFC liées aux opérations NFC s'affichent dans les journaux d'erreur. Exemple :

**NfcFssrvrRecv** 

NfcFssrvr\_DiskOpen

NfcNetTcpWriteNfcNet\_Send

**NfcSendMessage** 

**Remarque :** Vous devez activer le débogage pour pouvoir afficher les journaux d'erreur susmentionnés. Pour plus d'informations, voir [Activer la mise au point pour les jobs VDDK](#page-57-0) (page 58).

### **Solution**

Le mode de transport NBD, également appelé mode de transport LAN, utilise le protocole de copie de fichier réseau (NFC) pour communiquer. Plusieurs opérations VDDK utilisent une connexion pour chaque disque virtuel auquel elles accèdent sur chaque serveur ESX et serveur hôte ESXi lors de l'utilisation de NBD. En outre, les connexions ne peuvent pas être partagées entre les disques. Le client VI et les communications périodiques entre les systèmes hôtes, le vpxd, le serveur ESX et les systèmes ESXi Server représentent le nombre de connexions parallèles.

Le tableau suivant décrit le nombre maximal de connections NFC :

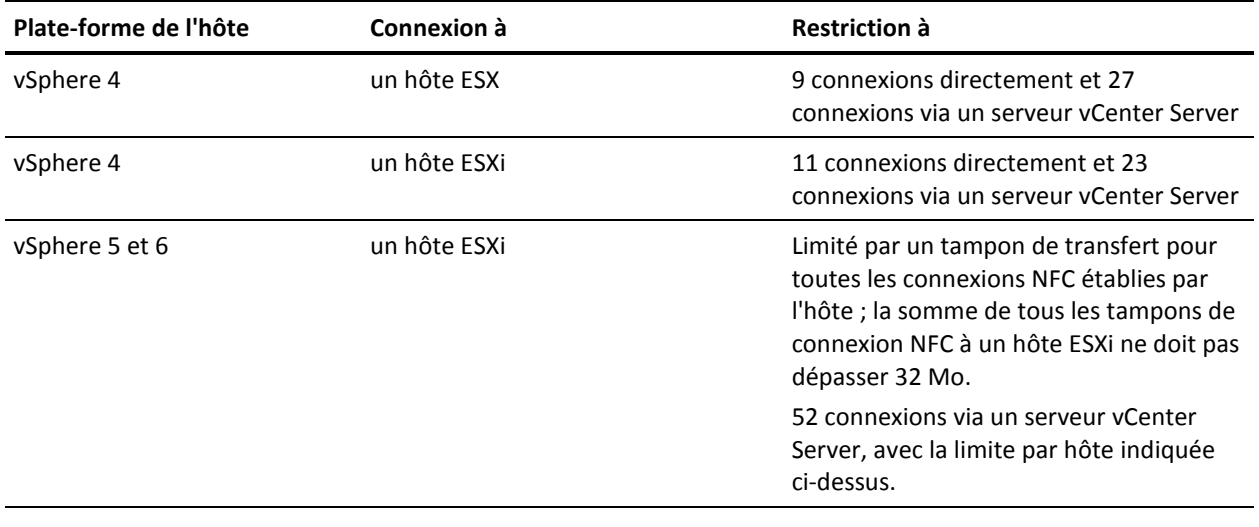

### **Tenez compte des éléments suivants :**

- Les valeurs de connexions maximales représentent les limites de l'hôte.
- Les valeurs de connexions maximales ne représentent pas les limites de processus.
- Les valeurs de connexions maximales ne s'appliquent pas aux connections SAN et hotadd.
- Les messages d'erreur décrits sous Symptômes se produisent lorsque le nombre de connexions NFC aux systèmes hôtes dépassent le nombre maximal de connexions indiqué dans le tableau ci-dessus. Lorsque des défaillances se produisent, le nombre de connexions à ESX Server ou ESXi Server augmentent, ce qui fait que les sessions de communication aux systèmes hôtes dépassent le nombre de connexions maximales.
- Si le client NFC ne s'éteint pas correctement, ESX Server et ESXi Server autorisent les sessions de communication à rester ouvertes pendant dix minutes supplémentaires. Ce comportement peut permettre d'augmenter le nombre de connexions ouvertes.

### **Recommandations**

La solution à ce problème est d'utiliser les bonnes pratiques suivantes pour permettre de garantir que les opérations de sauvegarde et de récupération n'échouent pas lors de l'utilisation du protocole de transmission NBD :

- Assurez-vous que les connexions ouvertes aux systèmes ESX Server et ESXi Server sont fermées correctement.
- Utilisez les bonnes pratiques suivantes lorsque vous soumettez des jobs de sauvegarde et de restauration :
	- Si vous pensez avoir besoin d'un nombre élevé de connexions aux systèmes hôtes, vous devez remplir les ordinateurs virtuels dans votre environnement Arcserve Backup à l'aide de VMware vCenter Server.

– Lorsque vous sauvegardez des données à l'aide de l'approche VDDK, vous devez optimiser le nombre de flux spécifiés pour des sauvegardes multiflux et optimiser le nombre d'opérations de lecture simultanées des disques des ordinateurs virtuels. Cette approche permet de réduire le nombre de sessions de communication au système hôte. Vous pouvez estimer le nombre de connexions à l'aide des calculs suivants :

■ **Sauvegardes en mode mixte et sauvegardes en mode Données brutes (ordinateur virtuel complet) (avec ou sans activation de l'option Autoriser la restauration de niveau fichier) à l'aide de VDDK :** Le nombre de connexions est égal au plus petit nombre de flux dans un job multiflux ou au nombre d'ordinateurs virtuels spécifiés dans un job multiflux, multiplié par la valeur vmdkReaderCount.

**Remarque :** Pour des sauvegardes

de machines virtuelles qui utilisent le kit de développement de disques virtuels VMware, Arcserve Backup sauvegarde un disque à la fois et plusieurs connexions sont établies à chaque disque (leur nombre est indiqué par la valeur vmdkReaderCount).

**Exemple :** Un job inclut 4 machines virtuelles. L'ordinateur virtuel 1 contient 5 disques Les ordinateurs virtuels 2, 3 et 4 contiennent 4 disques chacun. Il y a 3 flux spécifiés pour le job.

Le nombre de connexions est égal à 3 (le nombre de flux est inférieur au nombre d'ordinateurs virtuels) multiplié par 4 (la valeur de vmdkReaderCount).

Le nombre de connexions requises est de 12.

**Remarque :** Par défaut, les sauvegardes VDDK utilisent une valeur de vmdkReaderCount de 4. Pour plus d'informations sur la manière de changer la valeur vmdkReaderCount de VDDK, voir [Configurer le nombre d'opérations de lecture simultanées à](#page-44-0)  [l'aide de VDDK](#page-44-0) (page 45).

■ **Sauvegardes en mode Données brutes (ordinateur virtuel complet) (avec ou sans l'option Autoriser la restauration de niveau fichier), sauvegardes en mode Fichier à l'aide de VDDK :** le nombre de connexions est égal au nombre total de disques de tous les ordinateurs virtuels sauvegardés simultanément, avec pour limite, le nombre de flux spécifiés pour un job de multiplexage.

**Exemple :** Un job inclut 4 machines virtuelles. L'ordinateur virtuel 1 contient 5 disques Les ordinateurs virtuels 2, 3 et 4 contiennent 4 disques chacun. Il y a 3 flux spécifiés pour le job.

Le nombre de connexions est égal à 5 (ordinateur virtuel 1), plus 4 (ordinateur virtuel 2), plus 5 (ordinateur virtuel 3).

Le nombre de connexions requises est de 14. Arcserve Backup sauvegardera l'ordinateur virtuel 4 lorsque que la sauvegarde de l'ordinateur virtuel 1, 2 ou 3 sera terminée.

### Impossible de récupérer des ordinateurs virtuels Hyper-V vers un emplacement différent

### **Valable sur les plates-formes Windows Server 2008.**

### **Symptôme**

Vous essayez de récupérer un ordinateur virtuel Hyper-V vers un emplacement différent à l'aide de la méthode de récupération de l'ordinateur virtuel. La vue Récupérer l'ordinateur virtuel (dans le gestionnaire de restauration) n'affiche pas les informations sur les données de sauvegarde (par exemple, le nom d'hôte, la version de sauvegarde et le chemin d'accès de la sauvegarde). Ce problème se présente uniquement sous les conditions suivantes :

- Windows Server 2008 est le système d'exploitation exécuté sur le serveur Hyper-V.
- Vous avez récemment effectué une tentative infructueuse de récupération de la base de données de Arcserve Backup.

**Remarque :** The database information, such as the host name, the backup version, and so on, appears in the Recover Virtual Machine view only when you recovered the Arcserve Backup database successfully.

■ Les données de sauvegarde d'Hyper-V se trouvent sur un média tel qu'une bibliothèque de bandes, un système de fichiers ou une unité de déduplication, et les informations sur les données de sauvegarde ne peuvent pas être récupérées à partir de la base de données de Arcserve Backup.

### **Solution**

Arcserve Backup permet de récupérer des ordinateurs virtuels Hyper-V vers un emplacement différent. Vous pouvez ensuite spécifier les informations manquantes (le nom d'hôte, la version de sauvegarde, le chemin d'accès, etc.) dans la fenêtre Gestionnaire de restauration. Toutefois, Windows Server 2008 ne prend pas en charge la restauration des ordinateurs virtuels Hyper-V vers un emplacement différent. En conséquence, le job échouera.

**Remarque :** Windows Server 2008 R2 supports recovering Hyper-V VMs to an alternate location.

Pour remédier à ce problème, procédez comme suit :

- 1. Utilisez la méthode de restauration par session et récupérez l'ordinateur virtuel Hyper-V vers un emplacement situé sur un serveur Hyper-V de votre environnement d'ordinateurs virtuels Arcserve Backup.
- 2. Utilisez le gestionnaire Hyper-V pour créer les ordinateurs virtuels à l'aide des fichiers VHD ou VHDX récupérés.

### Suppression des clichés par l'agent après la récupération des ordinateurs virtuels

### **Valable sur les systèmes Windows Hyper-V**

### **Symptôme**

Après la récupération d'un ordinateur virtuel avec des données sauvegardées au moyen du mode de sauvegarde de données brutes (ordinateur virtuel complet) ainsi que l'option de restauration de niveau fichier, la récupération supprime le cliché.

### **Solution**

Le symptôme décrit ci-dessus est normal. Pour préserver les clichés après la récupération d'ordinateurs virtuels, spécifiez le mode de sauvegarde de données brutes (ordinateur virtuel complet), mais ne spécifiez pas l'option de restauration de niveau fichier.

### Problème de démarrage des ordinateurs virtuels à l'issue des opérations de récupération d'ordinateur virtuel

### **Applicable aux plates-formes Windows**

### **Symptôme**

Il se peut que certains ordinateurs virtuels ne démarrent pas à l'issue des opérations de récupération d'ordinateur virtuel. Il se peut en outre qu'une fenêtre bleue d'erreur d'arrêt apparaisse lors de la tentative de démarrage de l'ordinateur virtuel. Le problème se produit uniquement lors de sauvegardes d'ordinateurs virtuels résidant sur la version 4.0 (ou antérieure) d'ESX Server à l'aide du cadre VCB et lors de la récupération d'ordinateurs virtuels vers d'autres serveurs exécutant la version 4.1 (ou ultérieure) d'ESX Server à l'aide du kit VDDK.

### **Solution**

Ce comportement est lié au fait que l'agent ne peut pas définir le type de contrôleur SCSI à partir de données sauvegardées à l'aide du cadre VCB. Pour résoudre ce problème, vous devez modifier le type de contrôleur SCSI manuellement à l'issue de l'opération de récupération, puis redémarrer l'ordinateur virtuel.

Pour modifier le type de contrôleur SCSI, procédez comme suit :

- 1. Ouvrez le client VMware vSphere et sélectionnez l'ordinateur virtuel que vous avez récupéré.
- 2. Cliquez avec le bouton droit sur l'ordinateur virtuel et cliquez sur Edit Settings (Modifier les paramètres) dans le menu contextuel.

La boîte de dialogue Virtual Machine Properties (Propriétés de l'ordinateur virtuel) s'ouvre.

- 3. Effectuez l'une des opérations suivantes :
	- Une fois que l'ordinateur virtuel source est disponible sur le système ESX Server, vérifiez que le type de contrôleur SCSI utilisé pour la sauvegarde est le même que celui qui apparaît dans les propriétés de l'ordinateur virtuel récupéré. Si le type de contrôleur SCSI est identique, aucune modification n'est requise.
	- Si aucun ordinateur virtuel source n'est disponible sur le système ESX Server, modifiez le type de contrôleur SCSI en changeant LSI Logic Parallel par LSI Logic SAS.

Vous pouvez maintenant redémarrer l'ordinateur virtuel récupéré.

### Erreurs de licence lors de la sauvegarde et de la restauration d'ordinateurs virtuels

#### **Applicable aux plates-formes Windows**

### **Symptôme**

Les jobs de sauvegarde et de restauration des ordinateurs virtuels échouent. Les messages d'erreur suivants apparaissent dans le journal d'activité de Arcserve Backup :

- **Jobs de sauvegarde :** Failed to backup the virtual machine.
- Jobs de récupération d'ordinateur virtuel : Failed to recover the virtual machine.

Les messages suivants apparaissent également dans les fichiers journaux de sauvegarde et de restauration du système proxy de sauvegarde :

VMDKInit : OpenVMDKFileA failed Error: Host is not licensed for this feature

**Remarque :** The backup and restore log files are stored in the following directory on the backup proxy system:

C:\Program Files\CA\ARCserve Backup Client Agent for Windows\LOG

### **Solution**

Certains fichiers et répertoires peuvent être créés ou modifiés lors de l'installation de l'agent client pour Windows et de VMware VDDK sur les ordinateurs fonctionnant en tant que systèmes proxy de sauvegarde. Le répertoire temporaire suivant est créé sur le système proxy de sauvegarde :

C:\Documents and Settings\Administrator\Local Settings\Temp\vmware-Administrator

Lors de la soumission des jobs, les fichiers présents dans ce répertoire peuvent empêcher la sauvegarde et la restauration. Pour corriger ce problème, supprimez ce répertoire temporaire et soumettez le job à nouveau.

**Important :** Il s'agit d'un scénario unique. Supprimez le répertoire temporaire uniquement lorsqu'un échec des jobs se produit et que le message de licence apparait dans les fichiers journaux de sauvegarde et de restauration.

### Non-génération de sessions internes par l'agent

### **Valable sur les systèmes Windows Hyper-V**

### **Symptôme**

Lors de sauvegardes de données via des unités de stockage de défilement, l'agent ne génère pas de sessions de sauvegarde internes.

### **Solution**

Ce comportement se produit dans les conditions suivantes :

- La sauvegarde a été soumise via une unité de stockage de défilement.
- Le mode de sauvegarde était l'un des suivants :
	- Mode mixte, avec spécification de l'option Autoriser la restauration de niveau fichier
	- Mode données brutes, avec spécification de l'option Autoriser la restauration de niveau fichier

**Remarque :** For more information about backup modes, see How Global and Local Backup Options Work.

Les fichiers de disque dur virtuel (VHD ou VHDX) sont des fichiers stockés sur des systèmes Hyper-V qui définissent la configuration des volumes qui y résident. Dans la plupart des cas, les ordinateurs virtuels Hyper-V peuvent accéder au stockage en fonction des configurations définies dans les fichiers VHD ou VHDX. De même, vous pouvez configurer les ordinateurs virtuels pour accéder au stockage à l'aide d'unités de stockage de défilement. Les unités de stockage de défilement ne sont pas définies dans les fichiers VHD ou VHDX, mais directement mappées vers les serveurs Hyper-V. Il peut s'agir de disques physiques qui résident sur des serveurs Hyper-V ou de numéros d'unité logique de réseau SAN mappés vers ces serveurs.

L'agent génère les types de sessions internes suivants d'exécution de jobs de sauvegarde d'ordinateur virtuel :

- Mode mixte, avec spécification de l'option Autoriser la restauration de niveau fichier
- Mode données brutes, avec spécification de l'option Autoriser la restauration de niveau fichier

Toutefois, lors de l'exécution de ces types de jobs, l'agent n'accède pas aux fichiers VHD ou VHDX ; il ne peut donc pas générer de sessions internes.

### Non-récupération de clichés par l'agent

### **Applicable aux hyperviseurs VMware et Windows**

### **Symptôme**

Lorsque vous récupérez des ordinateurs virtuels à partir de sessions de sauvegarde, la récupération ne restaure pas les clichés individuels créés sur l'ordinateur virtuel source.

### **Solution**

Cela se produit en utilisant les modes de sauvegarde suivants :

- Mode mixte, avec spécification de l'option Autoriser la restauration de niveau fichier
- Mode données brutes, avec spécification de l'option Autoriser la restauration de niveau fichier

**Remarque :** For more information about backup modes, see How Global and Local Backup Options Work.

Avec les modes mixtes et données brutes (ordinateur virtuel complet), Arcserve Backup consolide les sessions de sauvegarde individuelles dans une session qui représente l'état le plus récent de l'ordinateur virtuel. En conséquence, Arcserve Backup ne conserve pas les clichés individuels.

Si vous devez les récupérer, spécifiez le mode de sauvegarde données brutes (ordinateur virtuel complet), mais sans l'option Autoriser la restauration de niveau fichier. Avec cette approche, Arcserve Backup permet de récupérer les clichés individuels de la sauvegarde complète la plus récente de l'ordinateur virtuel.

### Le débit diminue sur des sauvegardes SAN.

### **Applicable aux systèmes d'exploitation Windows**

#### **Symptôme**

Lors de l'utilisation du VDDK pour la sauvegarde de données d'ordinateurs virtuels en mode de transport SAN, le débit diminue pendant l'exécution du job.

#### **Solution**

Lors de l'utilisation du VDDK pour la sauvegarde de données d'ordinateurs virtuels en mode de transport SAN et que le débit diminue pendant l'exécution du job, procédez comme suit :

1. Supprimez ou renommez le répertoire suivant sur le système proxy de sauvegarde :

C:\Documents and Settings\Administrator\Local Settings\Temp\vmware-<<username>>

#### **Exemple :**

C:\Documents and Settings\Administrator\Local Settings\Temp\vmware-Administrator\vmware-administrator

2. Soumettez de nouveau le job.

### Affichage d'un message d'erreur lors de la sauvegarde d'ordinateurs virtuels résidant sur le même CSV

#### **Valable sur les systèmes Windows Hyper-V**

#### **Symptôme**

Lorsque vous sauvegardez simultanément plusieurs ordinateurs virtuels résidant sur le même volume partagé de cluster, l'avertissement de Windows ID 1584 s'affiche dans l'observateur d'événements Windows. Cet avertissement de Windows ID 1584 est le suivant :

Une application de sauvegarde a initié un cliché instantané VSS sur le volume partagé de cluster Volume1 (disque de cluster 8) sans préparer correctement le volume pour le cliché instantané. Il est possible que ce cliché instantané soit non valide et que la sauvegarde ne soit pas utilisable pour des opérations de restauration. Contactez le fournisseur de votre application de sauvegarde pour vérifier la compatibilité avec les volumes partagés de cluster.

### **Solution**

Microsoft confirme que le message est une fausse alerte. Vous pouvez donc l'ignorer.

### Echec de la récupération de jobs d'ordinateur virtuel lors de l'utilisation de ports HTTPS personnalisés pour systèmes vCenter Server/ESX Server

### **Applicable aux systèmes d'exploitation Windows**

### **Symptôme**

Lorsque vous tentez de récupérer des ordinateurs virtuels associés aux systèmes vCenter Server ou ESX Server qui communiquent à l'aide d'un port HTTPS personnalisé, vous pouvez soumettre le job de récupération d'ordinateur virtuel, mais l'opération de récupération échoue.

### **Solution**

Lorsque vous soumettez un job de récupération d'ordinateurs virtuels sans fournir de nom d'hôte ou d'adresse IP, ni le port personnalisé dans la fenêtre Récupérer l'ordinateur virtuel, le gestionnaire de restauration vous permet d'exécuter cette opération. Ce comportement du gestionnaire de restauration est dû au fait qu'il peut énumérer le système ESX Server à l'aide du port HTTP lorsque la communication HTTPS échoue ou à l'aide du port HTTPS lorsque la communication HTTP échoue. Le job échoue inévitablement, car VDDK ne peut pas revenir au port de communication par défaut lors de la récupération. Pour éviter ce comportement, avant de soumettre le job tel qu'illustré par la capture d'écran suivante, indiquez le port personnalisé dans la fenêtre Récupérer l'ordinateur virtuel :

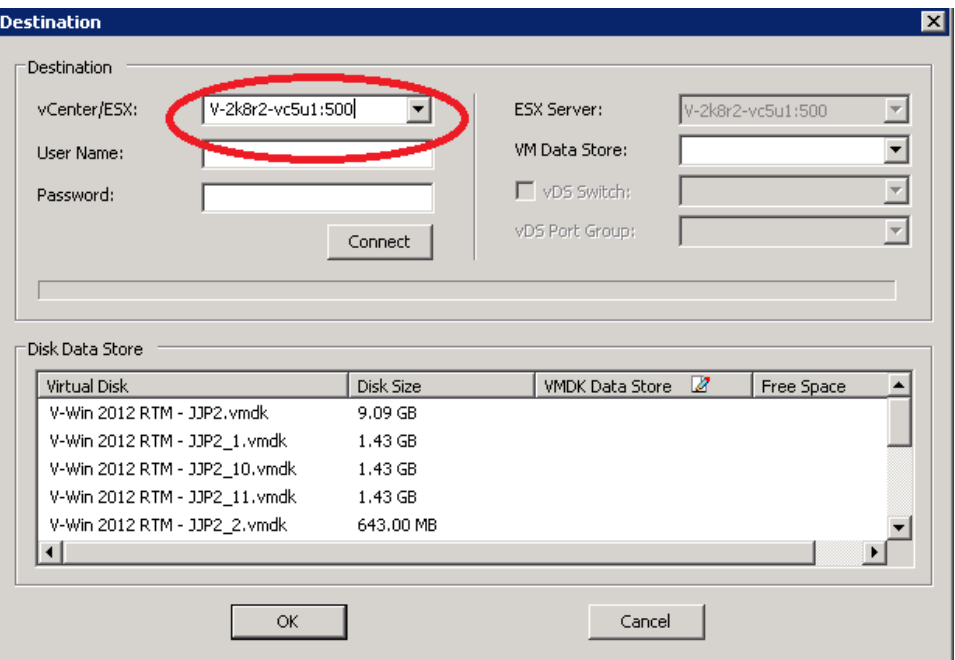

## Utilisation de versions différentes VDDK pour des sauvegardes de VMware

### **Applicable aux systèmes d'exploitation Windows**

### **Symptôme**

Arcserve Backup est mis en package avec les fichiers binaires par défaut vers les kits de développement de disques virtuels VMware 6.0.1. Si vous installez une autre version de VDDK, modifiez manuellement l'emplacement d'installation de VDDK dans le registre. Dans le cas contraire, les sauvegardes VMware utiliseront un kit de développement de disques virtuels VMware 6.0.1 au lieu de la version installée.

### **Solution**

Pour résoudre ce problème, procédez comme suit :

- 1. Ouvrez le registre.
- 2. Accédez à l'emplacement suivant :

HKEY\_LOCAL\_MACHINE\Software\ComputerAssociates\CA ARCserve Backup\ClientAgent\Parameters

- 3. Spécifiez VDDKDirectory comme nom de valeur.
- 4. Modifiez le champ ValueData en spécifiant l'emplacement de la version installée la plus récente de VDDK.

L'emplacement est mis à jour dans le registre.

### Echec de la sauvegarde d'un ordinateur virtuel sur un serveur Hyper-V

### **(Applicable à tous les systèmes d'exploitation Windows pris en charge)**

### **Symptôme**

Lorsque vous effectuez une sauvegarde en ligne pour un service de clichés instantanés de volumes (VSS), VSS requiert le montage des clichés VHD pour les révertir à un état correct. Si le montage automatique est désactivé, VSS ne peut pas monter les clichés VHD comme requis.

To determine if automount is enabled, run DISKPART.EXE from a command prompt and then run the following command without quotes at the DISKPART prompt: "automount".

Echec de la sauvegarde de l'ordinateur virtuel lorsque le message d'erreur suivant s'affiche dans le journal d'activité :

AE0603 RMDMISLARCRW009 05/11/12 17:37:09 2171 1 Echec de la création du cliché instantané VSS pour l'ordinateur virtuel sur l'ordinateur hôte Hyper-V

### **Solution**

Exécutez DISKPART.EXE à partir d'une invite de commande, puis exécutez la commande suivante sans apostrophes dans l'invite DISKPART :

"automount enable"

Vérifiez que l'état de Microsoft Hyper-V VSS Writer est Stable et soumettez de nouveau le job.

<http://support.microsoft.com/kb/2004712>

## Problèmes liés aux opérations de montage

Cette section comprend les sujets suivants :

Les répertoires ne s'affichent pas sous le point de montage lors des sauvegardes de [niveau fichier](#page-159-0) (page 160) [Arcserve Backup ne peut pas monter les volumes utilisant les partitions GUID](#page-159-1) (page 160) [Les points de montage de volume ne peuvent pas être traversés](#page-160-0) (page 161) [Echec des opérations de montage d'ordinateur virtuel](#page-160-1) (page 161) [Problème d'ouverture du fichier VDMK](#page-161-0) (page 162)

### <span id="page-159-0"></span>Les répertoires ne s'affichent pas sous le point de montage lors des sauvegardes de niveau fichier

**Valable sur tous les systèmes d'exploitation Windows fonctionnant en tant que systèmes de proxy de sauvegarde.**

### **Symptôme**

Les répertoires de fichiers et de dossiers ne figurent pas sous le point de montage lors des sauvegardes de niveau fichier via VDDK.

### **Solution**

VMware VDDK ne peut pas mapper les répertoires de dossiers et de fichiers sur un répertoire de montage situé sur un volume ou sur une lettre de lecteur. Toutefois, VDDK mappe le volume de montage sur un chemin d'accès à l'unité de lien symbolique via la signature suivante :

\.\vstor2-mntapi10-F0751CFD007E0000000000000001000000\.

La signature ci-dessus représente un chemin d'accès à l'unité de bas niveau qui figure dans l'espace de noms Objet Windows. Toutefois, l'espace de noms n'est pas mappé sur une lettre de lecteur sur un volume de montage du proxy de sauvegarde.

### <span id="page-159-1"></span>Arcserve Backup ne peut pas monter les volumes utilisant les partitions GUID

**Valable sur tous les systèmes d'exploitation Windows fonctionnant en tant que systèmes de proxy de sauvegarde.**

### **Symptôme**

Arcserve Backup ne peut pas monter les volumes utilisant le partitionnement GUID (Globally Unique Identifier).

### **Solution**

Ce comportement est normal. VMware VDDK ne prend pas en charge les volumes de montage utilisant le partitionnement GUID.

### <span id="page-160-0"></span>Les points de montage de volume ne peuvent pas être traversés

**Valable sur tous les systèmes d'exploitation Windows fonctionnant en tant que systèmes de proxy de sauvegarde.**

#### **Symptôme**

Arcserve Backup ne peut pas traverser les points de montage de volume après que l'agent a monté une sauvegarde en mode fichier à l'aide de VDDK.

### **Solution**

Ce comportement est normal. VMware VDDK ne prend pas en charge la fonctionnalité permettant de traverser les points de montage de volume pour les sauvegardes de niveau fichier.

### <span id="page-160-1"></span>Echec des opérations de montage d'ordinateur virtuel

### **Applicable aux plates-formes Windows**

### **Symptôme**

Une opération de montage au niveau des données brutes (ordinateur virtuel complet) ou au niveau fichier a échoué.

### **Solutions:**

Plusieurs motifs peuvent être à l'origine de ce problème et différentes actions permettent d'y remédier.

**Motif 1:** l'espace disponible sur le volume de disque du système proxy de sauvegarde est insuffisant.

**Action 1 :** Nettoyez le disque ou indiquez le chemin du montage d'un autre volume ayant assez d'espace.

■ **Motif 2:** le système hôte VMware ESX ne fonctionne pas.

**Action 2 :** si le système hôte VMware ESX sur lequel réside la machine virtuelle est arrêté, tentez de résoudre le problème.

■ **Motif 3:** la source de sauvegarde comprend des machines virtuelles dont le mode de disque est défini sur Indépendant (Permanent/Non permanent).

**Action 3 :** Effacez ou supprimez le paramètre du mode de disque indépendant pour tous les disques associés à l'ordinateur virtuel.

■ **Motif 4:** le job a été soumis avec des informations d'identification d'hôte VMware ESX ou d'utilisateur vCenter Server incorrectes. Les informations d'identification étaient spécifiées dans la boîte de dialogue Informations sur l'agent et la sécurité.

**Action 4 :** soumettez de nouveau le job de sauvegarde de la machine virtuelle avec des informations d'identification correctes. Vous devez fournir des informations d'identification valides pour le système hôte VMware ESX ou vCenter Server, ainsi que pour le système de proxy de sauvegarde, dans la boîte de dialogue Informations sur l'agent et la sécurité.

■ **Motif 5:** Un ordinateur virtuel n'est plus disponible dans l'environnement VMware.

**Action 5 :** exécutez l'outil de configuration VMware d'Arcserve ou l'utilitaire ca\_vcbpopulatedb pour remplir la base de données Arcserve Backup avec les informations mises à jour concernant votre environnement VMware.

### <span id="page-161-0"></span>Problème d'ouverture du fichier VDMK

### **Applicable aux plates-formes Windows**

### **Symptôme**

Un échec des jobs de sauvegarde simultanées se produit en mode de transport NBD ou LAN. Le message suivant s'affiche dans le journal d'activité :

Problème d'ouverture du fichier VDMK

### **Solution**

Il s'agit d'une restriction de connexion de VMware. Les limites du protocole Network File Copy (NFC) suivantes s'appliquent :

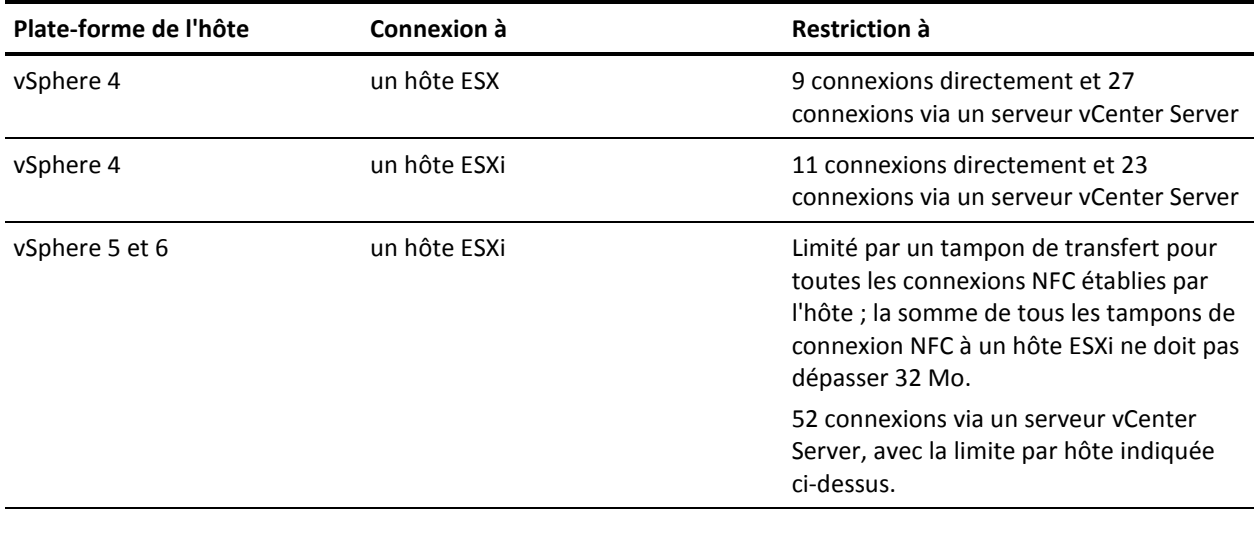

En outre, les connexions ne peuvent pas être partagées entre les disques. Les valeurs de connexions maximales ne s'appliquent pas aux connections SAN et HOTADD. Si un échec de la fermeture du client NFC se produit, les connexions peuvent rester ouvertes pendant dix minutes.

## Problèmes liés à l'outil de configuration Arcserve

Cette section comprend les sujets suivants :

[Dysfonctionnement de l'outil de configuration VMware d'Arcserve ou de l'utilitaire](#page-162-0)  [ca\\_vcbpopulatedb](#page-162-0) (page 163) [Dysfonctionnement de l'outil de configuration VMware d'Arcserve ou de l'utilitaire](#page-164-0)  [ca\\_vcbpopulatedb](#page-164-0) (page 165)

### <span id="page-162-0"></span>Dysfonctionnement de l'outil de configuration VMware d'Arcserve ou de l'utilitaire ca\_vcbpopulatedb

### **Applicable aux plates-formes Windows**

### **Symptôme**

L'outil de configuration VMware d'Arcserve ou l'utilitaire ca\_vcbpopulatedb ne fonctionne pas. Le message d'erreur suivant s'affiche dans le champ Résultats de l'outil de configuration VMware d'Arcserve.

.NET version >= introuvable. Sortie de ca\_vcbpopulatedb.

**Remarque :** Ce message s'affiche dans la fenêtre d'invite de commande lors de l'exécution de l'utilitaire ca\_vcbpopullatedb à l'aide de l'invite de commande Windows.

### **Solution**

Cette erreur se produit si Microsoft .NET Framework, Version 2.0 ou supérieure, n'est pas détecté sur le système proxy de sauvegarde.

Pour y remédier, procédez comme suit :

1. Vérifiez que Microsoft .NET Framework, Version 2.0 ou supérieure, est installé et en cours d'exécution sur le système proxy de sauvegarde.

- 2. Ouvrez une invite de commande .NET et accédez au répertoire d'installation de l'agent client pour Windows. Par défaut, l'agent client pour Windows réside dans un des répertoires suivants :
	- Systèmes x86

C:\Program Files\CA\ARCserve Backup Client Agent for Windows

■ Systèmes x64

C:\Program Files\CA\ARCserve Backup Client Agent for Windows\x86

Exécutez la commande suivante :

regasm vcb\_com.dll

(Facultatif) Si vous ne trouvez pas l'invite de commande .NET, procédez ainsi :

a. Ouvrez une ligne de commande Windows et accédez au répertoire suivant :

C:\WINDOWS\Microsoft.NET\Framework

b. Une fois dans ce répertoire, accédez au répertoire supérieur à Microsoft .NET Framework Version 2.0. Exemple :

C:\WINDOWS\Microsoft.NET\Framework\v2.0.50727

c. Exécutez la commande suivante :

regasm <Client Agent for Windows installation directory>\Vcb\_com.dll

Une fois l'exécution terminée et réussie, le message suivant s'affiche dans l'invite de commande .NET ou l'invite de commande Windows :

Microsoft (R) .NET Framework Assembly Registration Utility 2.0.50727.42 Copyright (C) Microsoft Corporation 1998-2004. Tous droits réservés.

Types enregistrés avec succès.

### <span id="page-164-0"></span>Dysfonctionnement de l'outil de configuration VMware d'Arcserve ou de l'utilitaire ca\_vcbpopulatedb

### **Applicable aux plates-formes Windows**

### **Symptôme**

L'outil de configuration VMware d'Arcserve ou l'utilitaire ca\_vcbpopulatedb ne fonctionne pas. Le message d'erreur suivant s'affiche dans le champ Résultats de l'outil de configuration VMware d'Arcserve.

Err\_code: -100 Make\_Connection: Exception Raised - System.Net.WebException: The request failed with HTTP status 407: Proxy Authentication Required. Browse: Exception raised - Error in Make\_Connection.

### **Solution**

L'erreur décrite ci-dessus se doit au fait que l'outil de configuration VMware d'Arcserve et l'utilitaire ca\_vcbpopulatedb ne peuvent pas fournir les informations d'identification au système proxy de sauvegarde lors de l'exécution. Pour y remédier, vous devez autoriser le système hôte VMware ESX ou vCenter Server à ignorer le processus de connexion avec le système de proxy de sauvegarde.

Pour ajouter les systèmes hôtes VMware ESX, vCenter Server ou les deux à la liste d'exceptions, procédez comme suit :

1. Ouvrez Internet Explorer.

Dans le menu Outils, cliquez sur Options Internet.

La boîte de dialogue Options Internet s'ouvre.

2. Cliquez sur l'onglet Connexions.

Les options de connexion s'affichent.

3. Cliquez sur Paramètres réseau.

La boîte de dialogue Paramètres du réseau local apparaît.

4. Dans la section Serveur proxy, cliquez sur Utiliser un serveur proxy pour votre réseau local.

Cliquez sur Avancé.

La boîte de dialogue Paramètres du proxy s'affiche.

5. Dans le champ Exceptions, ajoutez votre système hôte VMware ESX ou votre système vCenter Server. Pour ajouter plusieurs systèmes hôte VMware ESX et systèmes vCenter Server, séparez les entrées à l'aide de points-virgules (;).

Cliquez sur OK pour refermer toutes les boîtes de dialogue.

Les systèmes hôtes VMware ESX et les systèmes vCenter Server sont ajoutés à la liste d'exceptions.

## Problèmes divers

Cette section comprend les sujets suivants :

Les ordinateurs virtuels n'apparaissent pas dans l'arborescence de répertoires du [gestionnaire de sauvegarde](#page-165-0) (page 166)

### <span id="page-165-0"></span>Les ordinateurs virtuels n'apparaissent pas dans l'arborescence de répertoires du gestionnaire de sauvegarde

**Valide pour les systèmes Hyper-V et VMware.**

### **Symptôme**

Vous exécutez l'outil de configuration VMware d'Arcserve ou l'outil de configuration Hyper-V d'Arcserve. Une fois le gestionnaire de sauvegarde ouvert, certains ordinateurs virtuels n'apparaissent pas sous les objets Systèmes VMware ou Systèmes Microsoft Hyper-V.

### **Solution**

Le symptôme décrit ci-dessus est normal. Bien que les outils mentionnés ci-dessus collectent des informations de sauvegarde sur les ordinateurs virtuels qui sont éteints lorsque vous exécutez ces outils, les informations liées aux ordinateurs virtuels éteints ne figureront pas sous les objets Systèmes VMware ou Systèmes Microsoft Hyper-V. Pour y remédier, vous devez activer les ordinateurs virtuels, puis exécuter l'outil approprié.

# Annexe B: Configuration des systèmes hôte VMware ESX et des systèmes vCenter Server

Les sections suivantes décrivent comment configurer le protocole de communication pour installer les systèmes de sauvegarde des systèmes hôtes VMware ESX et des systèmes vCenter Server à l'aide d'un système de proxy de sauvegarde.

Cette section contient les rubriques suivantes:

[Configuration de systèmes VMware ESX Server 3.0.2](#page-166-0) (page 167) [Configurer des systèmes VMware ESX Server 3.5](#page-169-0) (page 170) [Configurer des systèmes VMware ESX Server 3i](#page-170-0) (page 171) [Configurer des systèmes VMware vCenter Server 2.0.2](#page-172-0) (page 173) [Configurer des systèmes VMware vCenter Server 2.5](#page-174-0) (page 175) [Configuration du protocole de communication HTTP sur des systèmes vCenter Server](#page-176-0) (page 177) [Configuration du protocole de communication HTTP sur des systèmes ESX Server 4.0](#page-177-0) (page 178) [Configure HTTP Communication Protocol on vCenter Server 5.1 Systems](#page-178-0) (page 179) [Configuration du protocole de communication HTTP sur des systèmes ESXi Server 5.1](#page-179-0) (page 180)

## <span id="page-166-0"></span>Configuration de systèmes VMware ESX Server 3.0.2

Cette rubrique décrit la procédure à suivre pour configurer le protocole de communication sur les systèmes VMware ESX Server 3.0.2.

### **Pour configurer des systèmes VMware ESX Server 3.0.2 :**

1. Installez VMware ESX Server 3.0.2. Pour plus d'informations sur la configuration requise pour VMware ESX Server, reportez-vous au Manuel d'installation de VMware ESX Server sur le site Web de VMware.

**Remarque :** Pour gérer vos systèmes hôtes VMware ESX à l'aide de VMware vCenter Server, vous devez installer et configurer VMware vCenter Server dans le cadre de l'installation de l'infrastructure virtuelle.

- 2. Installez VDDK 5.0 sur le système proxy de sauvegarde avec les conditions d'environnement suivantes :
	- Windows Server 2003 (x86 ou x64) doit être le système d'exploitation exécuté sur le système proxy de sauvegarde.
	- Si l'ordinateur virtuel se trouve sur un LUN SAN, le LUN doit être partagé entre le système d'hôte VMware ESX et le système proxy de sauvegarde et doit posséder le même LUN.

Le numéro de LUN du système de proxy de sauvegarde ne doit pas être signé.

3. Pour configurer la sauvegarde des ordinateurs virtuels via un proxy de sauvegarde à l'aide d'un système VMware ESX Server 3.0.2, vous devez configurer l'un des protocoles de communication suivants :

### **https**

Pour utiliser https en tant que protocole de communication entre le système hôte VMware ESX et le système de proxy de sauvegarde, vous devez copier le certificat SSL auto-généré du système hôte VMware ESX vers le système de proxy de sauvegarde, puis installer le certificat sur ce dernier.

Vous pouvez accéder au certificat SSL (nommé rui.crt) depuis le répertoire suivant du système hôte VMware ESX Server :

### /etc/vmware/ssl/rui.crt

Pour installer le certificat SSL, cliquez avec le bouton droit de la souris sur l'objet, puis sélectionnez Installer dans le menu contextuel.

#### **http**

Pour utiliser http en tant que protocole de communication entre le système proxy de sauvegarde et le système hôte VMwareESX, vous devez configurer le protocole http sur le système hôte VMware ESX, comme décrit ci-dessous dans le fichier config.xml placé dans /etc/vmware/hostd/config.xml :

- a. Dans la balise <http>, recherchez la balise <proxy Database>.
- b. Ajoutez le texte suivant à la balise <proxy Database> :

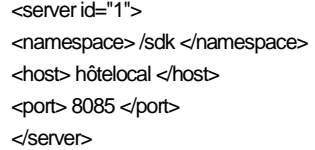

c. Supprimez le texte suivant :

<redirect id="2"> /sdk </redirect>

d. Redémarrez le service de gestion de VMware Infrastructure SDK en exécutant la commande suivante :

# service mgmt-vmware restart

**Remarque :** Pour plus d'informations, consultez la documentation relative au kit de développement logiciel de l'infrastructure virtuelle sur le site Web de VMware.

- 4. Installez l'agent pour les ordinateurs virtuels sur le système de proxy de sauvegarde.
- 5. Sur le système de proxy de sauvegarde, spécifiez l'emplacement de montage d'ordinateurs virtuels temporaire. Pour plus d'informations, reportez-vous à Indication d'un emplacement de montage d'ordinateur virtuel temporaire.
- 6. Exécutez l'outil de configuration VMware d'Arcserve pour remplir la base de données Arcserve Backup avec les informations relatives à l'environnement VMware.

**Important :** Les ordinateurs virtuels du système hôte VMware ESX doivent être en cours d'exécution lorsque vous exécutez cet utilitaire. Si les ordinateurs virtuels ne sont pas en cours d'exécution, cet utilitaire ne remplira pas la base de données Arcserve Backup en informations sur les ordinateurs virtuels. Un nom d'hôte et une adresse IP doivent être affectés à tous les ordinateurs virtuels et les derniers outils de VMware doivent y être installés.

## <span id="page-169-0"></span>Configurer des systèmes VMware ESX Server 3.5

Cette rubrique décrit la procédure à suivre pour configurer le protocole de communication sur les systèmes VMware ESX Server 3.5.

### **Pour configurer des systèmes VMware ESX Server 3.5**

1. Installez VMware ESX Server 3.5 Pour plus d'informations sur la configuration requise pour VMware ESX Server, reportez-vous au Manuel d'installation de VMware ESX Server sur le site Web de VMware.

**Remarque :** Pour gérer vos systèmes hôtes VMware ESX à l'aide de VMware vCenter Server, vous devez installer et configurer VMware vCenter Server dans le cadre de l'installation de l'infrastructure virtuelle.

- 2. Installez VDDK 5.0 sur le système proxy de sauvegarde avec les conditions d'environnement suivantes :
	- Windows Server 2003 (x86 ou x64) doit être le système d'exploitation exécuté sur le système proxy de sauvegarde.
	- Si l'ordinateur virtuel se trouve sur un LUN SAN, le LUN doit être partagé entre le système d'hôte VMware ESX et le système proxy de sauvegarde et doit posséder le même LUN.

Le numéro de LUN du système de proxy de sauvegarde ne doit pas être signé.

**Remarque** : Pour vérifier que le kit VDDK 5.0 a été installé correctement, vous devez modifier manuellement la clé de registre pour qu'elle pointe vers l'emplacement d'installation de VDDK 5.0. Pour plus de détails, consultez la section Utilisation de versions différentes VDDK pour des sauvegardes de VMware.

3. Connectez-vous à la console de service en tant qu'utilisateur root et modifiez le répertoire suivant :

/etc/vmware/hostd

4. Ouvrez le fichier intitulé proxy.xml à l'aide d'une application d'édition de texte.

Naviguez dans la liste des terminaux dans le fichier (identifié par la balise <EndpointList>) qui contient les paramètres du service Web prenant en charge le SDK. Les onglets imbriqués peuvent apparaître comme suit :

```
<e id="1">
<_type>vim.ProxyService.NamedPipeServiceSpec</_type>
<accessMode>httpsWithRedirect</accessMode>
<pipeName>/var/run/vmware/proxy-sdk</pipeName>
<serverNamespace>/sdk</serverNamespace>
</e>
```
Changez le mode d'accès en httpAndHttps.

Enregistrez vos paramètres et fermez le fichier.

5. Relancez le processus vmware-hostd à l'aide de la commande suivante :

service mgmt-vmware restart

- 6. Installez l'agent pour les ordinateurs virtuels sur le système de proxy de sauvegarde.
- 7. Sur le système de proxy de sauvegarde, spécifiez l'emplacement de montage d'ordinateurs virtuels temporaire. Pour plus d'informations, reportez-vous à Indication d'un emplacement de montage d'ordinateur virtuel temporaire.
- 8. Exécutez l'outil de configuration VMware d'Arcserve pour remplir la base de données Arcserve Backup avec les informations relatives à l'environnement VMware.

**Important :** Les ordinateurs virtuels du système hôte VMware ESX doivent être en cours d'exécution lorsque vous exécutez cet utilitaire. Si les ordinateurs virtuels ne sont pas en cours d'exécution, cet utilitaire ne remplira pas la base de données Arcserve Backup en informations sur les ordinateurs virtuels. Un nom d'hôte et une adresse IP doivent être affectés à tous les ordinateurs virtuels et les derniers outils de VMware doivent y être installés.

## <span id="page-170-0"></span>Configurer des systèmes VMware ESX Server 3i

Cette rubrique décrit la procédure à suivre pour configurer le protocole de communication sur les systèmes VMware ESX Server 3i.

### **Pour configurer des systèmes ESX Server 3i**

1. Installez VMware ESX Server 3i Pour plus d'informations sur la configuration requise pour VMware ESX Server, reportez-vous au Manuel d'installation de VMware ESX Server sur le site Web de VMware.

**Remarque :** Pour gérer vos systèmes hôtes VMware ESX à l'aide de VMware vCenter Server, vous devez installer et configurer VMware vCenter Server dans le cadre de l'installation de l'infrastructure virtuelle.

- 2. Installez VDDK 5.0 sur le système proxy de sauvegarde avec les conditions d'environnement suivantes :
	- Windows Server 2003 (x86 ou x64) doit être le système d'exploitation exécuté sur le système proxy de sauvegarde.
	- Si l'ordinateur virtuel se trouve sur un LUN SAN, le LUN doit être partagé entre le système d'hôte VMware ESX et le système proxy de sauvegarde et doit posséder le même LUN.

Le numéro de LUN du système de proxy de sauvegarde ne doit pas être signé.

- 3. Installez Remote Command-Line Interface (RCLI), fourni par VMware, sur tout système Windows ou Linux.
- 4. Utilisez les commandes vifs disponibles avec RCLI pour obtenir une copie du fichier proxy.xml pour édition. La syntaxe de cette commande est la suivante :

vifs --nom d'hôte du serveur --nom d'utilisateur du nom d'utilisateur--get /host/proxy.xml proxy.xml

5. Ouvrez le fichier intitulé proxy.xml à l'aide d'une application d'édition de texte.

Naviguez dans la liste des terminaux dans le fichier (identifié par la balise <EndpointList>) qui contient les paramètres du service Web prenant en charge le SDK. Les onglets imbriqués peuvent apparaître comme suit :

<e id="1">

<\_type>vim.ProxyService.NamedPipeServiceSpec</\_type> <accessMode>httpsWithRedirect</accessMode> <pipeName>/var/run/vmware/proxy-sdk</pipeName> <serverNamespace>/sdk</serverNamespace> </e>

Changez le mode d'accès en httpAndHttps.

Enregistrez vos modifications et fermez le fichier.

6. Utilisez les commandes vifs pour copier le fichier proxy.xml sur le serveur ESX. La syntaxe de cette commande est la suivante :

vifs --nom d'hôte du serveur --nom d'utilisateur du nom d'utilisateur--put proxy.xml /host/proxy.xml

7. Utilisez l'opération Redémarrage des agents de gestion via la console locale pour appliquer les paramètres.

**Remarque :** Le protocole de communication par défaut sur le serveur ESX 3i est httpsWithRedirect.

- 8. Installez l'agent pour les ordinateurs virtuels sur le système de proxy de sauvegarde.
- 9. Sur le système de proxy de sauvegarde, spécifiez l'emplacement de montage d'ordinateurs virtuels temporaire. Pour plus d'informations, reportez-vous à Indication d'un emplacement de montage d'ordinateur virtuel temporaire.

10. Exécutez l'outil de configuration VMware d'Arcserve pour remplir la base de données Arcserve Backup avec les informations relatives à l'environnement VMware.

**Important :** Les ordinateurs virtuels du système ESX Server doivent être en cours d'exécution lorsque vous exécutez cet utilitaire. Si les ordinateurs virtuels ne sont pas en cours d'exécution, cet utilitaire ne remplira pas la base de données Arcserve Backup en informations sur les ordinateurs virtuels. Un nom d'hôte et une adresse IP doivent être affectés à tous les ordinateurs virtuels et les derniers outils de VMware doivent y être installés.

Pour plus d'informations concernant les commandes vifs, reportez-vous à la rubrique Performing File System Operations with vifs du manuel *ESX Server 3i Configuration Guide*.

Pour plus d'informations concernant la configuration de la sécurité des serveurs ESX 3i et les opérations de redémarrage des agents de gestion, reportez-vous au manuel *ESX Server 3i Configuration Guide*.

## <span id="page-172-0"></span>Configurer des systèmes VMware vCenter Server 2.0.2

Cette rubrique décrit la procédure à suivre pour configurer le protocole de communication sur les systèmes VMware vCenter Server 2.0.2.

### **Pour configurer des systèmes VMware vCenter Server 2.0.2**

- 1. Installez VMware VCenter Server. Pour plus d'informations sur la configuration requise pour VMware vCenter Server, reportez-vous au Manuel d'installation de VMware vCenter Server sur le site Web de VMware.
- 2. Installez VDDK 5.0 sur le système proxy de sauvegarde avec les conditions d'environnement suivantes :
	- Windows Server 2003 (x86 ou x64) doit être le système d'exploitation exécuté sur le système proxy de sauvegarde.
	- Si l'ordinateur virtuel se trouve sur un LUN SAN, le LUN doit être partagé entre le système d'hôte VMware ESX et le système proxy de sauvegarde et doit posséder le même LUN.

Le numéro de LUN du système de proxy de sauvegarde ne doit pas être signé.

3. Pour configurer la sauvegarde des ordinateurs virtuels via un système de proxy de sauvegarde et un système VMware vCenter Server, vous devez configurer l'un des protocoles de communication suivants :

### **https**

Pour utiliser https en tant que protocole de communication entre le système VMware vCenter Server et le système de proxy de sauvegarde, vous devez copier le certificat SSL auto-généré du système VMware vCenter Server vers le système de proxy de sauvegarde, puis installer le certificat sur ce dernier système.

Vous pouvez accéder au certificat SSL (nommé rui.crt) depuis le répertoire suivant du système Vmware vCenter Server :

C:\Documents and Settings\All Users\Application Data\VMware\VMware VirtualCenter\SSL\rui.crt

Pour installer le certificat SSL, cliquez avec le bouton droit de la souris sur l'objet, puis sélectionnez Installer dans le menu contextuel.

### **http**

Pour utiliser http en tant que protocole de communication entre le système de proxy de sauvegarde et le système VMware vCenter Server, vous devez configurer le protocole http sur le système VMware vCenter Server, comme décrit ci-dessous dans le fichier vpxd.cfg sous

C:\Documents and Settings\All Users\Application Data\VMware\VMware VirtualCenter\vpxd.cfg.

- a. Dans la balise <http>, recherchez la balise <proxy Database>.
- b. Ajoutez le texte suivant à la balise <proxy Database> :

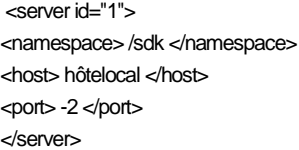

c. Supprimez le texte suivant :

<redirect id="1"> /sdk </redirect>

d. Redémarrez le service VMware vCenter Server :

Vous pouvez le faire via le panneau de configuration des services.

- 4. Relancez VMware vCenter Server à partir de la ligne de commande ou du panneau de contrôle Windows Services.
- 5. Installez l'agent pour les ordinateurs virtuels sur le système de proxy de sauvegarde.
- 6. Sur le système de proxy de sauvegarde, spécifiez l'emplacement de montage d'ordinateurs virtuels temporaire. Pour plus d'informations, reportez-vous à Indication d'un emplacement de montage d'ordinateur virtuel temporaire.

7. Exécutez l'outil de configuration VMware d'Arcserve pour remplir la base de données Arcserve Backup avec les informations relatives à l'environnement VMware.

**Important :** Les ordinateurs virtuels du système VMware vCenter ESX doivent être en cours d'exécution lorsque vous exécutez cet utilitaire. Si les ordinateurs virtuels ne sont pas en cours d'exécution, cet utilitaire ne remplira pas la base de données Arcserve Backup en informations sur les ordinateurs virtuels. Un nom d'hôte et une adresse IP doivent être affectés à tous les ordinateurs virtuels et les derniers outils de VMware doivent y être installés.

## <span id="page-174-0"></span>Configurer des systèmes VMware vCenter Server 2.5

Cette rubrique décrit la procédure à suivre pour configurer le protocole de communication sur les systèmes vCenter Server 2.5.

### **Pour configurer des systèmes VMware vCenter Server 2.5**

- 1. Installez VMware vCenter Server. Pour plus d'informations sur la configuration requise pour VMware vCenter Server, reportez-vous au Manuel d'installation de VMware vCenter sur le site Web de VMware.
- 2. Installez VDDK 5.0 sur le système proxy de sauvegarde avec les conditions d'environnement suivantes :
	- Windows Server 2003 (x86 ou x64) doit être le système d'exploitation exécuté sur le système proxy de sauvegarde.
	- Si l'ordinateur virtuel se trouve sur un LUN SAN, le LUN doit être partagé entre le système d'hôte VMware ESX et le système proxy de sauvegarde et doit posséder le même LUN.

Le numéro de LUN du système de proxy de sauvegarde ne doit pas être signé.

3. Pour configurer la sauvegarde des ordinateurs virtuels via un système de proxy de sauvegarde et un système VMware vCenter Server, vous devez configurer l'un des protocoles de communication suivants :

### **https**

Pour utiliser https en tant que protocole de communication entre le système vCenter Server et le système de proxy de sauvegarde, vous devez copier le certificat SSL auto-généré du système vCenter Server vers le système de proxy de sauvegarde, puis installer le certificat sur ce dernier système.

Vous pouvez accéder au certificat SSL (nommé rui.crt) depuis le répertoire suivant du système de serveurs ESX :

C:\Documents and Settings\All Users\Application Data\VMware\VMware VirtualCenter\SSL\rui.crt

Pour installer le certificat SSL, cliquez avec le bouton droit de la souris sur l'objet, puis sélectionnez Installer dans le menu contextuel.

#### **http**

Pour utiliser http en tant que protocole de communication entre le système de proxy de sauvegarde et le système vCenter Server, vous devez configurer le protocole http sur le système vCenter Server dans le fichier qui suit :

C:\Documents and Settings\All Users\Application Data\VMware\VMware VirtualCenter\proxy.xml.

- a. Ouvrez le fichier intitulé proxy.xml à l'aide d'une application d'édition de texte.
- b. Naviguez dans la liste des terminaux dans le fichier (identifié par la balise <EndpointList>) qui contient les paramètres du service Web prenant en charge le SDK. Les onglets imbriqués peuvent apparaître comme suit :

<e id="1"> <\_type>vim.ProxyService.LocalServiceSpec</\_type> <serverNamespace>/sdk</serverNamespace> <accessMode> httpsWithRedirect </accessMode> <port> 8085 </port> </e>

- c. Changez le mode d'accès en httpAndHttps.
- 4. Relancez VMware vCenter Server à partir de la ligne de commande ou du panneau de contrôle Windows Services.
- 5. Installez l'agent client Arcserve Backup pour Windows sur le système de proxy de sauvegarde.
- 6. Sur le système de proxy de sauvegarde, spécifiez l'emplacement de montage d'ordinateurs virtuels temporaire. Pour plus d'informations, reportez-vous à Indication d'un emplacement de montage d'ordinateur virtuel temporaire.
- 7. Exécutez l'outil de configuration VMware d'Arcserve pour remplir la base de données Arcserve Backup avec les informations relatives à l'environnement VMware.

**Important :** Les ordinateurs virtuels du système ESX Server doivent être en cours d'exécution lorsque vous exécutez cet utilitaire. Si les ordinateurs virtuels ne sont pas en cours d'exécution, cet utilitaire ne remplira pas la base de données Arcserve Backup en informations sur les ordinateurs virtuels. Un nom d'hôte et une adresse IP doivent être affectés à tous les ordinateurs virtuels et les derniers outils de VMware doivent y être installés.

Pour plus d'informations, reportez-vous *au Guide d'installation des développeurs pour les infrastructures VMware SDK 2.5* sur le site Web VMware.

## <span id="page-176-0"></span>Configuration du protocole de communication HTTP sur des systèmes vCenter Server

Par défaut, le système proxy de sauvegarde et les systèmes vCenter Server communiquent à l'aide du protocole HTTPS. To specify an alternative protocol, you can configure the backup proxy system and the ESX/ESXi Server system to communicate using HTTP protocol.

**Remarque :** In addition to vCenter Server 4.0 systems, the following steps apply to vCenter Server 4.1 and vCenter Server 5.0/5.1 systems.

**Pour configurer un protocole de communication HTTP sur des systèmes vCenter Server :**

1. Connectez-vous au système vCenter Server.

Ouvrez le fichier suivant à l'aide d'un éditeur de texte :

C:\Documents and Settings\All Users\Application Data\VMware\VMware VirtualCenter\proxy.xml.

Recherchez la liste des terminaux qui contiennent les paramètres du service Web pris en charge par le kit SDK.

**Remarque :** You can identify endpoints by the <EndpointList> tag.

Les balises imbriquées apparaissent comme suit :

```
<e id="5">
<_type>vim.ProxyService.LocalServiceSpec</_type>
<accessMode>httpsWithRedirect</accessMode>
<port>8085</port>
<serverNamespace>/sdk</serverNamespace>
</e>
```
2. Remplacez la valeur accessMode par :

httpAndHttps

Fermez et enregistrez le fichier proxy.xml.

3. Relancez le service vCenter à partir de la ligne de commande ou du panneau de contrôle Windows Services.

## <span id="page-177-0"></span>Configuration du protocole de communication HTTP sur des systèmes **ESX Server 4.0**

Par défaut, le système proxy de sauvegarde et les systèmes ESX Server communiquent à l'aide du protocole HTTPS. Pour spécifier un autre protocole, vous pouvez configurer le système proxy de sauvegarde et les systèmes ESX Server pour qu'ils communiquent à l'aide du protocole HTTP.

**Remarque :** In addition to ESX Server 4.0 systems, the following steps apply to ESX Server 4.1 and ESX Server 5.0 and 5.1 systems.

### **Pour configurer le protocole de communication HTTP sur des systèmes ESX Server 4.0 :**

1. Connectez-vous à la console de service du système ESX Server en tant qu'utilisateur racine et modifiez le répertoire qui suit :

/etc/vmware/hostd

Ouvrez le fichier server.xml à l'aide d'un éditeur de texte.

Recherchez la liste des terminaux qui contiennent les paramètres du service Web pris en charge par le kit SDK.

**Remarque :** You can identify endpoints by the <EndpointList> tag.

Les onglets imbriqués peuvent apparaître comme suit :

<e id="5">

<\_type>vim.ProxyService.LocalServiceSpec</\_type>

<accessMode>httpsWithRedirect</accessMode>

<port>8307</port>

<serverNamespace>/sdk</serverNamespace>

 $<$ /e>

2. Remplacez la valeur accessMode par :

httpAndHttps

Fermez et enregistrez le fichier proxy.xml.

3. Relancez le processus vmware-hostd à l'aide de la commande suivante :

service mgmt-vmware restart

## <span id="page-178-0"></span>Configure HTTP Communication Protocol on vCenter Server 5.1 **Systems**

Par défaut, le système proxy de sauvegarde et les systèmes vCenter Server communiquent à l'aide du protocole HTTPS. Pour spécifier un autre protocole, vous pouvez configurer le système proxy de sauvegarde et les systèmes ESX Server pour qu'ils communiquent à l'aide du protocole HTTP.

#### **Suivez ces étapes:**

1. Connectez-vous au système vCenter Server et ouvrez le fichier suivant à l'aide d'un éditeur de texte :

C:\Documents and Settings\All Users\Application Data\VMware\VMware VirtualCenter\proxy.xml.

2. Recherchez la liste des terminaux qui contiennent les paramètres du service Web pris en charge par le kit SDK.

**Remarque :** You can identify endpoints by the <EndpointList> tag.

Les balises imbriquées apparaissent comme suit :

```
<e id="5"> 
<_type>vim.ProxyService.LocalServiceSpec</_type> 
<accessMode>httpsWithRedirect</accessMode> 
<port>8085</port> 
<serverNamespace>/sdk</serverNamespace> 
</e>
```
3. Remplacez la valeur accessMode par :

httpAndHttps

- 4. Enregistrez et fermez proxy.xml.
- 5. Relancez le service vCenter à partir de la ligne de commande ou du panneau de contrôle Windows Services.

## <span id="page-179-0"></span>Configuration du protocole de communication HTTP sur des systèmes ESXi Server 5.1

Par défaut, le système proxy de sauvegarde et les systèmes ESX Server communiquent à l'aide du protocole HTTPS. Pour spécifier un autre protocole, configurez le du protocole de communication HTTP pour le système de proxy de sauvegarde et le système ESX Server.

### **Suivez ces étapes:**

- 1. Connectez-vous à la console de service sur le système de serveur ESXi 5.1 en tant qu'utilisateur root.
- 2. Remplacez le répertoire par /etc/VMware/rhttpproxy.

**Exemple :** cd /etc/vmware/rhttpproxy

- 3. Ouvrez le fichier endpoints.conf à l'aide d'un éditeur de texte.
- 4. Recherchez la balise pour le kit de développement logiciel.

**Remarque :** The tag should appear as follows:

/sdk local 8307 redirect allow

5. Remplacez redirect (accessMode) par allow (accessMode). La nouvelle chaîne apparaît :

/sdk local 8307 allow allow

- 6. Enregistrez et fermez endpoints.conf.
- 7. Redémarrez les services de gestion VMware. Pour plus d'informations sur le redémarrage des services de gestion, consultez la section Restarting the [Management agents on an ESXi or ESX host](http://kb.vmware.com/selfservice/microsites/search.do?language=en_US&cmd=displayKC&externalId=1003490) sur le site Web de VMware.
## Chapitre 6: Glossary

## **Emplacement de montage temporaire**

L'emplacement de montage temporaire est un répertoire du système proxy de sauvegarde dans lequel Arcserve Backup enregistre temporairement les informations de sauvegarde de VMware VM lorsque l'outil de configuration Arcserve pour VMware est en cours d'exécution.

Par défaut, Arcserve Backup stocke les informations de sauvegarde à l'emplacement indiqué ci-dessous, sur le système proxy de sauvegarde :

C:\Program Files\CA\ARCserve Backup Client Agent for Windows Vous pouvez également modifier cet emplacement au moyen de l'administrateur de l'agent de sauvegarde.

## **Kit de développement de disques virtuels**

Le kit de développement de disques virtuels VMware (VDDK) est une technologie qui vous permet d'intégrer Arcserve Backup, VMware ESX/ESXi Server et VMware vCenter Server. Grâce à VDDK, vous pouvez protéger les fichiers et les données des ordinateurs virtuels.

## **VMware vSphere**

VMware vSphere est une boîte à outils de virtualisation qui vous permet d'intégrer Arcserve Backup aux versions les plus récentes de VMware vCenter Server et VMware VDDK.